## NPort IA5000A-I/O Series NPort IAW5000A-I/O Series User's Manual

Edition 3.0, January 2018

www.moxa.com/product

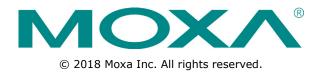

## NPort IA5000A-I/O NPort IAW5000A-I/O User's Manual

The software described in this manual is furnished under a license agreement and may be used only in accordance with the terms of that agreement.

### **Copyright Notice**

© 2018 Moxa Inc. All rights reserved.

### Trademarks

The MOXA logo is a registered trademark of Moxa Inc. All other trademarks or registered marks in this manual belong to their respective manufacturers.

### Disclaimer

Information in this document is subject to change without notice and does not represent a commitment on the part of Moxa.

Moxa provides this document as is, without warranty of any kind, either expressed or implied, including, but not limited to, its particular purpose. Moxa reserves the right to make improvements and/or changes to this manual, or to the products and/or the programs described in this manual, at any time.

Information provided in this manual is intended to be accurate and reliable. However, Moxa assumes no responsibility for its use, or for any infringements on the rights of third parties that may result from its use.

This product might include unintentional technical or typographical errors. Changes are periodically made to the information herein to correct such errors, and these changes are incorporated into new editions of the publication.

### **Technical Support Contact Information**

#### www.moxa.com/support

#### Moxa Americas

Toll-free:1-888-669-2872Tel:+1-714-528-6777Fax:+1-714-528-6778

#### Moxa Europe

Tel: +49-89-3 70 03 99-0 Fax: +49-89-3 70 03 99-99

#### <u>Moxa India</u>

Tel: +91-80-4172-9088 Fax: +91-80-4132-1045

#### Moxa China (Shanghai office) Toll-free: 800-820-5036

Tel: +86-21-5258-9955 Fax: +86-21-5258-5505

#### Moxa Asia-Pacific

Tel: +886-2-8919-1230 Fax: +886-2-8919-1231

### **Table of Contents**

| 1. | Introduction                                                              |      |
|----|---------------------------------------------------------------------------|------|
|    | Overview                                                                  |      |
|    | Package Checklist                                                         |      |
|    | Product Features                                                          |      |
| 2. | Getting Started                                                           |      |
|    | Overview                                                                  |      |
|    | Panel Layout                                                              |      |
|    | LED Indicators                                                            |      |
|    | Pull-Up/Down Resistors for RS-422/485<br>Connecting the Hardware          |      |
|    | Connecting to the Network                                                 |      |
|    | Connecting the Power                                                      |      |
|    | Connecting to a Serial Device                                             |      |
|    | Pin Assignments                                                           |      |
|    | Serial Port Pin Assignments                                               |      |
|    | RJ45 (Ethernet)                                                           |      |
|    | Power Inputs and Relay Output Pinouts                                     |      |
|    | DI/DO Pinouts                                                             |      |
|    | I/O Wiring Diagram                                                        |      |
|    | Mounting the Unit<br>microSD Card                                         |      |
|    | microSD card Write Failure                                                |      |
| _  |                                                                           |      |
| 3. | Initial IP Configuration                                                  |      |
|    | Overview                                                                  |      |
|    | Factory Default IP Settings<br>Using ARP to Assign IP Address             |      |
|    | Using the Telnet Console to Assign IP Address                             |      |
|    | Using the Serial Console to Assign IP Address                             |      |
|    | Introduction to Operation Modes                                           |      |
| 4. | Overview                                                                  |      |
|    | Overview<br>RealCOM Mode                                                  |      |
|    | RFC2217 Mode                                                              |      |
|    | TCP Server Mode                                                           |      |
|    | TCP Client Mode                                                           |      |
|    | UDP Mode                                                                  |      |
|    | Pair Connection Modes                                                     |      |
|    | Ethernet Modem Mode                                                       |      |
|    | Reverse Terminal Mode                                                     |      |
| 5. | Use Real COM Mode to Communicate with Serial Devices                      | 5-1  |
|    | Overview                                                                  | 5-2  |
|    | Device Search Utility                                                     |      |
|    | Installing the Device Search Utility                                      |      |
|    | Find a Specific NPort on the Ethernet Network via the DSU                 |      |
|    | Opening Your Browser                                                      |      |
|    | Configure Operation Mode to Real COM Mode<br>NPort Windows Driver Manager |      |
|    | Installing the NPort Windows Driver Manager                               |      |
|    | Using NPort Windows Driver Manager                                        |      |
|    | Linux Real TTY Drivers                                                    |      |
|    | Basic Procedures                                                          |      |
|    | Hardware Setup                                                            | 5-20 |
|    | Installing Linux Real TTY Driver Files                                    | 5-20 |
|    | Mapping TTY Ports                                                         |      |
|    | Removing Mapped TTY Ports                                                 |      |
|    | Removing Linux Driver Files                                               |      |
|    | The UNIX Fixed TTY Driver<br>Installing the UNIX Driver                   |      |
|    | Configuring the UNIX Driver                                               |      |
| ~  |                                                                           |      |
| 6. | Web Console: Basic Settings                                               |      |
|    | Overview                                                                  |      |
|    | Basic Settings                                                            |      |
| 7. | Web Console: Network Settings                                             |      |
|    | Overview                                                                  |      |
|    | Network Settings                                                          |      |
|    | General Settings                                                          |      |
|    | Ethernet/Bridge Settings                                                  | /-3  |

|     | WLAN Settings (for the NPort IAW5000A-I/O Series)<br>Advanced Settings | 7-5<br>7-21 |
|-----|------------------------------------------------------------------------|-------------|
| 8.  | Web Console: Serial Port Settings                                      |             |
|     | Overview                                                               |             |
|     | Serial Port Settings                                                   |             |
|     | Communication Parameters                                               |             |
|     | Data Buffering/Log                                                     |             |
| 9.  | Web Console: Modbus Address Mapping & I/O Setting                      |             |
|     | Modbus Address Mapping Table                                           |             |
|     | User-Defined Modbus Addressing<br>Default Modbus Address               |             |
|     | I/O Settings                                                           |             |
|     | DI Channels                                                            |             |
|     | DO Channels                                                            |             |
| 10. | Web Console: System Management                                         | 10-1        |
|     | Overview                                                               |             |
|     | System Management                                                      |             |
|     | Misc. Network Settings                                                 |             |
|     | Auto Warning Settings                                                  |             |
|     | Maintenance                                                            |             |
|     | Certificate                                                            |             |
| 11. | Web Console: System Monitoring                                         |             |
|     | Overview                                                               |             |
|     | System Monitoring                                                      |             |
|     | Serial Status<br>System Status                                         |             |
|     | ·                                                                      |             |
| 12. | Web Console: Restart                                                   |             |
|     | Overview<br>Restart                                                    |             |
|     | Restart System                                                         |             |
|     | Restart Ports                                                          |             |
| 13. | Android API Instructions                                               | 13-1        |
| 101 | Overview                                                               |             |
|     | How to Start MxNPortAPI                                                |             |
|     | MxNPortAPI Function Groups                                             |             |
|     | Example Program                                                        | 13-3        |
| Α.  | SNMP Agents with MIB II & RS-232-Like Groups                           | A-1         |
|     | RFC1213 MIB-II Supported SNMP Variables                                |             |
|     | System MIB                                                             | A-1         |
|     | Interfaces MIB                                                         |             |
|     | IP MIB                                                                 |             |
|     | ICMP MIB<br>UDP MIB                                                    |             |
|     | Address Translation                                                    |             |
|     | TCP MIB                                                                |             |
|     | SNMP MIB                                                               | A-2         |
|     | RFC1317: RS-232 MIB Objects                                            |             |
|     | Generic RS-232-like Group                                              |             |
|     | RS-232-like General Port Table                                         |             |
|     | RS-232-like Asynchronous Port Group<br>The Input Signal Table          |             |
|     | The Output Signal Table                                                |             |
| в.  | Well-Known Port Numbers                                                |             |
|     |                                                                        |             |
| С.  | Ethernet Modem Commands                                                |             |
|     | Dial-in Operation                                                      |             |
|     | Dial-out<br>Disconnection Request from Local Site                      |             |
|     | Disconnection Request from Remote Site                                 |             |
|     | AT Commands                                                            |             |
|     | S Registers                                                            |             |
| D.  | Federal Communication Commission Interference Statement                | D-1         |

# **1** Introduction

The following topics are covered in this chapter:

- Overview
- Package Checklist
- Product Features

### **Overview**

The NPort IA5000A-I/O and NPort IAW5000A-I/O Series comprise wired and wireless serial device servers with digital I/O, providing maximum flexibility to integrate serial equipment into Ethernet networks, with rich sets of digital I/O, for a variety of industrial data acquisition applications. The digital input/output (DIO) on the device can be controlled over TCP/IP using the Modbus TCP protocol and can be configured and secured from a web browser.

The device also can be installed as a COM Port (patented Real COM) on a Windows/Linux PC to be compatible with legacy applications and is also equipped with Ethernet port(s) that allows data to be seamlessly transferred between the serial line, I/O point, LAN, and WAN, allowing the LAN and WLAN interfaces to be bridged together with one IP address. All models are ruggedly constructed, DIN-rail mountable, and designed with redundant power inputs to ensure uninterrupted operation for industrial applications.

## **Package Checklist**

#### Standard

- NPort IA5000A-I/O or NPort IAW5000A-I/O wireless device server with digital I/O
- Antenna (for the NPort IAW5000A-I/O only)
- Quick installation guide (printed)
- Warranty card

#### **Optional Accessories**

- Mini DB9F-to-TB Adapter: DB9-female-to-terminal block adapter for RS-422/485 applications
- WK-51-01: Wall-mounting kit
- DR-4524: 45W/2A DIN-rail 24 VDC power supply with universal 85 to 264 VAC input
- **DR-75-24:** 75W/3.2A DIN-rail 24 VDC power supply with universal 85 to 264 VAC input
- DR-120-24: 120W/5A DIN-rail 24 VDC power supply with 88 to 132 VAC/176 to 264 VAC input by switch

#### **NOTE** Please notify your sales representative if any of the above items are missing or damaged

### **Product Features**

- Serial device server with combination of 4 DIs and 2 DOs, or 8 DIs and 4 DOs
- Redundant dual DC power inputs and relay output supported
- Enhanced remote configuration with HTTPS, SSH
- MicroSD for configuration backup
- Per-port offline port buffering and serial data log
- 4kV serial surge protection
- For NPort IA5000A-I/O Series:
  - o 6 or 12 digital I/Os to collect local data for status monitoring
  - Cascading Ethernet ports for easy wiring
- For NPort IAW5000A-I/O Series:
  - $_{\odot}$  Link any serial, Digital I/O, or Ethernet device to an IEEE 802.11a/b/g/n network
  - $\circ$   $\,$  Secure data access with WEP, WPA, WPA2  $\,$
  - o Built-in WLAN site survey tool
  - Ethernet Bridge function for flexible integration

2

## **Getting Started**

The following topics are covered in this chapter:

- Overview
- Panel Layout
- LED Indicators
- Pull-Up/Down Resistors for RS-422/485

#### **Connecting the Hardware**

- > Connecting to the Network
- > Connecting the Power
- Connecting to a Serial Device

#### Pin Assignments

- > Serial Port Pin Assignments
- > RJ45 (Ethernet)
- > Power Inputs and Relay Output Pinouts
- > DI/DO Pinouts
- I/O Wiring Diagram
- Mounting the Unit
- microSD Card
  - > microSD card Write Failure

## **Overview**

This chapter presents the hardware features of the IA5000A-I/O and IAW5000A-I/O and explains how to connect the hardware.

## **Panel Layout**

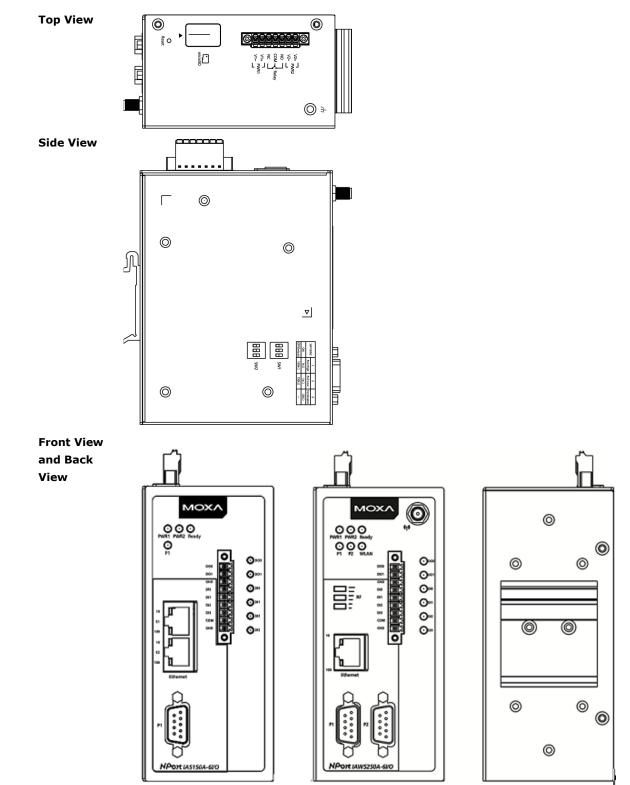

## **LED Indicators**

| Name            | Color | Function                                                                    |
|-----------------|-------|-----------------------------------------------------------------------------|
| PWR 1, PWR 2    | Green | Power is being supplied to power input PWR1, PWR2.                          |
| Ready           | Red   | Steady on: Power is on, and the NPort is booting up.                        |
|                 |       | Blinking: Indicates an IP conflict, or DHCP or BOOTP server did not respond |
|                 |       | properly, or a relay output occurred.                                       |
|                 |       | When the above two conditions occur at the same time,                       |
|                 |       | check the relay output first. If the Ready LED is still blinking after      |
|                 |       | resolving the relay output, then there is an IP conflict, or the DHCP       |
|                 |       | or BOOTP server did not respond properly.                                   |
|                 |       | Flashing quickly: MicroSD card failed                                       |
|                 | Green | Steady on: Power is on, and the NPort is functioning normally.              |
|                 |       | Blinking: The device server has been located by Administrator's             |
|                 |       | Location function.                                                          |
|                 | Off   | Power is off, or power error condition exists.                              |
| WLAN            | Green | Steady on: Wireless enabled                                                 |
| (for the NPort  |       | Blinking: NPort cannot establish WLAN connection with AP (Infrastructure)   |
| IAW5000A-I/O    |       | or station (Ad-Hoc)                                                         |
| only)           | Off   | Wireless not enabled.                                                       |
| Signal Strength | Green | 1 Bottom: The signal strength (RSSI) is less than -74 dBm                   |
| (3 LEDs for     |       | 2 Middle: The signal strength (RSSI) is between -65 to -74 dBm              |
| the NPort       |       | 3 Top: The signal strength (RSSI) is greater than -65 dBm                   |
| IAW5000A-I/O    |       |                                                                             |
| only)           |       |                                                                             |
| Ethernet        | Amber | 10 Mbps Ethernet connection                                                 |
|                 | Green | 100 Mbps Ethernet connection                                                |
|                 | Off   | Ethernet cable is disconnected, or has a short.                             |
| P1, P2 (Serial) | Amber | Serial port is receiving data.                                              |
|                 | Green | Serial port is transmitting data                                            |
|                 | Off   | No data is being transmitted or received through the serial port.           |
| DI              | Green | DI status on                                                                |
|                 | Off   | DI status off                                                               |
| DO              | Green | DO status on                                                                |
|                 | Off   | DO status off                                                               |

## Pull-Up/Down Resistors for RS-422/485

In some critical RS-422/RS-485 environments, you may need to add termination resistors to prevent the reflection of serial signals. When using termination resistors, it is important to set the pull-up/down resistors correctly so that the electrical signal is not corrupted. For each serial port, DIP switches are used to set the pull-up/down resistor values. A built-in 120  $\Omega$  termination resistor can also be enabled.

| SW1 (Serial 1) | DIP 1            | DIP 2              | DIP 3             |
|----------------|------------------|--------------------|-------------------|
| SW2 (Serial 2) | Pull-up resistor | Pull-down resistor | Terminal resistor |
| ON             | 1 KΩ             | 1 ΚΩ               | 120 Ω             |
| OFF (Default)  | 150 ΚΩ           | 150 ΚΩ             | N/A               |

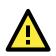

### ATTENTION

Do not use the 1 K $\Omega$  pull-up/down setting when using the RS-232 interface. Doing so will degrade the RS-232 signals and reduce the effective communication distance.

## **Connecting the Hardware**

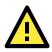

### ATTENTION

Before connecting the hardware, follow these important wiring safety precautions:

#### **Disconnect power source**

Do not install or wire this unit or any attached devices with the power connected. Disconnect the power before installation by removing the power cord before installing and/or wiring your unit.

#### Follow maximum current ratings

Calculate the maximum possible current in each power wire and common wire. Observe all electrical codes dictating the maximum current allowable for each wire size.

If the current goes above the maximum ratings, the wiring could overheat, causing serious damage to your equipment.

#### Use caution - unit may get hot

The unit will generate heat during operation, and the casing may be too hot to the touch. Take care when handling the unit. Be sure to leave enough space for ventilation.

The following guidelines will help ensure trouble-free signal communication with the NPort.

- Use separate paths to route wiring for power and devices to avoid interference. Do not run signal or communication wiring and power wiring in the same wire conduit. The rule of thumb is that wiring that shares similar electrical characteristics can be bundled together.
- If power wiring and device wiring paths must cross, make sure the wires are perpendicular at the intersection point.
- Keep input wiring and output wiring separate.
- Label all wiring to each device in the system for easier testing and troubleshooting

### **Connecting to the Network**

Use the supplied Ethernet cable to connect the NPort to your Ethernet network. If the cable is properly connected, the NPort will indicate a valid connection to the Ethernet as follows:

- A green Ethernet LED indicates a valid connection to a 100 Mbps Ethernet network.
- An orange Ethernet LED indicates a valid connection to a 10 Mbps Ethernet network.
- A flashing Ethernet LED indicates that Ethernet packets are being transmitted or received.

### **Connecting the Power**

The unit can be powered by connecting a power source to the terminal block.

- 1. We recommend using 24 to 16 AWG wire. Strip 9 to 10 mm of insulation off the end of the wire before inserting it into the terminal block hole.
- 2. The power input range is from 12 to 48 VDC.

To remove the wire from the terminal block, use a flathead screwdriver to push the orange slot next to the terminal block hole, and then pull the wire out.

Note that the unit does not have an on/off switch. It automatically turns on when it receives power. The PWR LED on the front panel will glow to indicate that the unit is receiving power. There are two DC power inputs for redundancy.

### **Connecting to a Serial Device**

Use a serial cable to connect your serial device to a serial port on the NPort.

## **Pin Assignments**

The IA5000A-I/O and IAW5000A-I/O Series use DB9 serial ports to connect to serial devices. Each port supports three serial interfaces that select by software: RS-232, RS-422, and RS-485 (both 2 and 4-wire).

### **Serial Port Pin Assignments**

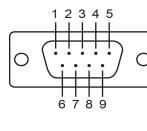

|   | Pin | RS-232 | RS-422/ RS-485 (4W) | RS-485 (2W) |
|---|-----|--------|---------------------|-------------|
|   | 1   | DCD    | TxD-(A)             | -           |
|   | 2   | RXD    | TxD+(B)             | -           |
| 1 | 3   | TXD    | RxD+(B)             | Data+(B)    |
|   | 4   | DTR    | RxD-(A)             | Data-(A)    |
|   | 5   | GND    | GND                 | GND         |
|   | 6   | DSR    | -                   | -           |
|   | 7   | RTS    | -                   | -           |
|   | 8   | CTS    | -                   | -           |
|   | 9   | -      | _                   | _           |

### **RJ45 (Ethernet)**

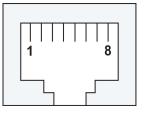

| Pin | RS-232 |
|-----|--------|
| 1   | Tx+    |
| 2   | Tx-    |
| 3   | Rx+    |
| 4   | -      |
| 5   | -      |
| 6   | Rx-    |
| 7   | -      |
| 8   | -      |
|     |        |

### **Power Inputs and Relay Output Pinouts**

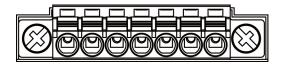

| V2+              | V2-              | [    | r      | ]    | V1+              | V1-              |
|------------------|------------------|------|--------|------|------------------|------------------|
| DC Power Input 2 | DC Power Input 2 | N.O. | Common | N.C. | DC Power Input 1 | DC Power Input 1 |

### **DI/DO Pinouts**

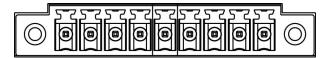

| DOO    | D01        | GND    | DI0     | DI1     | DI2     | DI3     | СОМ    | GND    |
|--------|------------|--------|---------|---------|---------|---------|--------|--------|
| Digita | Digital    | Ground | Digital | Digital | Digital | Digital | Common | Ground |
| Output | 0 Output 1 |        | Input 0 | Input 1 | Input 2 | Input 3 |        |        |

## **I/O Wiring Diagram**

A **dry dontact** is a contact that works without a power source.

A **wet contact** is a contact that must work with a power source.

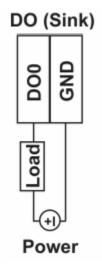

**NOTE** A "load" in a circuit schematic is a component or portion of the circuit that consumes electrical power. For the diagrams shown in this document, "load" refers to the devices or systems connected to the I/O unit.

## **Mounting the Unit**

- 1. Connect the power adapter. Connect the 12–48 VDC power line or DIN-rail power supply to the NPort IA5000A-I/O and IAW5000A-I/O devices' terminal block.
- 2. Use a serial cable to connect the NPort to a serial device.
- 3. Use an Ethernet cable to connect the NPort to the PC for configuration setup.
- 4. The NPort IA5000A-I/O and IAW5000A-I/O are designed to be attached to a DIN rail or mounted on a wall. For DIN-rail mounting, properly insert the top of the DIN rail into the DIN rail slot until it "snaps" into place. For wall mounting, install the wall-mount kit (optional) first, and then screw the device onto the wall. The following figure illustrates the two mounting options:

Wall-Mount Installation

**DIN-Rail Installation** 

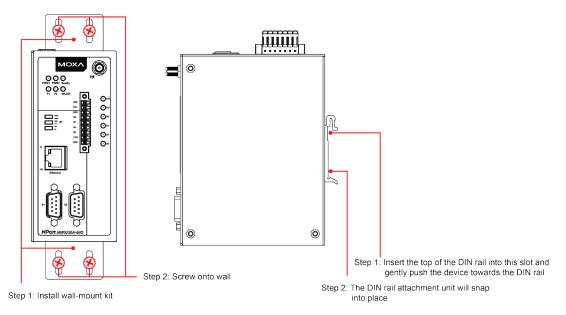

## microSD Card

The IA5000A-I/O and IAW5000A-I/O Series are equipped with a microSD card slot for easy configuration. The microSD card can be used to store an NPort's system configuration settings. The behavior of MicroSD card is described as below:

- Automatically load the configuration after system reboot
- Manually load and save the configuration through the web console

### microSD card Write Failure

The following events will cause the microSD card to experience a write failure.

- 1. The microSD card has less than 20 MB of free space.
- 2. The NPort configuration file is read-only.
- 3. The microSD card's file system is corrupted.
- 4. The microSD card is damaged.

The NPort will halt the write action if any of the above conditions exists. The NPort's Ready LED will flash and the beeper will sound to inform the user of the write failure.

## **Initial IP Configuration**

The following topics are covered in this chapter:

- Overview
- Factory Default IP Settings
- Using ARP to Assign IP Address
- Using the Telnet Console to Assign IP Address
- Using the Serial Console to Assign IP Address

### **Overview**

This chapter presents several ways to assign the NPort's IP address for the first time. Please refer to Chapter 2 for instructions on connecting to the network.

The web console is the recommended method for configuring the NPort. Please refer to Chapter 6 to 12 for details on using the web console for configuration. With the NPort's default setting (Ethernet Bridge function disabled), please ensure the Ethernet cable is connected before powering up the NPort. Then, proceed to following IP configuration options.

## **Factory Default IP Settings**

### NPort IA5000A-I/O Series

| Network Interface | IP Configuration | IP Address      | Netmask       |
|-------------------|------------------|-----------------|---------------|
| LAN               | Static           | 192.168.127.254 | 255.255.255.0 |

#### NPort IAW5000A-I/O Series

| Network Interface | IP Configuration | IP Address      | Netmask       |
|-------------------|------------------|-----------------|---------------|
| LAN               | Static           | 192.168.126.254 | 255.255.255.0 |
| WLAN              | Static           | 192.168.127.254 | 255.255.255.0 |

If your NPort is configured to obtain its IP settings from a DHCP or BOOTP server, but it is unable to get a response, then it will use the factory default IP address and netmask.

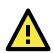

### ATTENTION

If you forget the IP address of your NPort, you can look it up using the Device Search Utility (DSU). After the DSU has found all NPorts on the network, each unit will be listed with its IP address. Please refer to Chapter 5 for additional information on using the DSU.

## **Using ARP to Assign IP Address**

The ARP (Address Resolution Protocol) command can be used to assign an IP address to the NPort. The ARP command tells your computer to associate the NPort's MAC address with the specified IP address. You must then use Telnet to access the NPort, at which point the device server's IP address will be reconfigured. This method only works when the NPort is configured with default IP settings.

- 1. Select a valid IP address for your NPort. Consult with your network administrator if necessary.
- 2. Obtain the NPort's MAC address from the label on its bottom panel.
- 3. From the DOS prompt, execute the **arp** -s command with the desired IP address and the NPort's MAC address, as in the following example:

#### arp -s 192.168.200.100 00-90-E8-xx-xx-xx

In this example 192.168.200.100 is the new IP address that will be assigned to the NPort, and 00-90-E8-xx-xx-xx is the NPort's MAC address.

 From the DOS prompt, execute a special Telnet command using port 6000, as in the following example: telnet 192.168.200.100 6000

In this example, 192.168.200.100 is the new IP address that will be assigned to the NPort.

5. You will see a message indicating that the connection failed.

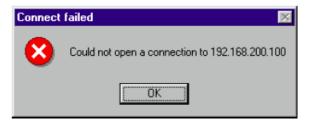

The NPort will automatically reboot with the new IP address. You can verify that the configuration was successful by connecting to the new IP address with Telnet, ping, the web console, or the DSU.

## Using the Telnet Console to Assign IP Address

- 1. Select **Run...** from the Windows Start menu.
- 2. Enter telnet 192.168.126.254 or 192.168.127.254 (the NPort's default IP address) and click [OK].

| Run   | <u>? ×</u>                                                                                               |  |  |  |  |
|-------|----------------------------------------------------------------------------------------------------|--|--|--|--|
|       | Type the name of a program, folder, document, or<br>Internet resource, and Windows will open it for you. |  |  |  |  |
| Open: | telnet 192.168.126.254                                                                                   |  |  |  |  |
|       | OK Cancel <u>B</u> rowse                                                                                 |  |  |  |  |

3. Enter your login account and password, then press ENTER.

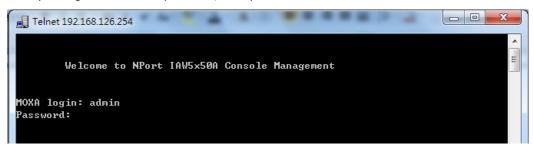

4. You will login to the **Overview** page.

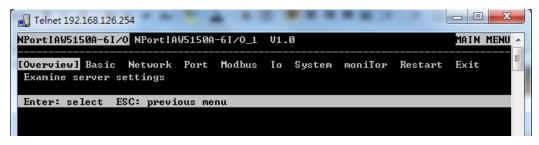

5. Press N or use the cursor keys to select Network and press ENTER.

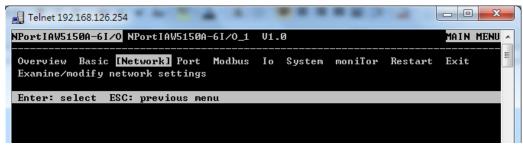

6. Press E or use the cursor keys to select Ethernet and press ENTER.

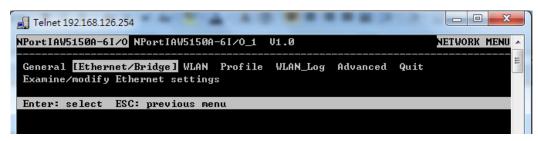

7. Use the cursor keys to navigate between the different fields. For IP address, Netmask, and Gateway, enter the desired values directly. For IP configuration and LAN speed, press ENTER to open a submenu and select between the available options.

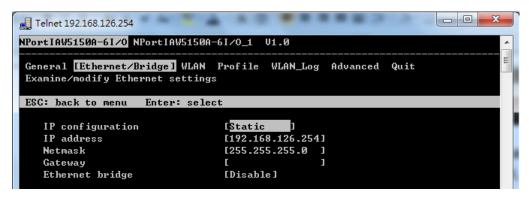

8. Press ESC to return to the menu. When prompted, press Y to save the configuration changes.

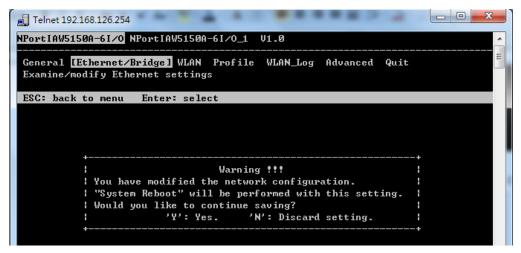

The NPort will reboot with the new IP settings. You can telnet to the new IP to log in again.

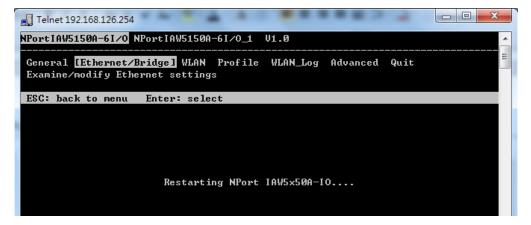

## Using the Serial Console to Assign IP Address

Before using the NPort's serial console, turn off the power and use a serial cable to connect the NPort console port to your computer's serial port. Port 1 on the NPort serves as the console port. Use Port 1 connecting to the console port with a serial-based terminal or terminal emulator program, such as Windows HyperTerminal. You may also download PComm Lite at <u>www.moxa.com</u>. The terminal type should be set as ANSI or VT100, and the serial communication parameters should be set as 19200, 8, N, 1 (19200 for baud rate, 8 for data bits, None for parity, and 1 for stop bits). As soon as the connection is open, you will be presented with a text menu displaying the IA5000A-I/O and IAW5000A-I/O Series' general settings. Please refer to Chapter 4 for a description of the available settings. The following instructions, we recommend using PComm Terminal Emulator, which can be downloaded free of charge from <u>www.moxa.com</u>, to carry out the configuration procedure.

- 1. Connect your PC's serial port to the NPort's console port.
- 2. Open your terminal emulator program, such as Windows HyperTerminal. We recommend using PComm Terminal Emulator, which can be downloaded for free at <u>www.moxa.com</u>.
- 3. In your terminal emulator program, configure the communication parameters for the serial port on the PC. The parameters should be set to **19200** for baud rate, **8** for data bits, **None** for parity, and **1** for stop bits.

| Property                | ×                                                |
|-------------------------|--------------------------------------------------|
| Communication Parameter | Terminal File Transfer Capturing                 |
| COM Options             |                                                  |
| Ports :                 | COM1                                             |
| Baud Rate :             | 19200 🔽                                          |
| Data Bits :             | 8 🔽                                              |
| Parity :                | None                                             |
| Stop Bits :             | 1                                                |
| Flow Control            | Output State<br>DTR © ON © OFF<br>RTS © ON © OFF |
|                         |                                                  |
|                         | OK Cancel                                        |

4. In your terminal emulator program, set the terminal type to ANSI or VT100. If you select Dumb Terminal as the terminal type, some of the console functions—especially the "Monitor" function—may not work properly.

| Communication Parameter       Terminal       File Transfer       Capturing         Terminal Type :       ANSI       Image: Capturing         Dumb Terminal Option :       Image: Capturing       Image: Capturing         Transmit       Image: Capturing       Image: Capturing         Local Echo       Send 'Enter' Key As:       CR-LF         Receive       CR Translation :       No Changed         LF Translation :       No Changed       Image: Capturing | roperty                 | ×                                |
|----------------------------------------------------------------------------------------------------|-------------------------|----------------------------------|
| Dumb Terminal Option :<br>Transmit<br>Local Echo<br>Send 'Enter' Key As: CR-LF<br>Receive<br>CR Translation : No Changed                                                                                                    | Communication Parameter | Terminal File Transfer Capturing |
| Transmit<br>Local Echo<br>Send 'Enter' Key As: CR-LF<br>Receive<br>CR Translation : No Changed                                                                                                    | Terminal Type :         | ANSI                             |
| Send 'Enter' Key As: CR-LF  Receive CR Translation : No Changed                                                                                                    |                         |                                  |
| Receive<br>CR Translation : No Changed                                                                                                    | 🗖 Local Echo            |                                  |
| CR Translation : No Changed                                                                                                    | Send 'Enter' Key As:    | CR-LF                            |
| into changed                                                                                                    | Receive                 |                                  |
| LF Translation : No Changed                                                                                                    | CR Translation :        | No Changed 💌                     |
|                                                                                                    | LF Translation :        | No Changed 💌                     |
|                                                                                                    |                         |                                  |
|                                                                                                    |                         | OK Cancel                        |

5. Hold the **grave accent** key (`) down and power up the NPort.

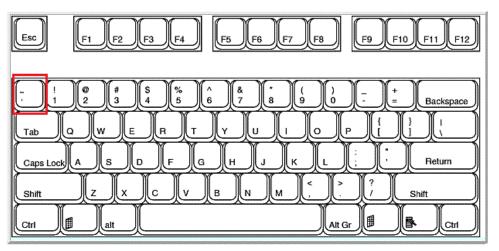

The continuous string of grave accent characters triggers the NPort to switch from data mode to console mode.

6. The serial console will open and will be functionally identical to the Telnet console. Please refer to the Telnet console section for instructions on how to navigate the console and configure the IP settings.

## **Introduction to Operation Modes**

The following topics are covered in this chapter:

- Overview
- RealCOM Mode
- RFC2217 Mode
- □ TCP Server Mode
- TCP Client Mode
- UDP Mode
- Pair Connection Modes
- Ethernet Modem Mode
- Reverse Terminal Mode

### **Overview**

This chapter introduces the different serial port operation modes that are available on the NPort IA5000A-I/O and IAW5000A-I/O Series. Each serial port on the NPort is configured independently of the other ports, with its own serial communication parameters and operation mode. The serial port's operation mode determines how it interacts with the network, and different modes are available to encompass a wide variety of applications and devices.

**RealCOM** and **RFC2217** modes allow serial-based software to access the NPort serial port as if it were a local serial port on a PC. These modes are appropriate when your application relies on Windows or Linux software that was originally designed for locally attached COM or TTY devices. With these modes, you can access your devices from the network using your existing COM/TTY-based software, without investing in additional software.

Three different socket modes are available for user-developed socket programs: **TCP Server**, **TCP Client**, and **UDP Server/Client**. For TCP applications, the appropriate mode depends on whether the connection will be hosted or initiated from the NPort serial port or from the network. The main difference between the TCP and UDP protocols is that TCP guarantees delivery of data by requiring the recipient to send an acknowledgement to the sender. UDP does not require this type of verification, making it possible to offer speedier delivery. UDP also allows multicasting of data to groups of IP addresses and would be suitable for streaming media or non-critical messaging applications such as LED message boards.

**Pair Connection Slave** and **Master** modes are designed for serial-to-serial communication over Ethernet, in order to overcome traditional limitations with serial transmission distance.

In **Ethernet Modem** mode, the NPort acts as an Ethernet modem, providing a network connection to a host through the serial port.

## **RealCOM Mode**

RealCOM mode is designed to work with NPort drivers that are installed on a network host. COM drivers are provided for Windows systems, and TTY drivers are provided for Linux and UNIX systems. The driver establishes a transparent connection to the attached serial device by mapping a local serial port to the NPort serial port. RealCOM mode supports up to four simultaneous connections, so multiple hosts can collect data from the attached device at the same time.

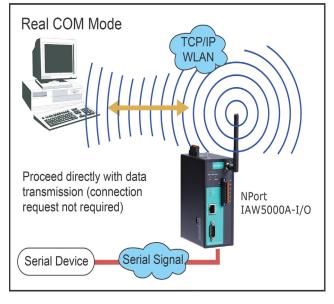

### ATTENTION

RealCOM drivers are installed and configured through NPort Windows Driver Manager.

RealCOM mode allows you to continue using your serial communications software to access devices that are now attached to your NPort device server. On the host, the NPort RealCOM driver automatically intercepts data sent to the COM port, packs it into a TCP/IP packet, and redirects it to the network. At the other end of the connection, the NPort device server accepts the Ethernet frame, unpacks the TCP/IP packet, and sends the serial data to the appropriate device.

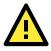

#### ATTENTION

In RealCOM mode, several hosts can have simultaneous access control over the NPort serial port. If necessary, you can limit access by using the NPort's Accessible IP settings. Please refer to Chapter 10 for additional information on Accessible IP settings.

### RFC2217 Mode

RFC-2217 mode is similar to RealCOM mode, since it relies on a driver to transparently map a virtual COM port on a host computer to a serial port on the NPort. The RFC2217 standard defines general COM port control options based on the Telnet protocol and supports one connection at a time. Third party drivers supporting RFC-2217 are widely available on the Internet and can be used to implement virtual COM mapping.

### **TCP Server Mode**

In TCP Server mode, the NPort serial port is assigned an IP:port address that is unique on your TCP/IP network. It waits for the host computer to establish a connection to the attached serial device. This operation mode also supports up to eight simultaneous connections, so multiple hosts can collect data from the attached device at the same time.

Data transmission proceeds as follows:

A host requests a connection to the NPort serial port.

Once the connection is established, data can be transmitted in both directions—from the host to the device, and from the device to the host.

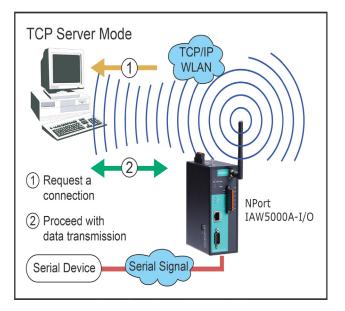

## **TCP Client Mode**

In TCP Client mode, the NPort actively establishes a TCP connection to a specific network host when data is received from the attached serial device. After the data has been transferred, the NPort can automatically disconnect from the host computer through the Inactivity time settings. Please refer to Chapter 8 for details on these parameters. Data transmission proceeds as follows: The NPort requests a connection from the host. The connection is established and data can be transmitted in both directions between the host and device.

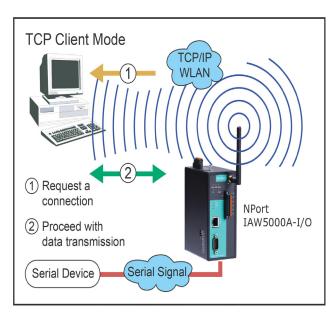

## **UDP Mode**

UDP is similar to TCP but is faster and more efficient. Data can be broadcast to or received from multiple network hosts. However, UDP does not support verification of data and would not be suitable for applications where data integrity is critical. It is ideal for message display applications.

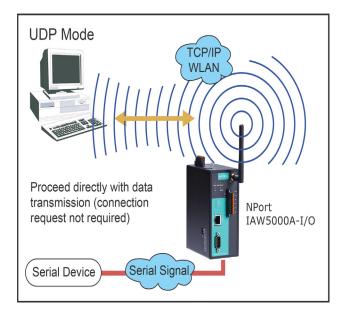

## **Pair Connection Modes**

Pair Connection Master and Slave modes connect two NPort device servers over a network for serial-to-serial communication. A device attached to one NPort can then communicate transparently to a device attached to the other NPort, as if the two devices were connected by a serial cable. Both data and modem control signals are exchanged, except for DCD signals. This can be used to overcome traditional limitations with serial communication distance and introduces many new possibilities for serial-based device control.

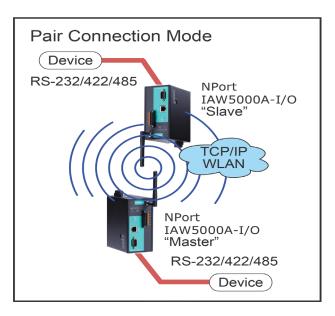

## **Ethernet Modem Mode**

Ethernet Modem mode is designed for use with legacy operating systems, such as MS-DOS, that do not support TCP/IP Ethernet. By connecting the properly configured NPort serial port to the MS-DOS computer's serial port, it is possible to use legacy software to transmit data over the Ethernet when the software was originally designed to transmit data over a modem.

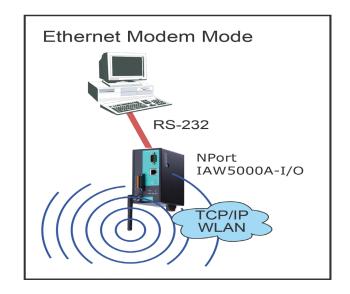

## **Reverse Terminal Mode**

Reverse terminal applications are similar to terminal applications as they also use an NPort to manage the connection between a terminal and a server. The difference is that with reverse terminal applications, the terminal is connected through the network and the server is connected through the serial port, rather than the other way around. In practice, a reverse terminal session typically involves a network administrator telnetting to a device that has a dedicated serial console port used specifically for configuration purposes.

For example, many routers, switches, UPS units, and other devices have Console/AUX or COM ports to which a terminal can be physically connected for console management. The device's console port can be connected to a serial port on the NPort, allowing a network administrator to telnet to the device remotely through the network. Although modern network equipment generally allows other options for remote configuration through the network, there are situations in which it is

necessary or desirable to configure a device by serial console (e.g., for security reasons, when using older-generation equipment, or as a backup configuration method when the network is down).

The Reverse Terminal mode is widely used for device management in control rooms. The system waits for a host on the network to initiate a connection. Since TCP Server mode does not assist with conversion of CR/LF commands, reverse terminal applications that require this conversion should use Reverse Terminal mode.

## Use Real COM Mode to Communicate with Serial Devices

The following topics are covered in this chapter:

Overview

#### Device Search Utility

- > Installing the Device Search Utility
- > Find a Specific NPort on the Ethernet Network via the DSU
- > Opening Your Browser
- > Configure Operation Mode to Real COM Mode

#### NPort Windows Driver Manager

- > Installing the NPort Windows Driver Manager
- > Using NPort Windows Driver Manager

#### Linux Real TTY Drivers

- Basic Procedures
- > Hardware Setup
- > Installing Linux Real TTY Driver Files
- > Mapping TTY Ports
- Removing Mapped TTY Ports
- Removing Linux Driver Files

#### The UNIX Fixed TTY Driver

- > Installing the UNIX Driver
- > Configuring the UNIX Driver

### **Overview**

This chapter will instruct you on how to install the necessary software and provide the steps to mapping virtual COM port to help user's software keep working as usual.

- 1. Install the Device Search Utility to find the specific NPort on the Ethernet network.
- 2. Log in to the Web console to configure the device to work on Real COM mode.
- 3. Install the NPort driver and mapping COM port.

## **Device Search Utility**

### **Installing the Device Search Utility**

- Download Device Search Utility from Moxa website, <u>https://www.moxa.com/support/download.aspx?type=support&id=10137</u>, to install the Device Search Utility. Once the program starts running, click **Yes** to proceed.
- 2. Click Settings when the Welcome screen opens, to proceed with the installation.

| 🔁 Setup - DSU |                                                                               |
|---------------|-------------------------------------------------------------------------------|
|               | Welcome to the DSU Setup<br>Wizard                                            |
|               | This will install DSU Ver2.0 on your computer.                                |
|               | It is recommended that you close all other applications before<br>continuing. |
|               | Click Next to continue, or Cancel to exit Setup.                              |
|               |                                                                               |
|               | Next > Cancel                                                                 |

3. Click **Next** to install program files to the default directory, or click **Browse** to select an alternate location.

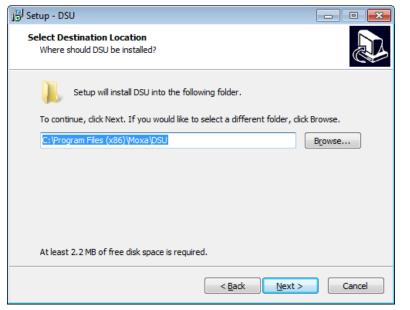

4. Check the checkbox if you want the DSU to create a desktop icon, or just click **Next** to install the program's shortcuts in the appropriate Start Menu folder.

| 📴 Setup - DSU                                                                             | - • •       |
|-------------------------------------------------------------------------------------------|-------------|
| Select Additional Tasks<br>Which additional tasks should be performed?                    |             |
| Select the additional tasks you would like Setup to perform while installin<br>dick Next. | g DSU, then |
| Additional icons:                                                                         |             |
| Create a desktop icon                                                                     |             |
|                                                                                           |             |
|                                                                                           |             |
|                                                                                           |             |
|                                                                                           |             |
|                                                                                           |             |
|                                                                                           |             |
|                                                                                           |             |
| < <u>B</u> ack Next >                                                                     | Cancel      |

5. Click **Next** to proceed with the installation. The installer then displays a summary of the installation options.

| 🔂 Setup - DSU 📃                                                                                                 | • 💌   |
|----------------------------------------------------------------------------------------------------|-------|
| Ready to Install<br>Setup is now ready to begin installing DSU on your computer.                                |       |
| Click Install to continue with the installation, or click Back if you want to review or<br>change any settings. |       |
| Destination location:<br>C:\Program Files (x86)\Moxa\DSU                                                        | *     |
| ٠                                                                                                    |       |
| < <u>B</u> ack Install C                                                                                        | ancel |

- 6. Click **Install** to begin the installation. The setup window will report the progress of the installation. To change the installation settings, click **Back** and navigate to the previous screen.
- 7. Click Finish to complete the installation of the NPort Search Utility.

| 🔂 Setup - DSU |                                                                                                    |
|---------------|----------------------------------------------------------------------------------------------------|
|               | Completing the DSU Setup Wizard                                                                                          |
|               | Setup has finished installing DSU on your computer. The<br>application may be launched by selecting the installed icons. |
|               | Click Finish to exit Setup.                                                                                              |
|               | Launch DSU                                                                                                    |
|               |                                                                                                    |
|               |                                                                                                    |
|               |                                                                                                    |
|               |                                                                                                    |
|               |                                                                                                    |
|               |                                                                                                    |
|               | Einish                                                                                                    |

### Find a Specific NPort on the Ethernet Network via the DSU

The Broadcast Search function is used to locate all the NPort device servers that are connected to the same LAN as your computer. After locating a NPort device server, you will be able to change its IP address.

Since the Broadcast Search function searches by MAC address and not by IP address, all NPort device servers connected to the LAN will be located, regardless of whether or not they are part of the same subnet as the host.

1. Open the DSU and then click the **Search** icon.

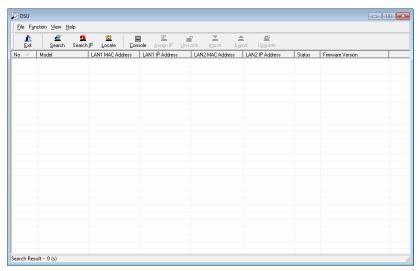

The Searching window indicates the progress of the search.

|    | ng for devices   |              |                 | ∏ s          | ihow IPv6 Address | ✓ <u>S</u> top |
|----|------------------|--------------|-----------------|--------------|-------------------|----------------|
|    | 0 Device(s), 8 s |              |                 |              |                   |                |
| No | Model            | LAN1 MAC Add | LAN1 IP Address | LAN2 MAC Add | LAN2 IP Address   |                |
|    |                  |              |                 |              |                   |                |
|    |                  |              |                 |              |                   |                |
|    |                  |              |                 |              |                   |                |
|    |                  |              |                 |              |                   |                |
|    |                  |              |                 |              |                   |                |
|    |                  |              |                 |              |                   |                |
|    |                  |              |                 |              |                   |                |
|    |                  |              |                 |              |                   |                |
|    |                  |              |                 |              |                   |                |
|    |                  |              |                 |              |                   |                |
|    |                  |              |                 |              |                   |                |

2. When the search is complete, all the NPort device servers that were located will be displayed in the DSU window.

| <u>i</u> .<br><u>E</u> xit | t <u>S</u> earch S | 🔮 🖄<br>Search IP Locate | <u>C</u> onsole As | ssign IP <u>U</u> n-Lock | Import Exp | iort U | <b>월</b><br>ograde    |
|----------------------------|--------------------|-------------------------|--------------------|--------------------------|------------|--------|-----------------------|
| lo 🛆                       | Model              |                         | LAN1 IP Address    |                          |            |        | Firmware Version      |
| 1                          | NPortIA5150A-6I    | 00:90:E8:51:06:01       | 192.168.127.254    | -                        | -          |        | Ver1.0 Build 17092716 |
|                            |                    |                         |                    |                          |            |        |                       |
|                            |                    |                         |                    |                          |            |        |                       |
|                            |                    |                         |                    |                          |            |        |                       |
|                            |                    |                         |                    |                          |            |        |                       |
|                            |                    |                         |                    |                          |            |        |                       |
|                            |                    |                         |                    |                          |            |        |                       |
|                            |                    |                         |                    |                          |            |        |                       |

3. To modify the configuration of the highlighted NPort device servers, click on the Console icon to open the web console. This will take you to the web console, where you can make all configuration changes. Please refer to Chapter 6 to 12, "Web Console: Basic Settings", for information on how to use the web console.

### **Opening Your Browser**

1. Open your browser with the cookie function enabled. (To enable your browser for cookies, right-click on your desktop Internet Explorer icon, select **Properties**, click on the Security tab, and then select the three Enable options as shown in the figure below.)

| Internet Options                                                                                                    | ? ×  | Security Settings                                        | ? × |
|----------------------------------------------------------------------------------------------------|------|----------------------------------------------------------|-----|
| General Security Content Connections Programs Advanced                                                                                                 |      | Settings:                                                |     |
| Select a Web content zone to specify its security settings.                                                                                            |      | Cookies                                                  |     |
|                                                                                                    |      | Allow cookies that are stored on your computer O Disable |     |
| Internet Local intranet Trusted sites Restricted sites                                                                                                 |      | Enable     Prompt                                        |     |
| Internet                                                                                                    | - 1  | Allow per-session cookies (not stored)                   |     |
| This zone contains all Web sites you Sites                                                                                                    |      | O Disable<br>Enable                                      |     |
| ⊂ Security level for this zone                                                                                                    |      | O Prompt                                                 |     |
| Move the slider to set the security level for this zone.                                                                                               |      | File download                                            |     |
| - Medium     - Safe browsing and still functional                                                                                                    |      | O Disable<br>O Enable                                    |     |
| - Prompts before downloading potentially unsafe content     Unsigned ActiveX controls will not be downloaded     - Appropriate for most Internet sites |      | Cont download                                            | ř   |
|                                                                                                    |      | Reset custom settings                                    |     |
| Custom Level Default Level                                                                                                    |      | Reset to: Medium Reset                                   |     |
|                                                                                                    |      |                                                          |     |
| OK Cancel App                                                                                                    | ly – | OK                                                       |     |

2. After using the DSU to find a specific NPort, type the IP address to log in to the web console. If this is the first time you configure the NPort, you may directly type the default IP address, 192.168.127.254 in the Address input box. Use the correct IP address if it is different from the default and then press Enter.

4. On the first page of the web console, type **admin** for the default account name and **moxa** for the default password.

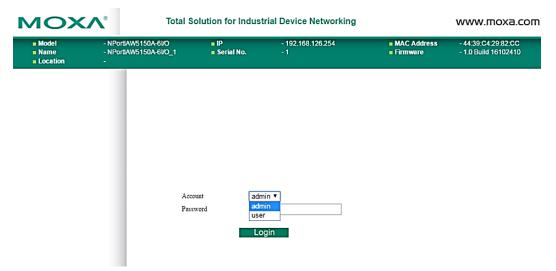

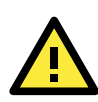

#### ATTENTION

If you use other web browsers, remember to Enable the functions **to allow cookies that are stored on your computer** or **allow per-session cookies**. Device servers use cookies only for "password" transmission.

### ATTENTION

Refer to Chapter 3, "Initial IP Address Configuration," to see how to configure the IP address. Examples shown in this chapter use the Factory Default IP address (192.168.127.254).

The NPort IA5000A-I/O or IAW5000A-I/O homepage will open. On this page, you can see a brief description of the Web Console

| MOX                                                       | ίΛ°                               | Total S       | olution for Ind      | Industrial Device Networking WWW.moxa |                                                   |                                             |  |  |
|-----------------------------------------------------------|-----------------------------------|---------------|----------------------|---------------------------------------|---------------------------------------------------|---------------------------------------------|--|--|
| <ul> <li>Model</li> <li>Name</li> <li>Location</li> </ul> | - NPortIAW51<br>- NPortIAW51<br>- |               | ■ IP<br>■ Serial No. | - 192.168.126.254<br>- 1              | <ul> <li>MAC Address</li> <li>Firmware</li> </ul> | - 00:90:E8:12:16:01<br>- 1.0 Build 16102410 |  |  |
|                                                           |                                   | :•We          | lcome to I           | NPort IAW5x50A-IO                     | )                                                 |                                             |  |  |
| - Main Menu                                               |                                   | Model name    |                      | NPortIAW5150A-6I/O                    |                                                   |                                             |  |  |
| Overview                                                  |                                   | Serial No.    |                      | 1                                     |                                                   |                                             |  |  |
| Wizard                                                    |                                   | Firmware ve   | rsion                | 1.0 Build 16102410                    |                                                   |                                             |  |  |
| Basic Settings                                            |                                   | Ethernet IP a | ddress               | 192.168.126.254                       |                                                   |                                             |  |  |
| - Network Settings                                        | - Network Settings                |               | C address            | 00:90:E8:12:16:01                     |                                                   |                                             |  |  |
| - Serial Port Settings                                    |                                   | WLAN IP add   | Iress                | N/A                                   |                                                   |                                             |  |  |
| - Modbus Address Ma                                       | apping Table                      | WLAN MAC      | address              | 44:39:C4:29:82:CC                     |                                                   |                                             |  |  |
| - I/O Settings<br>- System Managemen                      | nt                                | SSID          |                      | N/A                                   |                                                   |                                             |  |  |
| - System Monitoring                                       |                                   | WLAN netwo    | rk type              | N/A                                   |                                                   |                                             |  |  |
| - Restart                                                 |                                   | WLAN secur    | ity mode             | N/A                                   |                                                   |                                             |  |  |
|                                                           |                                   | WLAN RF typ   | De                   | N/A                                   |                                                   |                                             |  |  |
| webserv                                                   | ER                                | WLAN count    | ry code              | US                                    |                                                   |                                             |  |  |
| Best viewed with IE 5                                     | above at                          | WLAN fast ro  | paming               | N/A                                   |                                                   |                                             |  |  |
| resolution 1024 x                                         | /08                               | Active netwo  | ork port             | Ethernet                              |                                                   |                                             |  |  |
|                                                           |                                   | Up time       |                      | 0 days 00h:07m:48s                    |                                                   |                                             |  |  |
|                                                           |                                   | Serial port 1 |                      | Real COM, 115200, None, 8, 1, RTS/CT  | s                                                 |                                             |  |  |
|                                                           |                                   |               |                      |                                       | -                                                 |                                             |  |  |

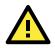

#### ATTENTION

If you forgot the password, the ONLY way to start configuring the NPort is to load the factory defaults by using the reset button.

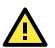

#### ATTENTION

Remember to export the configuration file when you have finished the configuration. After using the reset button to load the factory defaults, your configuration can be easily reloaded into the NPort by using the Import function. Refer to Chapter 10 "Web Console: System Management", for more details about using the Export and Import functions.

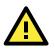

#### ATTENTION

If your NPort application requires using password protection, you must enable the cookie function in your browser. If the cookie function is disabled, you will not be allowed to enter the Web Console Screen.

### **Configure Operation Mode to Real COM Mode**

Click on **Operation Modes**, located under Serial Settings, to display the serial port settings for four serial ports. To modify the serial operation mode settings for a particular port, click on **Operation Modes** of the serial port in the window on the right-hand side.

| MOXA                                                                                                    | °                                       | Total Solution for Industrial Device Networking WWW.MOXa. |                      |                          |              |                                                   |                                             |
|----------------------------------------------------------------------------------------------------|-----------------------------------------|-----------------------------------------------------------|----------------------|--------------------------|--------------|---------------------------------------------------|---------------------------------------------|
| Name                                                                                                    | - NPortlAW5150/<br>- NPortlAW5150/<br>- |                                                           | ■ IP<br>■ Serial No. | - 192.168.126.254<br>- 1 |              | <ul> <li>MAC Address</li> <li>Firmware</li> </ul> | - 44:39:C4:29:82:CC<br>- 1.0 Build 16102410 |
|                                                                                                    |                                         | :• Oper                                                   | ation Mo             | des                      |              |                                                   |                                             |
| - Main Menu                                                                                                    | Port                                    | Operating mode                                            | Packing lengt        | th Delimiter 1           | Delimiter 2  | Delimiter process                                 | s Force transmit                            |
| Overview                                                                                                    |                                         | Designer 1                                                | 0                    | 00 (Disable)             | 00 (Disable) | Do Nothing                                        | 0                                           |
| Wizard                                                                                                    | 1                                       | Real COM                                                  | Max connectio        | n: 1                     |              |                                                   |                                             |
| Basic Settings<br>- Network Settings<br>- Serial Port Settings<br>Operation Modes<br>Communication Param<br>Data Buffering/Log | eters                                   | Click for Po                                              | rt Setting           |                          |              |                                                   |                                             |

| MOXA                                                 | Total So                                   | olution for Indust   | trial Device Networking  |                                                   | www.moxa.co                                 |
|------------------------------------------------------|--------------------------------------------|----------------------|--------------------------|---------------------------------------------------|---------------------------------------------|
|                                                      | NPortIAW5150A-6I/O<br>NPortIAW5150A-6I/O_1 | ■ IP<br>■ Serial No. | - 192.168.126.254<br>- 1 | <ul> <li>MAC Address</li> <li>Firmware</li> </ul> | - 44:39:C4:29:82:CC<br>- 1.0 Build 16102410 |
|                                                      | :•Oj                                       | peration M           | odes                     |                                                   |                                             |
| - Main Menu                                          | Port Setting                               | s                    |                          |                                                   |                                             |
| Overview                                             | Port                                       |                      | 1                        |                                                   |                                             |
| Wizard                                               | Operation m                                | ode                  | Real COM                 | T                                                 |                                             |
| Basic Settings                                       | TCP alive ch                               |                      | 7 (0 - 99 m              |                                                   |                                             |
| - Network Settings                                   |                                            |                      | ·,                       | uit)                                              |                                             |
| - Serial Port Settings                               | Max connect                                |                      | 1 •                      |                                                   |                                             |
| Operation Modes                                      | Ignore jamm                                | ed IP                | Disable 🔻                |                                                   |                                             |
| Communication Paramet                                | ers Allow driver                           | control              | Disable 🔻                |                                                   |                                             |
| Data Buffering/Log                                   | Connection g                               | joes down            | RTS 🔵 always lov         | w 💿 always high                                   |                                             |
| - Modbus Address Mapping                             | Table                                      |                      | DTR 🔘 always lov         | w 💿 always high                                   |                                             |
| - I/O Settings                                       | Data Packir                                | a                    |                          |                                                   |                                             |
| - System Management                                  |                                            | -                    | la                       |                                                   |                                             |
| - System Monitoring                                  | Packet lengt                               | h                    | 0 (0 - 10                |                                                   |                                             |
| - Restart                                            | Delimiter 1                                |                      | 00 (HEX)                 | Enable                                            |                                             |
|                                                      | Delimiter 2                                |                      | 00 (HEX)                 | Enable                                            |                                             |
|                                                      | Delimiter pro                              | cess                 | Do Nothing 🔻             | (Processed only when Pac                          | king length is 0)                           |
| Best viewed with IE 5 above<br>resolution 1024 x 768 | at Force transm                            | nit                  | 0 (0 - 65                | 535 ms)                                           |                                             |
|                                                      |                                            |                      | Submit                   |                                                   |                                             |

## **NPort Windows Driver Manager**

### **Installing the NPort Windows Driver Manager**

The NPort Windows Driver Manager is intended for use with NPort device server serial ports that are set to Real COM mode. The software manages the installation of drivers that allow you to map unused COM ports on your PC to serial ports on the NPort device server. When the drivers are installed and configured, devices that are attached to serial ports on the NPort device server will be treated as if they were attached to your PC's own COM ports.

- Download NPort Windows Driver Manager from Moxa's website, <u>https://www.moxa.com/support/download.aspx?type=support&id=974</u>, to install the NPort Windows Driver. Once the installation program starts running, click **Yes** to proceed.
- 2. Click **Next** when the Welcome screen opens, to proceed with the installation.

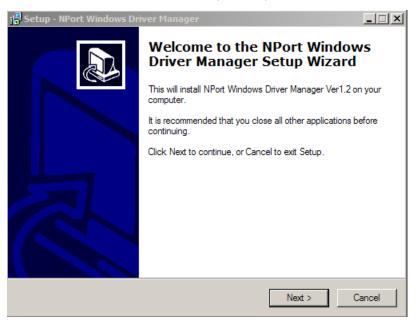

Click **Next** to install program files to the default directory, or click **Browse** to select an alternate location.

| 🖥 Setup - NPort Windows Driver Manager 📃 🗖 🗙                                           |
|----------------------------------------------------------------------------------------|
| Select Destination Location<br>Where should NPort Windows Driver Manager be installed? |
| Setup will install NPort Windows Driver Manager into the following folder.             |
| To continue, click Next. If you would like to select a different folder, click Browse. |
| C:\Program Files\NPortDrvManager Browse                                                |
|                                                                                        |
|                                                                                        |
|                                                                                        |
|                                                                                        |
| At least 1.4 MB of free disk space is required.                                        |
| < Back Next > Cancel                                                                   |

3. Click **Next** to install the program's shortcuts in the appropriate Start Menu folder.

| 📴 Setup - NPort Windows Driver Manager                                                 |
|----------------------------------------------------------------------------------------|
| Select Start Menu Folder<br>Where should Setup place the program's shortcuts?          |
| Setup will create the program's shortcuts in the following Start Menu folder.          |
| To continue, click Next. If you would like to select a different folder, click Browse. |
| NPort Windows Driver Manager Browse                                                    |
|                                                                                        |
|                                                                                        |
|                                                                                        |
|                                                                                        |
|                                                                                        |
|                                                                                        |
| < Back Next > Cancel                                                                   |

4. Click **Next** to proceed with the installation. The installer then displays a summary of the installation options.

| Beaup - NPort Windows Driver Manager<br>Ready to Install<br>Setup is now ready to begin installing NPort Windows Driver Manager on your |       |
|----------------------------------------------------------------------------------------------------|-------|
| -                                                                                                    |       |
| computer.                                                                                                    |       |
| Click Install to continue with the installation, or click Back if you want to review or<br>change any settings.                         |       |
| Destination location:<br>C:\Program Files\NPortDrvManager                                                                               |       |
| Start Menu folder:<br>NPort Windows Driver Manager                                                                                      |       |
|                                                                                                    |       |
|                                                                                                    | _1    |
| I I                                                                                                    |       |
| < Back Install Ca                                                                                                    | ancel |

5. Click Install to begin the installation. The setup window will report the progress of the installation. To change the installation settings, click Back and navigate to the previous screen. The installer will display a message that the software has not passed Windows Logo testing. This is shown as follows:

| 😽 Setup             | - NPort Windows Driver Manager                                                                                                    |        |
|---------------------|----------------------------------------------------------------------------------------------------|--------|
| <b>Insta</b><br>Pl∉ | Software Installation                                                                                                    |        |
|                     | The software you are installing has not passed Windows Logo testing to verify its compatibility with Windows XP. ( <u>Tell me why</u> this testing is important.)                                                                                                    |        |
|                     | Continuing your installation of this software may impair<br>or destabilize the correct operation of your system<br>either immediately or in the future. Microsoft strongly<br>recommends that you stop this installation now and<br>contact the software vendor for software that has<br>passed Windows Logo testing. |        |
|                     | Continue Anyway STOP Installation                                                                                                    | i 📖    |
|                     |                                                                                                    | Cancel |

Click **Continue Anyway** to finish the installation.

6. Click **Finish** to complete the installation of the NPort Windows Driver Manager.

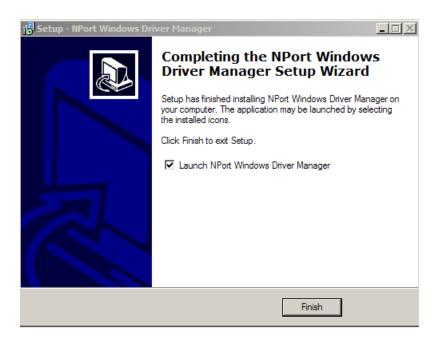

## **Using NPort Windows Driver Manager**

After you have installed the NPort Windows Driver Manager, you can set up the NPort device server's serial ports as remote COM ports for your PC host. Make sure that the serial port(s) on your NPort device server are set to Real COM mode before mapping COM ports with the NPort Windows Driver Manager.

- Go to Start → NPort Windows Driver Manager → NPort Windows Driver Manager to start the COM mapping utility.
- 2. Click the Add icon.

| ᢠ NPort   | 🖇 NPort Windows Driver Manager 📃 🗖 🔀                             |    |           |           |    |  |  |  |
|-----------|------------------------------------------------------------------|----|-----------|-----------|----|--|--|--|
| <u> </u>  | <u>File C</u> OM Mapping Configuration <u>V</u> iew <u>H</u> elp |    |           |           |    |  |  |  |
| Exit      |                                                                  |    |           |           |    |  |  |  |
| No        | COM Port                                                         | Δ. | Address 1 | Address 2 |    |  |  |  |
|           |                                                                  |    |           |           |    |  |  |  |
|           |                                                                  |    |           |           |    |  |  |  |
|           |                                                                  |    |           |           |    |  |  |  |
|           |                                                                  |    |           |           |    |  |  |  |
|           |                                                                  |    |           |           |    |  |  |  |
|           |                                                                  |    |           |           |    |  |  |  |
|           |                                                                  |    |           |           |    |  |  |  |
|           |                                                                  |    |           |           |    |  |  |  |
|           |                                                                  |    |           |           |    |  |  |  |
|           |                                                                  |    |           |           |    |  |  |  |
|           |                                                                  |    |           |           |    |  |  |  |
|           |                                                                  |    |           |           |    |  |  |  |
|           |                                                                  |    |           |           |    |  |  |  |
|           |                                                                  |    |           |           |    |  |  |  |
|           |                                                                  |    |           |           |    |  |  |  |
|           |                                                                  |    |           |           |    |  |  |  |
| Total COM | í Port - O                                                       |    |           |           | 11 |  |  |  |

3. Click **Search** to search for the NPort device servers. From the list that is generated, select the server to which you will map COM ports, and then click **OK**.

|           |                | ort                  | L               | arch Select All    | Clear All |
|-----------|----------------|----------------------|-----------------|--------------------|-----------|
| lo Moc    | el             | MAC 1                | Address 1       | MAC 2              | Address 2 |
| 1 NPc     | rt S94501-2S   | 00:90:E8:94:51:16    | 192.168.127.252 | 13                 | 87        |
|           |                |                      |                 |                    |           |
|           |                |                      |                 |                    |           |
|           |                |                      |                 |                    |           |
|           |                |                      |                 |                    |           |
|           |                |                      |                 |                    |           |
| out Manu  | ally           |                      |                 |                    |           |
| Real COM  | Redundant CO   | DM   Reverse Real CO | м               |                    |           |
|           |                |                      |                 | First Mapping Port |           |
| NPort IP. | Address        |                      |                 | Data Port 950      | 0         |
| Enab      | e Auto IP Repo | art                  |                 | Command Port 960   | 6         |
|           |                |                      |                 | Total Ports        |           |

4. Alternatively, you can select **Input Manually** and then manually enter the NPort IP Address, 1st Data Port, 1st Command Port, and Total Ports to which COM ports will be mapped. Click **OK** to proceed to the next step. Note that the Add NPort page supports FQDN (Fully Qualified Domain Name), in which case the IP address will be filled in automatically.

| ld NPort   |                                 |                    |           |                  |                 |
|------------|---------------------------------|--------------------|-----------|------------------|-----------------|
|            | From List<br>Mapping IPv6 COM P | ort                | Sea       | rch Select       | : All Clear All |
| No         | Model                           | MAC 1              | Address 1 | MAC 2            | Address 2       |
| -          |                                 |                    |           |                  |                 |
|            |                                 |                    |           |                  |                 |
| -          |                                 |                    |           |                  |                 |
|            |                                 |                    |           |                  |                 |
|            |                                 |                    |           |                  |                 |
|            | Manually                        |                    |           |                  |                 |
| Real       |                                 | DM Reverse RealCON | 7         |                  |                 |
| 1100       |                                 |                    | a         | First Mapping Po | rt              |
| NE         | Port IP Address 192.            | 168.32.225         |           | Data Port        | 950             |
|            |                                 |                    |           | Command Port     | 966             |
|            |                                 |                    |           | Total Ports      | 1               |
|            |                                 |                    |           |                  |                 |
|            |                                 |                    |           | Г                |                 |
| <b>?</b> + | telp                            |                    |           | L                | V OK X Cancel   |

5. COM ports and their mappings will appear in blue until they are activated. Activating the COM ports saves the information in the host system registry and makes the COM port available for use. The host computer will not have the ability to use the COM port until the COM ports are activated. Click **Yes** to activate the COM ports at this time, or click **No** to activate the COM ports later.

| 🔹 NPort Windows Driver Manager 📃 🗖 🔀 |            |               |                       |                  |                 |         |                       |               |  |   |
|--------------------------------------|------------|---------------|-----------------------|------------------|-----------------|---------|-----------------------|---------------|--|---|
| <u> </u>                             | OM Mapping | C <u>o</u> nf | iguration <u>V</u> ie | w <u>H</u> elp   |                 |         |                       |               |  |   |
| Exit                                 | din<br>Add | Remo          |                       | <u>院</u><br>Undo | Setting         |         |                       |               |  |   |
| No                                   | COM Port   |               | Address 1             |                  |                 |         |                       | Address 2     |  |   |
| 1                                    | COM2 +     |               | 192.168.127.          |                  | 950:966         | (Port1) |                       |               |  |   |
| 2<br>3                               | COM8 +     |               | 192.168.127.          |                  | 951:967         | (Port2) |                       |               |  |   |
| 3                                    | COM9 +     |               | 192.168.127.          |                  | 952:968         |         |                       |               |  |   |
| 4                                    | COM10 +    |               | 192.168.127.          | 254 9            | 953:969         | (Port4) |                       |               |  |   |
|                                      |            |               |                       |                  |                 |         |                       |               |  |   |
|                                      |            |               |                       | 2                | you want<br>Yes |         | e the C<br><u>N</u> o | COM Port now? |  |   |
| Total COM                            | Port - O   |               |                       |                  |                 |         |                       |               |  | / |

6. A message will display during activation of each port, indicating that the software has not passed Windows Logo certification. Click **Continue Anyway** to proceed.

| Hardwa | re Installation                                                                                                    |
|--------|----------------------------------------------------------------------------------------------------|
| 1      | The software you are installing for this hardware:<br>NPort Communication Port 1<br>has not passed Windows Logo testing to verify its compatibility<br>with Windows XP. (Tell me why this testing is important.)<br>Continuing your installation of this software may impair<br>or destabilize the correct operation of your system<br>either immediately or in the future. Microsoft strongly<br>recommends that you stop this installation now and<br>contact the hardware vendor for software that has<br>passed Windows Logo testing. |
|        | Continue Anyway STOP Installation                                                                                                    |

7. Ports that have been activated will appear in black.

| 🐝 NPort                   | t Windows Drive               | er Manager                                                               |                                                                          |           |     |
|---------------------------|-------------------------------|--------------------------------------------------------------------------|--------------------------------------------------------------------------|-----------|-----|
| ] <u>F</u> ile <u>C</u> ( | OM Mapping C <u>o</u> n       | figuration <u>V</u> iew <u>H</u> el                                      | P                                                                        |           |     |
| Exit                      | dd Rem                        |                                                                          | Setting                                                                  |           |     |
| No                        | COM Port 🛛 🛆                  | Address 1                                                                |                                                                          | Address 2 |     |
| 1 2 3 4                   | COM2<br>COM8<br>COM9<br>COM10 | 192.168.127.254<br>192.168.127.254<br>192.168.127.254<br>192.168.127.254 | 950:966 (Port1)<br>951:967 (Port2)<br>952:968 (Port3)<br>953:969 (Port4) |           |     |
|                           |                               |                                                                          |                                                                          |           |     |
| T-11CCN                   | ( D 4                         |                                                                          |                                                                          |           |     |
| Total COM                 | l Port - 4                    |                                                                          |                                                                          |           | 11. |

Use terminal software to open the mapped COM port to communicate with the serial device. You may
download PComm Lite, a useful tool to check the serial communication, from Moxa's website:
http://www.moxa.com/support/download.aspx?type=support&id=167

## **Configure the mapped COM ports with Advanced Functions**

For Real COM Mode, to reconfigure the settings for a particular serial port on the NPort device server, select the row corresponding to the desired port and then click the **Setting** icon.

| 🐝 NPort Windows I                                                                          | 😵 NPort Windows Driver Manager 📃 🗖 🔀                                                                                                    |           |  |  |  |  |  |
|--------------------------------------------------------------------------------------------|----------------------------------------------------------------------------------------------------|-----------|--|--|--|--|--|
| <u>File C</u> OM Mapping Configuration <u>V</u> iew <u>H</u> elp                           |                                                                                                    |           |  |  |  |  |  |
| Exit Add                                                                                   | Exit Add Remove Apply Undo                                                                                                    |           |  |  |  |  |  |
| No COM Port                                                                                | Address 1                                                                                                    | Address 2 |  |  |  |  |  |
| 1         COM2           2         COM8           3         COM9           4         COM10 | 192.168.127.254         950:966         (Port1)           192.168.127.254         951:967         (Port2)           192.168.127.254         952:968         (Port3)           192.168.127.254         953:969         (Port4) |           |  |  |  |  |  |
| Tetal COM Devit 4                                                                          |                                                                                                    |           |  |  |  |  |  |
| Total COM Port - 4                                                                         |                                                                                                    |           |  |  |  |  |  |

 On the Basic Setting window, use the COM Number drop-down list to select a COM number to be assigned to the NPort device server's serial port that is being configured. Select the Auto Enumerating COM Number for Selected Ports option to automatically assign available COM numbers in sequence to selected serial ports. Note that ports that are "in use" will be labeled accordingly.

| COM Port Setting                                                          |
|---------------------------------------------------------------------------|
| Port Number: 1 Port(s) are Selected.                                      |
| Basic Settings Advanced Settings Serial Parameters Security IPv6 Settings |
| Auto Enumerating COM Number for Selected Ports.                           |
| COM Number COM2 (current) (assigned)                                      |
|                                                                           |
|                                                                           |
|                                                                           |
|                                                                           |
| <u>? H</u> elp                                                            |

2. Click the Advanced Settings tab to modify Tx Mode, FIFO, and Flash Flush.

| COM Port Setting                                                          |
|---------------------------------------------------------------------------|
|                                                                           |
| Port Number: 1 Port(s) are Selected.                                      |
| Basic Settings Advanced Settings Serial Parameters Security IPv6 Settings |
| Apply All Selected Ports                                                  |
| The FIFO settings will overwrite the firmware setting.                    |
| Tx Mode Hi-Performance 💌                                                  |
| FIFO Enable 💌                                                             |
| Network Timeout 5000 ms (500 - 20000)                                     |
| 🔲 Fast Flush (Flush Local Buffer Only)                                    |
| Auto Network Re-Connection                                                |
| Always Accept Open Requests                                               |
| Drop Writing Data If Network Connection Lost                              |
| F Return Error If Network Is Unavailable                                  |
| I gnore TX Purge                                                          |
| <u>? H</u> elp ✓ OK X Cancel                                              |

#### Tx Mode

**Hi-Performance** is the default for Tx mode. After the driver sends data to the NPort device service, the driver immediately issues a "Tx Empty" response to the program. Under **Classical** mode, the driver will not send the "Tx Empty" response until confirmation has been received from the NPort device server's serial

port. This causes lower throughput. Classical mode is recommended if you want to ensure that all data is sent out before further processing.

#### FIFO

If FIFO is **Disabled**, the NPort device server will transmit one byte each time the Tx FIFO becomes empty, and an Rx interrupt will be generated for each incoming byte. This will result in a faster response and lower throughput.

#### **Network Timeout**

You can use this option to prevent blocking if the target NPort is unavailable.

#### **Auto Network Re-Connection**

With this option enabled, the driver will repeatedly attempt to reestablish the TCP connection if the NPort device server does not respond to background "check alive" packets.

#### **Always Accept Open Requests**

When the driver cannot establish a connection with the NPort, the user's software can still open the mapped COM port, just like an onboard COM port.

For example, if the NPort is down or the network is broken as described in figure below. At that moment, the terminal software tries to open the mapped COM port, and the driver will respond with the

message: "Success" for the terminal software to open the COM port. At the same time, the driver will try to establish the connection to the specific NPort. If the connection is established, then the mapped COM port will work properly.

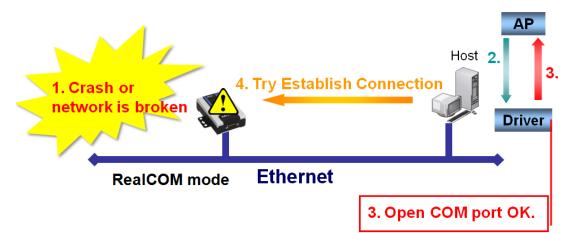

#### Return error if network is unavailable

If this option is disabled, the driver will not return any error even when a connection cannot be established with the NPort device server. With this option enabled, calling the Win32 Comm function will result in the error return code "STATUS\_NETWORK\_UNREACHABLE" when a connection cannot be established to the NPort device server. This usually means that your host's network connection is down, perhaps due to a cable being disconnected. However, if you can reach other network devices, it may be that the NPort device server is not powered on or is disconnected. Note that **Auto Network Re-Connection** must be enabled in order to use this function.

#### Fast Flush (only flushes the local buffer)

For some applications, the user's program will use the Win32 "PurgeComm()" function before it reads or writes data. After a program uses this PurgeComm() function, the NPort driver continues to query the NPort's firmware several times to make sure no data is queued in the NPort's firmware buffer, rather than just flushing the local buffer. This design is used to satisfy some special considerations. However, it may take more time (about several hundred milliseconds) than a native COM1 due to the additional time spent communicating across the Ethernet. This is why PurgeComm() works significantly faster with native COM ports on a PC than with mapped COM ports on the NPort device server. In order to accommodate other applications that require a faster response time, the new NPort driver implements a new Fast Flush option. By default, this function is enabled.

If you have disabled Fast Flush and find that COM ports mapped to the NPort device server perform markedly slower than when using a native COM port, try to verify if "PurgeComm()" functions are used in your application. If so, try enabling the Fast Flush function and see if there is a significant improvement in performance.

#### **Ignore TX Purge**

Applications can use the Win32 API PurgeComm to clear the output buffer. Outstanding overlapping write operations will be terminated. Select the **Ignore TX Purge** checkbox to ignore the effect on output data.

3. The **Serial Parameters** window in the following figure shows the default settings when the NPort device server is powered on. However, the program can redefine the serial parameters to different values after the program opens the port via Win 32 API.

| COM Port Settin       | g                    | X                                                                                        |
|-----------------------|----------------------|------------------------------------------------------------------------------------------|
| Port Number:          | 1 Port(s) are Se     | ected.                                                                                   |
| Basic Settings /      | Advanced Settings    | Serial Parameters Security   IPv6 Settings                                               |
|                       | ons will be saved on | n registry and used on few applications such<br>ral cases you can ignore these settings. |
| Baud Rate             | 9600                 | •                                                                                        |
| Parity                | None                 | •                                                                                        |
| Data Bits             | 8                    | •                                                                                        |
| Stop Bits             | 1                    | •                                                                                        |
| Flow Contro           | None                 | •                                                                                        |
|                       |                      |                                                                                          |
| <b>?</b> <u>H</u> elp |                      | Cancel                                                                                   |

4. The Enable Data Encryption function is available only for the NPort 6000 Series. When the user also enables the same function on the NPort 6000's firmware, the data transmitted on the Ethernet network will be encrypted between the NPort 6000 and the host.

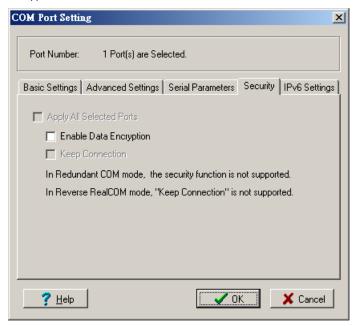

5. The IPv6 Settings function is available only for the NPort 6000 Series.

| COM Port Setting                                                                                                    | ×  |
|----------------------------------------------------------------------------------------------------|----|
| Port Number: 1 Port(s) are Selected.                                                                                                    |    |
| Basic Settings Advanced Settings Serial Parameters Security IPv6 Setting                                                                                                    | js |
| F Apply All Selected Ports                                                                                                    |    |
| The Interface Index is for Link-Local address mapping only. Assign correct<br>interface for your COM Port to be opened successfully. Ignore the setting if<br>the mapping address is NOT a link-local one. (e.g., fe80:#:#:#:#:#:#:#)<br>Interface Index for Address 1: |    |
| Local Area Connection: Intel(R) PR0/100 VE Desktop Adapter                                                                                                    |    |
| Interface Index for Address 2:                                                                                                    |    |
| ·                                                                                                    |    |
|                                                                                                    |    |
| <u>? H</u> elp X Cancel                                                                                                    |    |

6. To save the configuration to a text file, select **Export** from the **COM Mapping** menu. You will then be able to import this configuration file to another host and use the same COM Mapping settings in the other host.

| 🐝 NPort Windows Driver b         | fanager                                                      |           |
|----------------------------------|--------------------------------------------------------------|-----------|
|                                  | ration <u>V</u> iew <u>H</u> elp                             |           |
| 👖 🚮 Add 🛛 Ctrl+N                 |                                                              |           |
| 📃 🖾 🚮 Remove Ctrl+D              | Apply Undo Setting                                           |           |
| No 🛐 Setting Ctrl+C              |                                                              | Address 2 |
| 1<br>2<br>2 Apply Ctrl+S         | .168.127.254 950:966 (Port1)<br>.168.127.254 951:967 (Port2) |           |
| 2 Apply Ctrl+S<br>3 Dindo Ctrl+Z | 168.127.254 952:968 (Port3)                                  |           |
|                                  | 2.168.127.254 953:969 (Port4)                                |           |
|                                  | 2                                                            |           |
| 🚬 Import                         | <u>"</u>                                                     |           |
|                                  |                                                              |           |
|                                  |                                                              |           |
|                                  |                                                              |           |
|                                  |                                                              |           |
|                                  |                                                              |           |
|                                  |                                                              |           |
|                                  |                                                              |           |
|                                  |                                                              |           |
|                                  |                                                              |           |

# **Linux Real TTY Drivers**

## **Basic Procedures**

To map an NPort device server serial port to a Linux host's tty port, follow these instructions:

- Set up the NPort device server. After verifying that the IP configuration works, and you can access the NPort device server (by using ping, telnet, etc.), configure the desired serial port on the NPort device server to Real COM mode.
- 2. Install the Linux Real tty driver files on the host

3. Map the NPort serial port to the host's tty port

## **Hardware Setup**

Before proceeding with the software installation, make sure you have completed the hardware installation. Note that the default IP address for the NPort device server is **192.168.127.254**, and the default username and password are **admin** and **moxa**, respectively.

**NOTE** After installing the hardware, you must configure the operating mode of the serial port on your NPort device server to Real COM mode.

## **Installing Linux Real TTY Driver Files**

- 1. Obtain the driver file from Moxa's website, at http://www.moxa.com.
- 2. Log in to the console as a superuser (root).
- 3. Execute **cd /** to go to the root directory.
- 4. Copy the driver file **npreal2xx.tgz** to the **/** directory.
- 5. Execute tar xvfz npreal2xx.tgz to extract all files into the system.
- 6. Execute /tmp/moxa/mxinst.

For RedHat AS/ES/WS and Fedora Core1, append an extra argument as follows:

#### # /tmp/moxa/mxinst SP1

The shell script will install the driver files automatically.

- 7. After installing the driver, you will be able to see several files in the /usr/lib/npreal2/driver folder:
  - > mxaddsvr (Add Server, mapping tty port)
  - > mxdelsvr (Delete Server, unmapping tty port)
  - > mxloadsvr (Reload Server)
  - > **mxmknod** (Create device node/tty port)
  - > **mxrmnod** (Remove device node/tty port)
  - > **mxuninst** (Remove tty port and driver files)

At this point, you will be ready to map the NPort serial port to the system tty port.

## **Mapping TTY Ports**

Make sure that you set the operation mode of the desired NPort device server serial port to Real COM mode. After logging in as a superuser, enter the directory **/usr/lib/npreal2/driver** and then execute **mxaddsvr** to map the target NPort serial port to the host tty ports. The syntax of **mxaddsvr** is as follows:

mxaddsvr [NPort IP Address] [Total Ports] ([Data port] [Cmd port])

The **mxaddsvr** command performs the following actions:

- 1. Modifies npreal2d.cf.
- 2. Creates tty ports in directory /dev with major & minor number configured in npreal2d.cf.
- 3. Restarts the driver.

## Mapping tty ports automatically

To map tty ports automatically, you may execute **mxaddsvr** with just the IP address and number of ports, as in the following example:

# cd /usr/lib/npreal2/driver

# ./mxaddsvr 192.168.3.4 16

In this example, 16 tty ports will be added, all with IP 192.168.3.4, with data ports from 950 to 965 and command ports from 966 to 981.

## Mapping tty ports manually

To map tty ports manually, you may execute **mxaddsvr** and manually specify the data and command ports, as in the following example:

```
# cd /usr/lib/npreal2/driver
```

# ./mxaddsvr 192.168.3.4 16 4001 966

In this example, 16 tty ports will be added, all with IP 192.168.3.4, with data ports from 4001 to 4016 and command ports from 966 to 981.

## **Removing Mapped TTY Ports**

After logging in as root, enter the directory **/usr/lib/npreal2/driver** and then execute **mxdelsvr** to delete a server. The syntax of mxdelsvr is:

mxdelsvr [IP Address]

Example:

```
# cd /usr/lib/npreal2/driver
```

# ./mxdelsvr 192.168.3.4

The following actions are performed when executing mxdelsvr:

- 1. Modify npreal2d.cf.
- 2. Remove the relevant tty ports in directory /dev.
- 3. Restart the driver.

If the IP address is not provided in the command line, the program will list the installed servers and number of ports on the screen. You will need to choose a server from the list for deletion.

## **Removing Linux Driver Files**

A utility is included that will remove all driver files, map tty ports, and unload the driver. To do this, you only need to enter the directory **/usr/lib/npreal2/driver**, and then execute **mxuninst** to uninstall the driver. This program will perform the following actions:

- 1. Unload the driver.
- 2. Delete all files and directories in /usr/lib/npreal2
- 3. Delete directory /usr/lib/npreal2
- 4. Modify the system initializing script file.

# The UNIX Fixed TTY Driver

## Installing the UNIX Driver

1. Log in to UNIX and create a directory for the Moxa TTY. To create a directory named /usr/etc, execute the command:

# mkdir -p /usr/etc

 Copy moxattyd.tar to the directory you created. If you created the /usr/etc directory above, you would execute the following commands:

# cp moxattyd.tar /usr/etc
# cd /usr/etc

3. Extract the source files from the tar file by executing the command:

```
# tar xvf moxattyd.tar
   The following files will be extracted:
   README.TXT
   moxattyd.c
                        --- source code
   moxattyd.cf
                       --- an empty configuration file
   Makefile
                        --- makefile
   VERSION.TXT
                        --- fixed tty driver version
   FAQ.TXT
4. Compile and Link
   For SCO UNIX:
   # make sco
   For UnixWare 7:
   # make svr5
   For UnixWare 2.1.x, SVR4.2:
```

# make svr42

## **Configuring the UNIX Driver**

## Modify the configuration

The configuration used by the **moxattyd program** is defined in the text file **moxattyd.cf**, which is in the same directory that contains the program **moxattyd**. You may use **vi**, or any text editor to modify the file, as follows:

#### ttyp1 192.168.1.1 950

For more configuration information, view the file **moxattyd.cf**, which contains detailed descriptions of the various configuration parameters.

**NOTE** The "Device Name" depends on the OS. See the Device Naming Rule section in README.TXT for more information.

To start the moxattyd daemon after system bootup, add an entry into **/etc/inittab**, with the tty name you configured in **moxattyd.cf**, as in the following example:

ts:2:respawn:/usr/etc/moxattyd/moxattyd -t 1

## **Device naming rule**

For UnixWare 7, UnixWare 2.1.x, and SVR4.2, use:

**pts**/[n]

For all other UNIX operating systems, use:

ttyp[n]

## Starting moxattyd

Execute the command **init q** or reboot your UNIX operating system.

## Adding an additional server

- Modify the text file **moxattyd.cf** to add an additional server. Users may use vi or any text editor to modify the file. For more configuration information, look at the file **moxattyd.cf**, which contains detailed descriptions of the various configuration parameters.
- 2. Find the process ID (PID) of the program **moxattyd**.

#### # ps -ef | grep moxattyd

3. Update configuration of **moxattyd** program.

# kill -USR1 [*PID*]

(e.g., if moxattyd PID = 404, kill -USR1 404)

This completes the process of adding an additional server.

# Web Console: Basic Settings

The following topics are covered in this chapter:

- Overview
- Basic Settings

## **Overview**

This chapter introduces the NPort web console and explains how to configure the basic settings.

The NPort can be configured from anywhere on the network through its web console. Simply point the browser to the device server's IP address to open the web console. Network settings, operation mode, and other items can all be configured through the browser.

## **Web Browser Settings**

In order to use the web console, you will need to have cookies enabled for your browser. Please note that the web console uses cookies only for password transmission. For Internet Explorer, cookies can be enabled by right-clicking the Internet Explorer icon on your desktop and selecting Properties from the context menu.

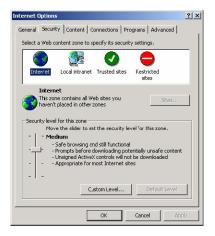

On the Security tab, click "Custom Level..." and enable these two items: Allow cookies that are stored on your computer. Allow per-session cookies (not stored).

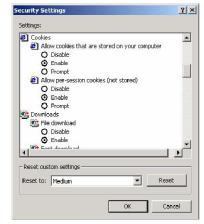

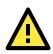

## ATTENTION

If you are not using Internet Explorer, cookies are usually enabled through a web browser setting such as "allow cookies that are stored on your computer" or "allow per-session cookies."

## Navigating the Web Console

To open the web console, enter your device server's IP address in the website address line. If you are configuring the NPort for the first time over an Ethernet cable, you will use the default IP address, **192.168.126.254** for the NPort IAW5000A-I/O Series, and **192.168.127.254** for the NPort IA5000A-I/O Series.

There are two account types: **admin** and **user**. If you enter the system with **admin** account, you will have the right to read and write. If you enter the system with **user** account, you will only have the right to read.

If prompted, enter the console password. You will only be prompted for a password if you have enabled password protection on the device server. The password will be transmitted with MD5 encryption over the Ethernet.

| мох                                                       | Total S                                             | Solution for Indust  | or Industrial Device Networking WWW.MOXA.COM |                                                   |                                             | or Industrial Device Networking |  |
|-----------------------------------------------------------|-----------------------------------------------------|----------------------|----------------------------------------------|---------------------------------------------------|---------------------------------------------|---------------------------------|--|
| <ul> <li>Model</li> <li>Name</li> <li>Location</li> </ul> | - NPortIAW5150A-6I/O<br>- NPortIAW5150A-6I/O_1<br>- | ■ IP<br>■ Serial No. | - 192.168.126.254<br>- 1                     | <ul> <li>MAC Address</li> <li>Firmware</li> </ul> | - 44:39:C4:29:82:CC<br>- 1.0 Build 16102410 |                                 |  |
|                                                           |                                                     |                      |                                              |                                                   |                                             |                                 |  |
|                                                           |                                                     |                      |                                              |                                                   |                                             |                                 |  |
|                                                           |                                                     |                      |                                              |                                                   |                                             |                                 |  |
|                                                           | Arr                                                 | ount adm             |                                              |                                                   |                                             |                                 |  |
|                                                           |                                                     | sword user           | in                                           |                                                   |                                             |                                 |  |
|                                                           |                                                     | Log                  | gin                                          |                                                   |                                             |                                 |  |
|                                                           |                                                     |                      |                                              |                                                   |                                             |                                 |  |

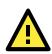

## ATTENTION

If you have forgotten the password, you can use the reset button to load factory defaults, but this will erase all previous configuration information.

The web console will appear as shown below.

| MOX                                                       | <b>∧</b> °                        | Total Solution for Industrial Device Networking |                         |                                      | www.moxa.com                                      |                                             |
|-----------------------------------------------------------|-----------------------------------|-------------------------------------------------|-------------------------|--------------------------------------|---------------------------------------------------|---------------------------------------------|
| <ul> <li>Model</li> <li>Name</li> <li>Location</li> </ul> | - NPortlAW51<br>- NPortlAW51<br>- |                                                 | <b>IP</b><br>Serial No. | - 192.168.126.254<br>- 1             | <ul> <li>MAC Address</li> <li>Firmware</li> </ul> | - 00:90:E8:12:16:01<br>- 1.0 Build 16102410 |
|                                                           |                                   | • Wel                                           | come to I               | NPort IAW5x50A-IC                    | )                                                 |                                             |
| - Main Menu                                               |                                   | Model name                                      |                         | NPortIAW5150A-6I/O                   |                                                   |                                             |
| Overview                                                  |                                   | Serial No.                                      |                         | 1                                    |                                                   |                                             |
| Wizard                                                    |                                   | Firmware vers                                   | sion                    | 1.0 Build 16102410                   |                                                   |                                             |
| Basic Settings                                            |                                   | Ethernet IP ad                                  | dress                   | 192.168.126.254                      |                                                   |                                             |
| - Serial Port Settings                                    |                                   | Ethernet MAC                                    | address                 | 00:90:E8:12:16:01                    |                                                   |                                             |
|                                                           |                                   | WLAN IP addr                                    | ess                     | N/A                                  |                                                   |                                             |
| - Modbus Address Map                                      | pping Table                       | WLAN MAC a                                      | ddress                  | 44:39:C4:29:82:CC                    |                                                   |                                             |
| - I/O Settings                                            |                                   | SSID                                            |                         | N/A                                  |                                                   |                                             |
| - System Management                                       | t                                 | WLAN networ                                     | k type                  | N/A                                  |                                                   |                                             |
| - System Monitoring<br>- Restart                          |                                   | WLAN securit                                    |                         | N/A                                  |                                                   |                                             |
| - Nestan                                                  |                                   |                                                 |                         | N/A                                  |                                                   |                                             |
| goahead                                                   |                                   | WLAN RF type                                    |                         |                                      |                                                   |                                             |
| Past viewed with IE E shows at                            |                                   | WLAN country                                    |                         |                                      |                                                   |                                             |
|                                                           |                                   | WLAN fast roa                                   | aming                   | N/A                                  |                                                   |                                             |
|                                                           |                                   | Active networ                                   | k port                  | Ethernet                             |                                                   |                                             |
|                                                           |                                   | Up time                                         |                         | 0 days 00h:07m:48s                   |                                                   |                                             |
|                                                           |                                   | Serial port 1                                   |                         | Real COM, 115200, None, 8, 1, RTS/CT |                                                   |                                             |

Settings are presented on pages that are organized by folder. Select the desired folder in the left navigation panel to open that page. The page will be displayed in the main window on the right. Certain folders can be expanded by clicking the adjacent "–" symbol.

For example, if you click **Basic Settings** in the navigation panel, the main window will show a page of basic settings that you can configure.

After you have made changes on a page, you must click **[Submit]** in the main window before jumping to another page. Your changes will be lost if you do not click **[Submit]**.

Once you click [Submit] button, the device server will reboot and with a beep alarm.

# **Basic Settings**

| ΜΟΧΛ°                                                    | Total Solution for Industrial Device Networking     |                               |                                     |                                  |                                                   |  |
|----------------------------------------------------------|-----------------------------------------------------|-------------------------------|-------------------------------------|----------------------------------|---------------------------------------------------|--|
| Model     Name     Location                              | - NPortIAW5150A-6I/O<br>- NPortIAW5150A-6I/O_1<br>- | E IP<br>Serial No.            | - 192.168.126.254<br>- MOXA00000001 |                                  | <ul> <li>MAC Address</li> <li>Firmware</li> </ul> |  |
|                                                          | -Basic Settin                                       | gs                            |                                     |                                  |                                                   |  |
| Main Menu                                                | Server Settings                                     |                               |                                     |                                  |                                                   |  |
| Overview                                                 | Server name                                         |                               | NPortIAW5150A-6I                    | /0_1                             |                                                   |  |
| Wizard                                                   | Server location                                     |                               |                                     |                                  |                                                   |  |
| Basic Settings                                           |                                                     |                               |                                     |                                  |                                                   |  |
| - Network Settings                                       | I/O Settings                                        |                               |                                     |                                  |                                                   |  |
| - Serial Port Settings<br>- Modbus Address Mapping Table | Enable Server socket id                             | e connection timeout interval | 60                                  | sec (1-65535, default =          | 60 disable = 0)                                   |  |
| - I/O Settings                                           | Enable Communication                                |                               | 0                                   | sec (1-65535, default =          |                                                   |  |
| - System Management                                      |                                                     |                               | 5                                   |                                  | .,                                                |  |
| - System Monitoring                                      | Time Settings                                       |                               |                                     |                                  |                                                   |  |
| - Restart                                                |                                                     |                               |                                     |                                  |                                                   |  |
|                                                          | Time zone                                           |                               | (GMT)Greenwich N                    | /lean Time: Dublin, Edinburgh, I | Lisbon, London 🔹                                  |  |
|                                                          | Local time (24-hour)                                |                               | 2016 / 12                           | / 29 07 : 24                     | : 35                                              |  |
| est viewed with IE 5 above at                            | Time server                                         |                               |                                     |                                  |                                                   |  |
| resolution 1024 x 768                                    |                                                     |                               |                                     |                                  |                                                   |  |
|                                                          |                                                     | S                             | ubmit                               |                                  |                                                   |  |

On the **Basic Settings** page, you can configure:

## Server Name

| Default     | NPortIA5150A-6I/O_ <serial no.=""> or NPort IA5250A-6I/O_<serial no.=""></serial></serial>       |
|-------------|--------------------------------------------------------------------------------------------------|
|             | NPortIAW5150A-6I/O_ <serial no.=""> or NPort IAW5250A-6I/O_<serial no.=""></serial></serial>     |
|             | NPortIA5150A-12I/O_ <serial no.=""> or NPort IA5250A-12I/O_<serial no.=""></serial></serial>     |
|             | NPortIAW5150A-12I/O_ <serial no.=""> or NPort IAW5250A-12I/O_<serial no.=""></serial></serial>   |
| Options     | free text (e.g., "Server 1")                                                                     |
| Description | This is an optional free text field to help you differentiate one device server from another. It |
|             | does not affect operation of the NPort device server.                                            |

## **Server Location**

| Default     |                                                                                                  |
|-------------|--------------------------------------------------------------------------------------------------|
| Options     | free text (e.g., "Bldg 1, 2nd Floor")                                                            |
| Description | This is an optional free text field to help you differentiate one device server from another. It |
|             | does not affect operation of the NPort device server.                                            |

## Enable Server socket idle connection timeout interval

| Default     | Enabled (60 secs)                                                                         |
|-------------|-------------------------------------------------------------------------------------------|
| Options     | 1-65535, default = 60, disable = 0                                                        |
| Description | The NPort will automatically disconnect the Modbus/TCP connection from the server after a |
|             | specified time period to free up the port for the next connection if function is enabled. |

## **Enable Communication watchdog timeout**

| Default     | Disabled                                                                                          |  |  |  |  |  |
|-------------|---------------------------------------------------------------------------------------------------|--|--|--|--|--|
| Options     | 1-65535, default = 60, disable = 0                                                                |  |  |  |  |  |
| Description | This function will activate <b>Safe Mode</b> when a specified period of time has passed and there |  |  |  |  |  |
|             | is a loss of Modbus/TCP network connectivity. Safe Mode is specially designed for products        |  |  |  |  |  |
|             | with output channels to output a suitable value or status when the NPort cannot be controlled     |  |  |  |  |  |
|             | by a remote PC (such as in the event of a network failure). By default, the watchdog is           |  |  |  |  |  |
|             | disabled. Users can configure how each output channel responds on the <b>I/O Settings</b> page.   |  |  |  |  |  |
|             | nable the Communication Watchdog function, select the Enable Communication                        |  |  |  |  |  |
|             | Watchdog checkbox, set the timeout value, and then restart the server. When the watchdog          |  |  |  |  |  |
|             | is enabled, the NPort will enter Safe Mode when there is a disruption in communication that       |  |  |  |  |  |
|             | exceeds the specified time limit. User may go to System Alert Status under System                 |  |  |  |  |  |
|             | Monitoring tab to see the host connection status and clear the alert if the Modbus/TCP            |  |  |  |  |  |
|             | connection resumes.                                                                               |  |  |  |  |  |

#### **Time Zone**

| Default     | (GMT)Greenwich Mean Time                                                                    |
|-------------|---------------------------------------------------------------------------------------------|
| Options     | (GMT)Greenwich Mean Time                                                                    |
|             | (GMT-01:00)Azores, Cape Verde Is.                                                           |
|             | (GMT-02:00)Mid-Atlantic etc.                                                                |
| Description | This field shows the currently selected time zone and allows you to select a different time |
|             | zone.                                                                                       |

#### Local Time

| Default     |                                                                                                  |                                                                                               |                                            |                          |                                                   |  |  |
|-------------|--------------------------------------------------------------------------------------------------|-----------------------------------------------------------------------------------------------|--------------------------------------------|--------------------------|---------------------------------------------------|--|--|
| Options     | Date (yy:mm:dd)                                                                                  | Date (yy:mm:dd), Time (hh:mm:ss)                                                              |                                            |                          |                                                   |  |  |
| Description | The NPort has a b                                                                                | The NPort has a built-in real-time clock that allows you to add time information to functions |                                            |                          |                                                   |  |  |
|             | such as the automatic warning e-mail or SNMP trap. This field shows the current time             |                                                                                               |                                            |                          |                                                   |  |  |
|             | according to the NPort's built-in real-time clock. This is not a live field, so you will need to |                                                                                               |                                            |                          |                                                   |  |  |
|             | 5                                                                                                | ser to get an updated                                                                         |                                            |                          |                                                   |  |  |
|             | Tellesi tile blows                                                                               |                                                                                               | reaulity.                                  |                          |                                                   |  |  |
|             | Change the correc                                                                                | ct date or time, and cli                                                                      | ck [Submit].                               | The change will take     | effect directly, and                              |  |  |
|             | shows Basic Set                                                                                  |                                                                                               |                                            | 5                        | ,.                                                |  |  |
|             |                                                                                                  |                                                                                               |                                            |                          |                                                   |  |  |
|             | MOX                                                                                              | ∧® Total So                                                                                   | olution for Indust                         | trial Device Networking  |                                                   |  |  |
|             |                                                                                                  |                                                                                               |                                            |                          |                                                   |  |  |
|             | Model<br>Name                                                                                    | - NPortlAW5150A-6I/O<br>- NPortlAW5150A-6I/O_1                                                | <ul> <li>IP</li> <li>Serial No.</li> </ul> | - 192.168.126.254<br>- 1 | <ul> <li>MAC Address</li> <li>Firmware</li> </ul> |  |  |
|             | Location                                                                                         | -                                                                                             | Scharno.                                   |                          |                                                   |  |  |
|             |                                                                                                  | Basic Settings                                                                                | OKI                                        |                          |                                                   |  |  |
|             |                                                                                                  | Basic settings                                                                                | UK:                                        | Deals                    |                                                   |  |  |
|             | - Main Menu                                                                                      |                                                                                               |                                            | Back                     |                                                   |  |  |
|             | Overview                                                                                         |                                                                                               |                                            |                          |                                                   |  |  |
|             | Wizard                                                                                           |                                                                                               |                                            |                          |                                                   |  |  |
|             | Basic Settings                                                                                   |                                                                                               |                                            |                          |                                                   |  |  |
|             | - Network Settings                                                                               |                                                                                               |                                            |                          |                                                   |  |  |
|             | - Serial Port Settings                                                                           |                                                                                               |                                            |                          |                                                   |  |  |
|             | - Modbus Address Map                                                                             | oping Table                                                                                   |                                            |                          |                                                   |  |  |
|             | - I/O Settings                                                                                   |                                                                                               |                                            |                          |                                                   |  |  |
|             | - System Management                                                                              |                                                                                               |                                            |                          |                                                   |  |  |
|             | - System Monitoring<br>- Restart                                                                 |                                                                                               |                                            |                          |                                                   |  |  |
|             | - Restan                                                                                         |                                                                                               |                                            |                          |                                                   |  |  |

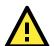

## ATTENTION

There is a risk of explosion if the real-time clock battery is replaced incorrectly!

The real time clock is powered by a lithium battery. We strongly recommend that you obtain assistance from a Moxa support engineer before replacing the battery. Please contact the Moxa RMA service team if you need to change the battery.

| Time | Server |
|------|--------|
|------|--------|

| Default     |                                                                                                 |
|-------------|-------------------------------------------------------------------------------------------------|
| Options     | IP address or domain name (e.g., "192.168.1.1" or "time.nist.gov")                              |
| Description | This optional field specifies your time server's IP address or domain name, if a time server is |
|             | used in your network. The NPort supports SNTP (RFC-1769) for automatic time calibration.        |
|             | The device server will request time information from the specified time server every 10         |
|             | minutes.                                                                                        |

7

# Web Console: Network Settings

The following topics are covered in this chapter:

- Overview
- Network Settings
  - General Settings
  - Ethernet/Bridge Settings
  - > WLAN Settings
  - Advanced Settings

## **Overview**

This chapter explains how to configure all settings located under the **Network Settings** folder in the NPort web console.

# **Network Settings**

## **General Settings**

|                             | NPortIAW5150A-6I/O<br>NPortIAW5150A-6I/O_1 | <ul><li>IP</li><li>Serial No.</li></ul> | - 192.168.126.254<br>- 1 | <ul> <li>MAC Address</li> <li>Firmware</li> </ul> |
|-----------------------------|--------------------------------------------|-----------------------------------------|--------------------------|---------------------------------------------------|
|                             | :• Ge                                      | neral Settin                            | gs                       |                                                   |
| - Main Menu                 | General Setti                              | ngs                                     |                          |                                                   |
| Overview                    | DNS server 1                               |                                         |                          |                                                   |
| Wizard                      | DNS server 2                               |                                         |                          |                                                   |
| Basic Settings              |                                            |                                         |                          |                                                   |
| - Network Settings          |                                            |                                         | Submit                   |                                                   |
| General Settings            |                                            |                                         | Cabinit                  |                                                   |
| Ethernet/Bridge Settings    |                                            |                                         |                          |                                                   |
| - WLAN Settings             |                                            |                                         |                          |                                                   |
| Advanced Settings           |                                            |                                         |                          |                                                   |
| - Serial Port Settings      |                                            |                                         |                          |                                                   |
| - Modbus Address Mapping Ta | able                                       |                                         |                          |                                                   |
| - I/O Settings              |                                            |                                         |                          |                                                   |
| - System Management         |                                            |                                         |                          |                                                   |
| - System Monitoring         |                                            |                                         |                          |                                                   |
| - Restart                   |                                            |                                         |                          |                                                   |

On the General Settings page in the Network Settings folder, you can modify DNS server 1 and 2.

## DNS Server 1 and 2

| Default     |                                                                                                   |  |
|-------------|---------------------------------------------------------------------------------------------------|--|
| Options     | IP address (e.g., "192.168.1.1")                                                                  |  |
| Description | This field is for the DNS server's IP address, if applicable. With the DNS server configured, the |  |
|             | NPort device server can use domain names instead of IP addresses to access hosts.                 |  |
|             | Domain Name System (DNS) is how Internet domain names are identified and translated into          |  |
|             | IP addresses. A domain name is an alphanumeric name, such as www.moxa.com, that it is             |  |
|             | usually easier to remember than the numeric IP address. A DNS server is a host that               |  |
|             | translates a text-based domain name into an IP address in order to establish a TCP/IP             |  |
|             | connection. When the user wants to visit a particular website, the user's computer sends the      |  |
|             | domain name (e.g., www.moxa.com) to a DNS server to request that website's numeric IP             |  |
|             | address. When the IP address is received from the DNS server, the user's computer uses that       |  |
|             | information to connect to the website's web server.                                               |  |
|             | The NPort will play the role of a DNS client, actively querying the DNS server for the IP         |  |
|             | address associated with a particular domain name.                                                 |  |

## **Ethernet/Bridge Settings**

To enable the Ethernet-to-Wireless function, go to the **Ethernet/Bridge Settings** page and enable **Ethernet Bridge**.

| MOX                       | Total S                                             | olution for Indust                         | rial Device Networking   |                                                   |
|---------------------------|-----------------------------------------------------|--------------------------------------------|--------------------------|---------------------------------------------------|
| Model<br>Name<br>Location | - NPortlAW5150A-6I/O<br>- NPortlAW5150A-6I/O_1<br>- | <ul> <li>IP</li> <li>Serial No.</li> </ul> | - 192.168.126.254<br>- 1 | <ul> <li>MAC Address</li> <li>Firmware</li> </ul> |
|                           | 1                                                   | work Settin                                | ng - Ethernet/Brid       | lge                                               |
| - Main Menu<br>Overview   |                                                     |                                            |                          |                                                   |
| Wizard                    | Ethernet bridg                                      |                                            | Disable V                |                                                   |
| Basic Settings            | IP configuration                                    | n                                          | Static •                 |                                                   |
| - Network Settings        | IP address                                          |                                            | 192.168.126.254          |                                                   |
| General Settings          | Netmask                                             |                                            | 255.255.255.0            |                                                   |
| Ethernet/Bridge Setting   | Gateway                                             |                                            |                          |                                                   |
| - WLAN Settings           |                                                     |                                            |                          |                                                   |
| Advanced Settings         |                                                     |                                            | Submit                   |                                                   |

## Ethernet Bridge (for NPort IAW5000A-I/O Series)

| Default     | Disabled                                                                                                    |  |
|-------------|----------------------------------------------------------------------------------------------------|--|
| Options     | Enabled / Disabled                                                                                                    |  |
| Description | This field specifies whether to enable <b>Ethernet Bridge</b> mode or not. When <b>Ethernet Bridge</b><br>is enabled, the LAN and WLAN interfaces are bridged together. Data can be seamlessly<br>transferred between serial lines, LAN, and WLAN. The LAN and WLAN will use the LAN IP<br>setting, and WLAN IP setting will be disabled.<br><b>Disabled:</b> When disabled, you can use either the LAN or WLAN.<br><b>Enabled:</b> When enabled, you can use both the LAN and the WLAN. |  |
|             | Ethernet<br>Serial                                                                                                    |  |

#### **IP Configuration**

| Default     | Static                                                                                                    |  |
|-------------|----------------------------------------------------------------------------------------------------|--|
| Options     | Static, DHCP, DHCP/BOOTP, BOOTP                                                                                                    |  |
| Description | This field determines how the NPort's IP address will be assigned.                                                                                                  |  |
|             | Static: IP address, netmask, and gateway are user-defined.                                                                                                    |  |
|             | DHCP: IP address, netmask, gateway, DNS, and time server are assigned by DHCP server.                                                                               |  |
|             | DHCP/BOOTP: IP address, netmask, gateway, DNS, and time server are assigned by DHCP server. IP address is assigned by BOOTP server if DHCP server does not respond. |  |
|             | BOOTP: IP address is assigned by BOOTP server.                                                                                                    |  |

### **IP Address**

| Default     | 192.168.127.254 for the NPort IA5000A-I/O Series                                                  |  |
|-------------|---------------------------------------------------------------------------------------------------|--|
|             | 192.168.126.254 for the NPort IAW5000A-I/O Series' wired RJ45 Ethernet port                       |  |
| Options     | IP address (e.g., "192.168.1.1")                                                                  |  |
| Description | This field is for the IP address that will be assigned to your NPort device server. An IP address |  |
|             | is a number assigned to a network device (such as a computer) as a permanent address on           |  |
|             | the network. Computers use the IP address to identify and talk to each other over the             |  |
|             | network. Choose a proper IP address that is unique and valid in your network environment.         |  |
|             | If your device server will be assigned a dynamic IP address, set the "IP configuration"           |  |
|             | parameter appropriately.                                                                          |  |

#### Netmask

| Default     | 255.255.255.0                                                                                |  |
|-------------|----------------------------------------------------------------------------------------------|--|
| Options     | Netmask setting (e.g., "255.255.0.0")                                                        |  |
| Description | This field is for the subnet mask. A subnet mask represents all of the network hosts at one  |  |
|             | geographic location, in one building, or on the same local area network. When a packet is    |  |
|             | sent out over the network, the NPort device server will use the subnet mask to check whether |  |
|             | the desired TCP/IP host specified in the packet is on the local network segment. If the      |  |
|             | address is on the same network segment as the device server, a connection is established     |  |
|             | directly from the device server. Otherwise, the connection is established through the        |  |
|             | gateway as specified in the "Gateway" parameter.                                             |  |

#### Gateway

| Default     |                                                                                                 |
|-------------|-------------------------------------------------------------------------------------------------|
| Options     | IP address (e.g., "192.168.1.1")                                                                |
| Description | This field is for the IP address of the gateway, if applicable. A gateway is a network computer |
|             | that acts as an entrance to another network. Usually, the computers that control traffic        |
|             | within the network or at the local Internet service provider are gateway nodes. The NPort       |
|             | device server needs to know the IP address of the default gateway computer in order to          |
|             | communicate with the hosts outside the local network environment. Consult your network          |
|             | administrator if you do not know how to set this parameter.                                     |

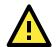

## ATTENTION

In dynamic IP environments, the NPort will send 3 requests every 30 seconds to the DHCP or BOOTP server until the network settings have successfully been assigned. The first request will time out after one second; the second request will time out after three seconds, and the third request will timeout after five second. If the DHCP or BOOTP server is unavailable, the NPort will use the factory default network settings.

## WLAN Settings (for the NPort IAW5000A-I/O Series)

WLAN

| MOXA                                                                                                    | Total So                                            | Total Solution for Industrial Device Networking |                                                                  |                                                   |
|----------------------------------------------------------------------------------------------------|-----------------------------------------------------|-------------------------------------------------|------------------------------------------------------------------|---------------------------------------------------|
| <b>= M</b> odel<br>= Name<br>= Location                                                                                                    | - NPortIAW5150A-6I/O<br>- NPortIAW5150A-6I/O_1<br>- | ■ IP<br>■ Serial No.                            | - 192.168.126.254<br>- 1                                         | <ul> <li>MAC Address</li> <li>Firmware</li> </ul> |
| - Main Menu                                                                                                    | WLAN Setting                                        | AN Setting                                      | 8                                                                |                                                   |
| Overview<br>Wizard<br>Basic Settings<br>- Network Settings<br>General Settings<br>Ethernet/Bridge Setting<br>- WLAN Settings<br>WLAN<br>Profile<br>WLAN Log Settings<br>Advanced Settings |                                                     | 'n                                              | Static         ▼           192.168.126.254         255.255.255.0 |                                                   |

The WLAN page is located under WLAN Settings in the Network Settings folder. You can modify IP configuration, IP address, Netmask, and Gateway for your WLAN.

The NPort IAW5000A-I/O Series supports IEEE 802.11a/b/g/n wireless network interfaces. The supported IP configurations are static and dynamic (BOOTP, DHCP, or BOOTP+DHCP). Users can set up the IP configuration with the serial console, or the Web/Telnet consoles through the NPort's Ethernet interface. For detailed information about configuring **IP configuration**, **IP address**, **Netmask**, and **Gateway**, see the previous section, **Ethernet/Bridge Settings**.

| Default     | Static                                                                                                    |  |
|-------------|----------------------------------------------------------------------------------------------------|--|
| Options     | Static, DHCP, DHCP/BOOTP, BOOTP                                                                                                    |  |
| Description | This field determines how the NPort's IP address will be assigned.                                                                                                  |  |
|             | Static: IP address, netmask, and gateway are user-defined.                                                                                                    |  |
|             | DHCP: IP address, netmask, gateway, DNS, and time server are assigned by DHCP server.                                                                               |  |
|             | DHCP/BOOTP: IP address, netmask, gateway, DNS, and time server are assigned by DHCP server. IP address is assigned by BOOTP server if DHCP server does not respond. |  |
|             | BOOTP: IP address is assigned by BOOTP server.                                                                                                    |  |

## **IP** Configuration

#### **IP Address**

| Default     | 192.168.127.254                                                                                   |  |
|-------------|---------------------------------------------------------------------------------------------------|--|
| Options     | IP address (e.g., "192.168.1.1")                                                                  |  |
| Description | This field is for the IP address that will be assigned to your NPort device server. An IP address |  |
|             | is a number assigned to a network device (such as a computer) as a permanent address on           |  |
|             | the network. Computers use the IP address to identify and talk to each other over the             |  |
|             | network. Choose a proper IP address that is unique and valid in your WLAN environment. If         |  |
|             | your device server will be assigned a dynamic IP address, set the "IP configuration"              |  |
|             | parameter appropriately.                                                                          |  |

## Netmask

| Default     | 255.255.255.0                                                                                |
|-------------|----------------------------------------------------------------------------------------------|
| Options     | Netmask setting (e.g., "255.255.0.0")                                                        |
| Description | This field is for the subnet mask. A subnet mask represents all of the network hosts at one  |
|             | geographic location, in one building, or on the same local area network. When a packet is    |
|             | sent out over the network, the NPort device server will use the subnet mask to check whether |
|             | the desired TCP/IP host specified in the packet is on the local network segment. If the      |
|             | address is on the same network segment as the device server, a connection is established     |
|             | directly from the device server. Otherwise, the connection is established through the        |
|             | gateway as specified in the "Gateway" parameter.                                             |

#### Gateway

| Default     |                                                                                                 |
|-------------|-------------------------------------------------------------------------------------------------|
| Options     | IP address (e.g., "192.168.1.1")                                                                |
| Description | This field is for the IP address of the gateway, if applicable. A gateway is a network computer |
|             | that acts as an entrance to another network. Usually, the computers that control traffic        |
|             | within the network or at the local Internet service provider are gateway nodes. The NPort       |
|             | device server needs to know the IP address of the default gateway computer in order to          |
|             | communicate with the hosts outside the local network environment. Consult your network          |
|             | administrator if you do not know how to set this parameter.                                     |

## Profile

The **Profile** page is located under **WLAN Settings** in the **Network Settings** folder. This is where you configure the NPort for Ad-hoc or Infrastructure operation. Different settings are available depending on whether you select Ad-hoc Mode or Infrastructure Mode.

| <ul> <li>Model</li> <li>Name</li> <li>Location</li> </ul> | - NPortlAW5150A-6I/O<br>- NPortlAW5150A-6I/O_1<br>- | <ul> <li>IP</li> <li>Serial No.</li> </ul> | - 192.168.126.254<br>- 1              | <ul> <li>MAC Address</li> <li>Firmware</li> </ul> |
|-----------------------------------------------------------|-----------------------------------------------------|--------------------------------------------|---------------------------------------|---------------------------------------------------|
|                                                           | Î :• Wi                                             | reless LAN                                 | Profile Settings                      |                                                   |
| Main Menu                                                 | Wireless LAN                                        | N Profile                                  |                                       |                                                   |
| Overview                                                  | Network type                                        |                                            | Infrastructure Mode                   | •                                                 |
| Wizard                                                    | Profile name                                        |                                            | Infrastructure                        |                                                   |
| Basic Settings                                            |                                                     |                                            | General                               | Security                                          |
| - Network Settings                                        |                                                     |                                            |                                       |                                                   |
| General Settings                                          |                                                     |                                            | Submit Activa                         | ate                                               |
| Ethernet/Bridge Setting                                   | 15                                                  |                                            |                                       |                                                   |
| - WLAN Settings<br>WLAN                                   | Please remeb                                        | er to activate Profile servi               | ce by pressing "Activate" button afte | er configuring.                                   |
| Profile                                                   |                                                     |                                            |                                       |                                                   |
| WLAN Log Settings                                         |                                                     |                                            |                                       |                                                   |
| Advanced Settings                                         |                                                     |                                            |                                       |                                                   |
| - Serial Port Settings                                    |                                                     |                                            |                                       |                                                   |
| - Modbus Address Mappin                                   | g Table                                             |                                            |                                       |                                                   |
| - I/O Settings                                            |                                                     |                                            |                                       |                                                   |
| - System Management                                       |                                                     |                                            |                                       |                                                   |
| - System Monitoring                                       |                                                     |                                            |                                       |                                                   |
| - Restart                                                 |                                                     |                                            |                                       |                                                   |

## **Network Type**

| Default     | Infrastructure Mode                                                                                                    |
|-------------|----------------------------------------------------------------------------------------------------|
| Options     | Infrastructure Mode, Ad-hoc Mode                                                                                                    |
| Description | This field specifies whether the NPort will operate in Ad-hoc or Infrastructure Mode. For all wireless networking devices, there are two possible modes for communication with another wireless device. Devices that are configured for Ad-hoc Mode automatically detect and communicate directly with each other and do not require a wireless access point (AP) or gateway. Wireless devices that are configured for Infrastructure Mode do not communicate directly with each other, but through a wireless access point (AP). |
|             | Devices must be configured for the same mode in order to communicate with each other.<br>Devices in Ad-Hoc Mode will only recognize other devices in Ad-Hoc Mode, and likewise for<br>devices in Infrastructure Mode.                                                                                                    |
|             | Example of Ad-Hoc Mode                                                                                                    |
|             | WLAN<br>HM<br>RS-232<br>RS-232<br>Flow meters<br>Drives                                                                                                    |
|             | Example of Infrastructure Mode                                                                                                    |
|             |                                                                                                    |
|             | After setting the Network type, you will need to adjust the General and Security settings for<br>the profile. In Ad-hoc Mode, only one profile is available. In Infrastructure Mode, three<br>profiles can be defined.                                                                                                    |

## **General Settings for WLAN Profile**

The **General** page is opened through the **Profile** page, under **WLAN Settings** in the **Network Settings** folder. You can type a profile name to help you differentiate one profile from another. It does not affect operation of the NPort. After selecting Ad-hoc or Infrastructure Mode, click **[General]** to open the General page for the selected profile. In Ad-hoc Mode, only one profile is available.

| n Ad-hoc Mode                      |                                                                                                    |                               |                            |                        |                                                   |
|------------------------------------|----------------------------------------------------------------------------------------------------|-------------------------------|----------------------------|------------------------|---------------------------------------------------|
| MOXA                               | ® Total S                                                                                                    | olution for Industr           | ial Device Networ          | king                   |                                                   |
|                                    | - NPortIAW5150A-6I/O<br>- NPortIAW5150A-6I/O_1<br>-                                                              | ■ IP<br>■ Serial No.          | - 192.168.126.254<br>- 1   |                        | <ul> <li>MAC Address</li> <li>Firmware</li> </ul> |
|                                    | •Wi                                                                                                    | reless LAN I                  | Profile Settin             | ngs                    |                                                   |
| - Main Menu                        | Wireless LA                                                                                                    | N Profile                     |                            |                        |                                                   |
| Overview                           | Network type                                                                                                    |                               | Ad-hoc N                   | lode 🔻                 |                                                   |
| Wizard                             | and the second second second second second second second second second second second second second second second |                               |                            | ioue ·                 |                                                   |
| Basic Settings                     | Profile name                                                                                                    |                               | Adhoc                      |                        |                                                   |
| - Network Settings                 |                                                                                                    |                               | Gene                       | eral S                 | Security                                          |
| General Settings                   |                                                                                                    |                               |                            |                        |                                                   |
| Ethernet/Bridge Settings           |                                                                                                    |                               | Submit                     | Activate               |                                                   |
| - WLAN Settings                    |                                                                                                    |                               |                            |                        |                                                   |
|                                    | Please remeb                                                                                                    | er to activate Profile servic | e by pressing "Activate" I | button after cont      | iguring.                                          |
| WLAN<br>Profile                    |                                                                                                    |                               | To see the second second   |                        |                                                   |
| ΜΟΧΛ                               | Total Solution                                                                                                   | or Industrial Device N        | Networking                 | ,                      | www.moxa.coi                                      |
|                                    | rtIAW5150A-6I/O IP<br>rtIAW5150A-6I/O_1 Se                                                                       | - 192.168.1<br>rial No 1      |                            | IAC Address<br>irmware | - 44:39:C4:29:82:CC<br>- 1.0 Build 16102410       |
|                                    | • WLAN                                                                                                    | Profile Prope                 | rties                      |                        |                                                   |
| - Main Menu                        | General Properties                                                                                               |                               |                            |                        |                                                   |
| Overview                           | Profile name                                                                                                    | A                             | Adhoc                      |                        |                                                   |
| Wizard                             | RF type                                                                                                    | 3]                            | 802.11b/g 🔻                |                        |                                                   |
| Basic Settings                     | SSID                                                                                                    | Г                             |                            |                        | Site Survey                                       |
| - Network Settings                 | Channel                                                                                                    | <br>[*                        | 1 🔻                        |                        |                                                   |
| General Settings                   |                                                                                                    | L                             |                            |                        |                                                   |
| Ethernet/Bridge Settings           |                                                                                                    |                               |                            |                        |                                                   |
| - WI AN Settings                   |                                                                                                    | Submit                        |                            |                        |                                                   |
| - WLAN Settings<br>WLAN            |                                                                                                    | Submit                        |                            |                        |                                                   |
| - WLAN Settings<br>WLAN<br>Profile |                                                                                                    | Submit                        |                            |                        |                                                   |

| MOXA                                                                                                    | Total So                                                                                                    | lution for Indu                    | strial Device Netv                                                                                                    | working                  | v                                                           |
|----------------------------------------------------------------------------------------------------|----------------------------------------------------------------------------------------------------|------------------------------------|----------------------------------------------------------------------------------------------------|--------------------------|-------------------------------------------------------------|
|                                                                                                    | NPortIAW5150A-6I/O<br>NPortIAW5150A-6I/O_1                                                                                                    | ■ IP<br>■ Serial No.               | - 192.168.126.2<br>- 1                                                                                                    | 54                       | <ul> <li>MAC Address</li> <li>Firmware</li> </ul>           |
|                                                                                                    | • Wi<br>Wireless LA                                                                                                    |                                    | N Profile Se                                                                                                    | ettings                  |                                                             |
| - Main Menu                                                                                                    | Wireless LA                                                                                                    | N Profile                          | ( and a second second se |                          |                                                             |
| Overview                                                                                                    | Network type                                                                                                    |                                    | Infras                                                                                                    | tructure Mode 🔻          |                                                             |
| Wizard                                                                                                    | Profile name                                                                                                    |                                    | Infrasi                                                                                                    | tructure                 |                                                             |
| Basic Settings                                                                                                    |                                                                                                    |                                    |                                                                                                    | General                  | Security                                                    |
| - Network Settings                                                                                                    |                                                                                                    |                                    |                                                                                                    |                          | occurry                                                     |
| General Settings                                                                                                    |                                                                                                    |                                    |                                                                                                    |                          |                                                             |
| Ethernet/Bridge Settings                                                                                                    |                                                                                                    |                                    | Submit                                                                                                    | Activate                 |                                                             |
| - WLAN Settings                                                                                                    |                                                                                                    |                                    |                                                                                                    |                          |                                                             |
| WLAN                                                                                                    | Please remeb                                                                                                    | er to activate Profile             | service by pressing "Ac                                                                                                    | tivate" button after (   | configuring.                                                |
| Profile                                                                                                    |                                                                                                    |                                    |                                                                                                    |                          |                                                             |
|                                                                                                    |                                                                                                    |                                    |                                                                                                    |                          |                                                             |
|                                                                                                    | Total Solution for                                                                                                    | or Industrial Devi                 | ce Networking                                                                                                    | •                        | www.moxa.cor                                                |
| MOXA <sup>®</sup><br>Model - NPortl                                                                                                    | AW5150A-6VO IP<br>AW5150A-6VO_1 Seri                                                                                                    | - 192.1<br>ial No 1                | 68.126.254                                                                                                    | MAC Address     Firmware | WWW.MOXa.COT<br>- 44:39:C4:29:82:CC<br>- 1.0 Build 16102410 |
| Model - NPortl<br>Name - NPortl                                                                                                    | AW5150A-6I/O IP<br>AW5150A-6I/O_1 Ser                                                                                                    | - 192.1                            | 68.126.254                                                                                                    |                          | - 44:39:C4:29:82:CC                                         |
| Model - NPortl<br>Name - NPortl<br>Location -                                                                                                    | AW5150A-6I/O<br>AW5150A-6I/O_1 Seri<br>Seri<br>General Properties                                                                                                    | - 192.1<br>ial No 1                | 68.126.254                                                                                                    |                          |                                                             |
| Model - NPorti<br>Name - NPorti<br>Location -                                                                                                    | AW5150A-6I/O IP<br>AW5150A-6I/O_1 Ser                                                                                                    | - 192.1<br>ial No 1                | 68.126.254                                                                                                    |                          | - 44:39:C4:29:82:CC                                         |
| Model - NPort<br>Name - NPort<br>Location -<br>Main Menu<br>Overview<br>Wizard                                                                                                    | AW5150A-6I/O<br>AW5150A-6I/O_1 Seri<br>Seri<br>General Properties                                                                                                    | - 192.1<br>ial No 1                | 168.126.254                                                                                                    |                          | - 44:39:C4:29:82:CC                                         |
| Model - NPortu<br>Name - NPortu<br>Location -<br>Main Menu<br>Overview<br>Wizard<br>Basic Settings                                                                                                    | AW5150A-6VO<br>AW5150A-6VO_1 Seri<br>Construction<br>General Properties<br>Profile name                                                                                                    | - 192.1<br>ial No 1                | 168.126.254 perties Infrastructure                                                                                                    |                          | - 44:39:C4:29:82:CC                                         |
| Model - NPort<br>Name - NPort<br>Location -<br>Main Menu<br>Overview<br>Wizard                                                                                                    | AW5150A-6VO<br>AW5150A-6VO_1 Seri<br>Constraints<br>General Properties<br>Profile name<br>RF type                                                                                                    | - 192.1<br>ial No 1                | Infrastructure                                                                                                    |                          | - 44:39:C4:29:82:CC<br>- 1.0 Build 16102410                 |
| Model - NPortu<br>Name - NPortu<br>Location -<br>Main Menu<br>Overview<br>Wizard<br>Basic Settings<br>- Network Settings                                                                                                    | AW5150A-6VO<br>AW5150A-6VO_1 Series<br>Ceneral Properties<br>Profile name<br>RF type<br>SSID                                                                                                    | - 192.1<br>ial No 1                | Infrastructure Auto profile1                                                                                                    |                          | - 44:39:C4:29:82:CC<br>- 1.0 Build 16102410                 |
| Model - NPortu<br>Name - NPortu<br>Location -<br>Main Menu<br>Overview<br>Wizard<br>Basic Settings<br>- Network Settings<br>General Settings                                                                                                    | AW5150A-6VO<br>AW5150A-6VO_1 Ser<br>Ceneral Properties<br>Profile name<br>RF type<br>SSID<br>Fast roaming                                                                                                    | - 192.1<br>ial No 1                | Infrastructure Auto profile1 Disable                                                                                                    |                          | - 44:39:C4:29:82:CC<br>- 1.0 Build 16102410                 |
| Model - NPortu<br>Name - NPortu<br>Location -<br>Main Menu<br>Overview<br>Wizard<br>Basic Settings<br>- Network Settings<br>General Settings<br>Ethernet/Bridge Settings                                                                               | AW5150A-6VO<br>AW5150A-6VO_1 Ser<br>Ceneral Properties<br>Profile name<br>RF type<br>SSID<br>Fast roaming<br>Scan channels - 1                                                                                                    | - 192.1<br>ial No 1                | Infrastructure Auto profile1 Disable N/A                                                                                                    |                          | - 44:39:C4:29:82:CC<br>- 1.0 Build 16102410                 |
| MODEL - NPortil<br>Name - NPortil<br>Location - NPortil<br>Main Menu<br>Overview<br>Wizard<br>Basic Settings<br>Ceneral Settings<br>Ethernet/Bridge Settings<br>Ethernet/Bridge Settings<br>- WLAN Settings<br>WLAN<br>Profile                         | AW5150A-6VO_1 IP<br>AW5150A-6VO_1 Seri<br>Ceneral Properties<br>Profile name<br>RF type<br>SSID<br>Fast roaming<br>Scan channels - 1<br>Scan channels - 2                                                                                                    | - 192.1<br>ial No 1                | Infrastructure Auto profile1 Disable N/A N/A N/A                                                                                                    | Firmware                 | - 44:39:C4:29:82:CC<br>- 1.0 Build 16102410                 |
| MODEL - NPortil<br>Name - NPortil<br>Location - NPortil<br>Main Menu<br>Overview<br>Wizard<br>Basic Settings<br>Ceneral Settings<br>Ethernet/Bridge Settings<br>Ethernet/Bridge Settings<br>- WLAN Settings<br>WLAN<br>Profile<br>WLAN Log Settings    | AW5150A-6I/O<br>AW5150A-6I/O_1 • Seri<br>• WLAN<br>General Properties<br>Profile name<br>RF type<br>SSID<br>Fast roaming<br>Scan channels - 1<br>Scan channels - 2<br>Scan channels - 3                                                                                                    | - 192.1<br>ial No 1                | Infrastructure Auto profile1 Disable N/A N/A N/A N/A                                                                                                    | 40)                      | - 44:39:C4:29:82:CC<br>- 1.0 Build 16102410                 |
| MODEL - NPortil<br>Name - NPortil<br>Location - NPortil<br>Coverview<br>Wizard<br>Basic Settings<br>- Network Settings<br>General Settings<br>Ethernet/Bridge Settings<br>- WLAN Settings<br>WLAN<br>Profile<br>WLAN Log Settings<br>Advanced Settings | AW5150A-6VO<br>AW5150A-6VO_1 Series<br>Control Control Contr | - 192.1<br>ial No 1                | Infrastructure<br>Auto v<br>profile1<br>Disable v<br>N/A v<br>N/A v<br>N/A v<br>-70 dBm (-70-                                                                                                    | 40)                      | - 44:39:C4:29:82:CC<br>- 1.0 Build 16102410                 |
| MODEL - NPortil<br>Name - NPortil<br>Location - NPortil<br>Main Menu<br>Overview<br>Wizard<br>Basic Settings<br>Ceneral Settings<br>Ethernet/Bridge Settings<br>Ethernet/Bridge Settings<br>- WLAN Settings<br>WLAN<br>Profile<br>WLAN Log Settings    | AW5150A-6VO<br>AW5150A-6VO_1 Series<br>Control Control Contr | - 192.<br>ial No 1<br>Profile Proj | Infrastructure<br>Auto v<br>profile1<br>Disable v<br>N/A v<br>N/A v<br>N/A v<br>-70 dBm (-70-                                                                                                    | 40)                      | - 44:39:C4:29:82:CC<br>- 1.0 Build 16102410                 |

On the General page, you can configure **Profile name**, **RF Type**, and input an **SSID** provided by your WiFi AP. Additional settings are also available depending on whether you select **Ad-hoc Mode** or **Infrastructure Mode**.

## Profile Name

| Default     | Ad-hoc (in Ad-hoc Mode)                                                                          |
|-------------|--------------------------------------------------------------------------------------------------|
|             | Infrastructure (in Infrastructure Mode)                                                          |
| Options     | free text (e.g., "Primary Connection")                                                           |
| Description | This is a free text field to help you differentiate one profile from another. It does not affect |
|             | operation of the NPort.                                                                          |

## **RF** Type

| Default     | 802.11b/g for Ad-Hoc Mode.                                                                                                    |
|-------------|----------------------------------------------------------------------------------------------------|
| Delutit     | Auto for Infrastructure Mode.                                                                                                    |
| Options     | 802.11b/g only for Ad-Hoc Mode.                                                                                                    |
| Options     |                                                                                                    |
|             | Auto, 802.11a, 802.11b/g, 802.11a/n, 802.11b/g/n for Infrastructure Mode.                                                                                                    |
| Description | This field determines which wireless standard will be used by the selected profile. 802.11a, 802.11b/g, 802.11a/n and 802.11b/g/n are supported.                                                                                                    |
|             | Auto: In Ad-hoc Mode, the NPort will scan the 2.4G wireless band and will automatically select the appropriate wireless standard for communication with any other wireless devices that are detected. In Infrastructure Mode, the NPort will automatically select between 802.11a, 802.11b/g, 802.11a/n and 802.11b/g/n according to the settings of the AP.                                        |
|             | 802.11a: The Unlicensed National Information Infrastructure (UNII) 5 GHz band is used for communication, which is different from the RF band used by 802.11b and 802.11g. Consequently, 802.11a devices will not be able to communicate with 802.11b or 802.11g devices. (Multimode 802.11a/b/g APs or client adapters can be used to resolve this.) Transmission rates up to 54Mbps are supported. |
|             | 802.11b/g: This option means our device will support for 802.11b or 802.11g.                                                                                                    |
|             | 802.11b: This is the well-known "Wi-Fi" standard, also referred to as "802.11 High-Rate (HR)." Wireless communication is in the 2.4 GHz ISM band, using the DSSS spread spectrum transmission scheme. 802.11b supports data rates of 1 Mbps, 2 Mbps, 5.5 Mbps, and 11 Mbps.                                                                                                    |
|             | 802.11a/n: The option means our device will support up to 150 Mbps bandwidth to communicate to a 802.11a/n AP.                                                                                                    |
|             | 802.11b/g/n: This option means our device will support up to 72.2 Mbps bandwidth to communicate to a 802.11b/g/n AP.                                                                                                    |
|             |                                                                                                    |

## SSID

| Default     | Default                                                                                         |
|-------------|-------------------------------------------------------------------------------------------------|
| Options     | Free text (e.g., "Coffeeshop WLAN")                                                             |
| Description | This field specifies the SSID, or name, of the wireless network (SSID) that will be used by the |
|             | NPort. Wireless devices must use the same SSID in order to communicate with each other.         |

#### Site Survey

When you click **Site Survey**, the device server will scan for all the APs it can find nearby. It shows all the signal strengths between the device server and the APs. You may check the checkbox and click **OK** to create a profile for the specified AP.

| SSID                         | Security | Signal Strengt |
|------------------------------|----------|----------------|
| <ul> <li>ANECHIYS</li> </ul> | WPA2-PSK | -86 dBm        |
| O HTC 348D                   | WPA2-PSK | -81 dBm        |
| 0 10                         | None     | -88 dBm        |
|                              | None     | -90 dBm        |
| O Mittig-Michile             | WPA2     | -71 dBm        |
|                              | WPA2-PSK | -71 dBm        |
| 0 10-00                      | WPA2     | -88 dBm        |
| O PYG_1                      | WPA2-PSK | -74 dBm        |
| Sepido_58270s_d15da3         | WPA      | -71 dBm        |
| O UTEHO                      | WPA2     | -74 dBm        |
| O Uniteds                    | WPA2-PSK | -69 dBm        |
| C LIENstein                  | WPA2-PSK | -71 dBm        |

OK Cancel Refresh

## Channel (Ad-hoc mode only)

| Default     | 1                                                                                          |
|-------------|--------------------------------------------------------------------------------------------|
| Options     | 1, 2, 3, 4, 5, 6, 7, 8, 9, 10, 11                                                          |
| Description | This field is for Ad-Hoc Mode only and specifies the radio channel to use for the wireless |
|             | network.                                                                                   |

## Fast Roaming (Infrastructure mode only)

| Default     | Disable                                                                                                    |
|-------------|----------------------------------------------------------------------------------------------------|
| Options     | Disable, Enable                                                                                                    |
| Description | This field is only available in Infrastructure Mode and is used to specify the                                                                                                    |
|             | NPort IAW5000A-I/O roaming behavior. Roaming is the ability to connect to different APs so                                                                                                    |
|             | wireless communication is not confined to one area or one particular AP. The NPort                                                                                                    |
|             | IAW5000A-I/O will only roam between APs, as specified by the SSID.                                                                                                    |
|             | Disable: Fast Roaming function will be disabled.                                                                                                    |
|             | NPort IAW5000A-I/O will scan all available channels and roam between APs as specified by<br>the SSID. It scans the channel when booting up and will associate with the highest signal<br>strength AP. Only when the associated AP is loses, then it will re-associate again. |
|             | Enable: Fast Roaming function will be enabled.                                                                                                    |
|             | NPort IAW5000A-I/O will only scan the pre-defined "Scan Channels - 1, Scan Channels - 2 & Scan Channels - 3" and roam between APs as specified by the SSID.                                                                                                    |
|             | It scans the channel and will associate with the highest signal strength AP. It also scans the channel regularly and will re-associate with the highest signal strength AP (if there is) by automatically.                                                                   |

# Scan channels – 1, Scan channels – 2, Scan channels – 3 (Infrastructure mode only)

| Default     | N/A                                                                                                  |
|-------------|----------------------------------------------------------------------------------------------------|
| Options     | 1 through 14, 36, 40, 44, 48, 52, 56, 60, 64, 100, 104, 108, 112, 116, 120, 124, 128, 132, 136, 140, |
|             | 149, 153, 157, 161                                                                                   |
| Description | This field is for fast roaming under Infrastructure Mode and specifies the radio channel to use      |
|             | for the wireless network. Choose the channel according to the factory setting of AP.                 |

## **Roaming Threshold**

| Default     | -70 (Disable)                                                                                                    |
|-------------|----------------------------------------------------------------------------------------------------|
| Options     | numbers                                                                                                    |
| Description | When the signal strength between the device and the AP is below -70 dBm (the default number), the device server will start to scan for a new AP to establish the connection. |
|             | number), the device server will start to sear for a new Ar to establish the connection.                                                                                      |

## **Roaming Difference**

| Default     | 2 (Disable)                                                                                     |
|-------------|-------------------------------------------------------------------------------------------------|
| Options     | numbers                                                                                         |
| Description | When the device server finds a new AP, the signal strength between device server and the        |
|             | new AP must be 2 dBm stronger than the signal strength between the device server and the        |
|             | the old AP for the device server to establish a new connection with the new AP. For example,    |
|             | if the signal strength with the old AP is -70 dBm and it is -69 dBm with the new AP, then the   |
|             | device server will keep the connection with the old one. If the signal strength with the new AP |
|             | is -68 dBm, the device server will switch the connection to the new AP.                         |

## **Security Settings for WLAN Profile**

The **Security** page is opened through the **Profile** page, under **WLAN Settings** in the **Network Settings** folder. After selecting Ad-hoc or Infrastructure Mode, click **[Security]** to open the Security page for the selected profile. In Ad-hoc Mode, only one profile is available, whereas three profiles are available in Infrastructure Mode.

| ΜΟΧΛ°                                                          | Total Solution for Indust                                               | rial Device Networking                                                                  | W                                                 |
|----------------------------------------------------------------|-------------------------------------------------------------------------|-----------------------------------------------------------------------------------------|---------------------------------------------------|
|                                                                | V5150A-6I/O <b>IP</b><br>V5150A-6I/O_1 <b>Serial No.</b>                | - 192.168.126.254<br>- 1                                                                | <ul> <li>MAC Address</li> <li>Firmware</li> </ul> |
| <u>^</u>                                                       | :• Wireless LAN                                                         | Profile Settings                                                                        |                                                   |
| Main Menu                                                      | Wireless LAN Profile                                                    |                                                                                         |                                                   |
| Overview                                                       | Network type                                                            | Ad-hoc Mode                                                                             | T                                                 |
| Wizard                                                         | Profile name                                                            | Adhoc                                                                                   |                                                   |
| Basic Settings                                                 | i rome nume                                                             |                                                                                         | Conurity                                          |
| - Network Settings                                             |                                                                         | General                                                                                 | Security                                          |
| General Settings                                               |                                                                         |                                                                                         |                                                   |
| Ethernet/Bridge Settings                                       |                                                                         | Submit Activ                                                                            | vate                                              |
| - WLAN Settings                                                | Diagon romakar ta astivata Brafila ao                                   | niae hu propoine "Activate" huttop                                                      | offer configuring                                 |
| WLAN                                                           | Please remeber to activate Profile se                                   | rvice by pressing Activate button                                                       | alter conliguring.                                |
| Profile                                                        |                                                                         |                                                                                         |                                                   |
| Profile                                                        |                                                                         |                                                                                         | •                                                 |
| MOXA®                                                          | Total Solution for Ind                                                  | ustrial Device Networkin                                                                | ng                                                |
| MOXA®                                                          | Total Solution for Inde<br>AW5150A-6I/O IP<br>AW5150A-6I/O_1 Serial No. | ustrial Device Networkin<br>- 192.168.126.254<br>- 1                                    | -                                                 |
| Model - NPorti<br>Name - NPorti                                | AW5150A-61/O IP<br>AW5150A-61/O_1 Serial No.                            | - 192.168.126.254                                                                       | MAC Address                                       |
| Model - NPorti<br>Name - NPorti<br>Location -                  | AW5150A-61/O IP<br>AW5150A-61/O_1 Serial No.                            | - 192.168.126.254<br>- 1                                                                | MAC Address                                       |
| Model - NPorti<br>Name - NPorti<br>Location -                  | AW5150A-6I/O I IP<br>AW5150A-6I/O_1 Serial No.                          | - 192.168.126.254<br>- 1                                                                | MAC Address                                       |
| Model - NPort<br>Name - NPort<br>Location -                    | AW5150A-6I/O I P<br>AW5150A-6I/O_1 Serial No.                           | - 192.168.126.254<br>-1<br>file Properties                                              | <ul> <li>MAC Address</li> <li>Firmware</li> </ul> |
| Model - NPortu<br>Mame - NPortu<br>Location -                  | AW5150A-6VO<br>AW5150A-6VO_1 Serial No.                                 | - 192.168.126.254<br>-1<br>file Properties<br>Adhoc<br>Open System                      | <ul> <li>MAC Address</li> <li>Firmware</li> </ul> |
| Model - NPortA<br>Mame - NPortA<br>Name - NPortA<br>Docation - | AW5150A-6VO_1 IP<br>AW5150A-6VO_1 Serial No.                            | - 192.168.126.254<br>-1<br>file Properties                                              | <ul> <li>MAC Address</li> <li>Firmware</li> </ul> |
| Model - NPort/<br>Name - NPort/<br>Docation -                  | AW5150A-6VO<br>AW5150A-6VO_1 Serial No.                                 | - 192.168.126.254<br>- 1<br>file Properties<br>Adhoc<br>Open Systen<br>Disable <b>v</b> | <ul> <li>MAC Address</li> <li>Firmware</li> </ul> |
| Model - NPort/<br>Name - NPort/<br>Docation -                  | AW5150A-6VO<br>AW5150A-6VO_1 Serial No.                                 | - 192.168.126.254<br>-1<br>file Properties<br>Adhoc<br>Open System                      | <ul> <li>MAC Address</li> <li>Firmware</li> </ul> |
| Model - NPort/<br>Name - NPort/<br>Docation -                  | AW5150A-6VO<br>AW5150A-6VO_1 Serial No.                                 | - 192.168.126.254<br>- 1<br>file Properties<br>Adhoc<br>Open Systen<br>Disable <b>v</b> | <ul> <li>MAC Address</li> <li>Firmware</li> </ul> |

| In Infrastructure Mode                                                         |                                                          |                                             |                                                       |
|--------------------------------------------------------------------------------|----------------------------------------------------------|---------------------------------------------|-------------------------------------------------------|
| ΜΟΧΛ°                                                                          | Total Solution for Inc                                   | lustrial Device Networking                  | W                                                     |
|                                                                                | V5150A-6V/O <b>IP</b><br>V5150A-6V/O_1 <b>Serial No.</b> | - 192.168.126.254<br>- 1                    | <ul> <li>MAC Address -</li> <li>Firmware -</li> </ul> |
|                                                                                | :• Wireless L                                            | AN Profile Settings                         |                                                       |
| - Main Menu                                                                    | Wireless LAN Profile                                     |                                             |                                                       |
| Overview                                                                       | Network type                                             | Infrastructure Mode                         | •                                                     |
| Wizard                                                                         | Profile name                                             | Infrastructure                              |                                                       |
| Basic Settings                                                                 |                                                          | General                                     | Security                                              |
| - Network Settings                                                             |                                                          | General                                     | Security                                              |
| General Settings                                                               |                                                          | Submit Activa                               | 10                                                    |
| Ethernet/Bridge Settings                                                       |                                                          |                                             | ile.                                                  |
| - WLAN Settings                                                                | Please remeber to activate Prof                          | ile service by pressing "Activate" button a | fter contiguring                                      |
| WLAN<br>Profile                                                                |                                                          | ine service by pressing viewater batteria   | iter configuring.                                     |
| ΜΟΧΛ                                                                           | Total Solution for I                                     | ndustrial Device Networking                 | I                                                     |
| Model - NPortIA                                                                | W5150A-6I/O IP<br>W5150A-6I/O_1 Serial N                 | - 192.168.126.254<br>Io 1                   | <ul> <li>MAC Address</li> <li>Firmware</li> </ul>     |
| Í                                                                              | • WLAN P                                                 | rofile Properties                           |                                                       |
|                                                                                |                                                          |                                             |                                                       |
| - Main Menu                                                                    | Security Properties                                      |                                             |                                                       |
| - Main Menu<br>Overview                                                        | Security Properties Profile name                         | Infrastructure                              |                                                       |
|                                                                                | Profile name                                             |                                             |                                                       |
| Overview                                                                       | Profile name<br>Authentication                           | Open System                                 |                                                       |
| Overview<br>Wizard                                                             | Profile name                                             |                                             |                                                       |
| Overview<br>Wizard<br>Basic Settings                                           | Profile name<br>Authentication                           | Open System ▼<br>Disable ▼                  |                                                       |
| Overview<br>Wizard<br>Basic Settings<br>- Network Settings                     | Profile name<br>Authentication                           | Open System                                 |                                                       |
| Overview<br>Wizard<br>Basic Settings<br>- Network Settings<br>General Settings | Profile name<br>Authentication                           | Open System ▼<br>Disable ▼                  |                                                       |

You will need to configure **Authentication** and **Encryption**. These settings must match the settings on the wireless device at the other end of the connection (such as the AP). Different settings and options are available depending on how **Authentication** and **Encryption** are configured.

## Authentication

| Default     | Open System                                                                                                    |
|-------------|----------------------------------------------------------------------------------------------------|
| Options     | Open System, Shared Key, WPA, WPA-PSK, WPA2, WPA2-PSK                                                                                                    |
| Description | This field specifies how wireless devices will be authenticated. Only authenticated devices will be allowed to communicate with the NPort. If a RADIUS server is used, this setting must match the setting on the RADIUS server.                                                                                                    |
|             | Open System: The NPort will simply announce a desire to associate with another station or access point. No authentication is required. For Ad-hoc Mode, this is the only option for authentication, since Ad-hoc Mode was designed for open communication.                                                                                                    |
|             | Shared Key: This option is only available in Infrastructure Mode. Authentication involves a more rigorous exchange of frames to ensure that the requesting station is authentic. WEP encryption is required.                                                                                                    |
|             | WPA: This is a managed authentication option that is only available in Infrastructure Mode.<br>WPA was created by the Wi-Fi Alliance, the industry trade group that owns the Wi-Fi<br>trademark and certifies devices with the Wi-Fi name. It is based on Draft 3 of the IEEE<br>802.11i standard. Each user uses a unique key for authentication, distributed from an IEEE<br>802.1X authentication server, also known as a RADIUS server. This option is also referred to<br>as WPA Enterprise Mode, since it is intended to meet rigorous enterprise security<br>requirements. Tunneled authentication is supported, depending on the EAP method selected. |
|             | WPA-PSK: This is an unmanaged authentication option that is only available in Infrastructure<br>Mode. Instead of a unique key for each user, a pre-shared key (PSK) is manually entered on<br>the access point to generate an encryption key that is shared among all users. Consequently,<br>this method does not scale well for enterprise. A PSK that uses a mix of letters, numbers and<br>non-alphanumeric characters is recommended. This option is also referred to as WPA<br>Personal Mode, since it is designed for the needs and capabilities of small home and office<br>WLANS.                                                                    |
|             | WPA2: This is a managed authentication option that is only available in Infrastructure Mode.<br>WPA2 implements the mandatory elements of 802.11i. Supported encryption algorithms<br>include TKIP, Michael, and AES-based CCMP, which is considered fully secure. Since March<br>13, 2006, WPA2 has been mandatory for all Wi-Fi-certified devices. This option may also be<br>referred to as WPA Enterprise Mode. Tunneled authentication is supported, depending on the<br>EAP method selected.                                                                                                    |
|             | WPA2-PSK: This is an unmanaged authentication option that is only available in<br>Infrastructure Mode. It employs WP2 encryption algorithms but relies on a PSK for<br>authentication. A PSK that uses a mix of letters, numbers and non-alphanumeric characters<br>is recommended. This option can also be referred to as WPA Personal Mode.                                                                                                    |

## Encryption

| Default     | Disable                                                                                                    |
|-------------|----------------------------------------------------------------------------------------------------|
| Options     | Disable, WEP, TKIP, AES-CCMP                                                                                                    |
| Description | This field specifies the type of encryption to use during wireless communication. Different encryption methods are available depending on the <b>Authentication setting</b> . Also, each encryption method has its own set of parameters that may also require configuration. Disable: No encryption is applied to the data during wireless communication. This option is                                                                                                    |
|             | only available if <b>Authentication</b> is set to <b>Open</b> System.<br>WEP: Wired Equivalent Privacy (WEP) is only available for Open System and Shared Key<br>authentication methods. Data is encrypted according to a key. The NPort supports both 64<br>and 128-bit keys. This method may deter casual snooping but is not considered very secure.                                                                                                    |
|             | TKIP: Temporal Key Integrity Protocol (TKIP) is only available for WPA, WPA2, WPA-PSK, and WPA2-PSK authentication methods. TKIP is part of a draft standard from the IEEE 802.11i working group and utilizes the RC4 stream cipher with 128-bit keys for encryption and 64-bit keys for authentication. TKIP improves on WEP by adding a per-packet key mixing function to de-correlate the public initialization vectors (IVs) from weak keys.                                                                                                    |
|             | AES-CCMP: This is a powerful encryption method that is only available for WPA, WPA2, WPA-PSK, and WPA2-PSK authentication methods. Advanced Encryption Standard (AES) is the block cipher system used by the Robust Secure Network (RSN) protocol and is equivalent to the RC4 algorithm used by WPA. CCMP is the security protocol used by AES, equivalent to TKIP for WPA. Data undergoes a Message Integrity Check (MIC) using a well-known and proven technique called Cipher Block Chaining Message Authentication Code (CBC-MAC). The technique ensures that even a one-bit alteration in a message produces a dramatically |
|             | different result. Master keys are not used directly but are used to derive other keys, each of which expire after a certain amount of time. Messages are encrypted using a secret 128-bit key and a 128-bit block of data. The encryption process is complex, but the administrator does not need to be aware of the intricacies of the computations. The end result is encryption that is much harder to break than even WPA.                                                                                                    |

## **PSK Passphrase**

| Default     |                                                                                              |
|-------------|----------------------------------------------------------------------------------------------|
| Options     | free text (e.g., "This is the WLAN passphrase")                                              |
| Description | This field is only available for WPA-PSK and WPA2-PSK authentication methods. If the NPort's |
|             | passphrase does not match the AP's passphrase, the connection will be denied. A PSK of       |
|             | sufficient strength—one that uses a mix of letters, numbers and non-alphanumeric             |
|             | characters—is recommended.                                                                   |

| <ul> <li>Model</li> <li>Name</li> <li>Location</li> </ul> | - NPortIAW5150A-6I/O<br>- NPortIAW5150A-6I/O_1<br>- | <ul> <li>IP</li> <li>Serial No.</li> </ul> | - 192.168.126.254<br>- 1 | <ul> <li>MAC Address</li> <li>Firmware</li> </ul> | - 44:39:C4:29:82:CC<br>- 1.0 Build 1610241 |
|-----------------------------------------------------------|-----------------------------------------------------|--------------------------------------------|--------------------------|---------------------------------------------------|--------------------------------------------|
|                                                           | Î :• W                                              | LAN Profi                                  | le Properties            |                                                   |                                            |
| Main Menu                                                 | Security Pro                                        | operties                                   |                          |                                                   |                                            |
| Overview                                                  | Profile name                                        |                                            | Adhoc                    |                                                   |                                            |
| Wizard                                                    | Authenticatio                                       | on                                         | Open System V            |                                                   |                                            |
| Basic Settings                                            | Encryption                                          |                                            | WEP V                    |                                                   |                                            |
| - Network Settings                                        | WEP key len                                         | ath                                        | 64-bits V                |                                                   |                                            |
| General Settings                                          |                                                     |                                            |                          |                                                   |                                            |
| Ethernet/Bridge S                                         | ettings WEP key inde                                | ex                                         | 1 🔻                      |                                                   |                                            |
| - WLAN Settings                                           | WEP key sou                                         | irce                                       | 💿 Manual 🍥 G             | enerate WEP keys by pass                          | phrase                                     |
| WLAN                                                      | WEP key for                                         | mat                                        | ASCII 🔻                  |                                                   |                                            |
| Profile                                                   | WEP key 1                                           |                                            |                          |                                                   |                                            |
| WLAN Log Se                                               | ttings WEP key 2                                    |                                            |                          |                                                   |                                            |
| Advanced Setting                                          |                                                     |                                            |                          |                                                   |                                            |
| - Serial Port Settings                                    |                                                     |                                            |                          |                                                   |                                            |
| - Modbus Address Ma                                       | apping Table WEP key 4                              |                                            |                          |                                                   |                                            |
| - I/O Settings                                            |                                                     |                                            |                          |                                                   |                                            |
| - System Managemer                                        | nt                                                  |                                            | Submit                   |                                                   |                                            |

## **Security Settings for WEP Encryption**

When Encryption is set to WEP on the **Security** page for the WLAN profile, you will be able to configure **WEP key length**, **WEP key index**, and **WEP key source**. Other settings will be displayed depending on how **WEP key source** is configured.

## **WEP Key Length**

| Default     | 64bits                                                                                       |
|-------------|----------------------------------------------------------------------------------------------|
| Options     | 64bits, 128bits                                                                              |
| Description | This field specifies the length of the WEP key. 64bits is the industry standard for WEP, but |
|             | 128bits provides better protection.                                                          |

#### **WEP Key Index**

| Default     | 1                                                             |
|-------------|---------------------------------------------------------------|
| Options     | 1 through 4                                                   |
| Description | This field specifies the primary WEP key to use for the WLAN. |

## **WEP Key Source**

| Default     | Manual                                                                                     |
|-------------|--------------------------------------------------------------------------------------------|
| Options     | Manual, Generate WEP keys by passphrase                                                    |
| Description | This field specifies whether the WEP key will be generated manually or through a           |
|             | user-specified passphrase. A passphrase is equivalent to a free-text password that will be |
|             | used to generate the WEP key. A passphrase is typically easier to remember and enter than  |
|             | a long and complicated WEP key.                                                            |

## **WEP Passphrase**

| Default     |                                                                                               |
|-------------|-----------------------------------------------------------------------------------------------|
| Options     | free text (e.g., "This is the WEP passphrase")                                                |
| Description | This field is only available if WEP key source is set to "Generate WEP keys by passphrase". A |
|             | standard hexadecimal password will be generated using the supplied passphrase. For            |
|             | example, if "404tech" is entered, the WEP key will be "DB971608E942FC39BD89FC4ADB".           |

## WEP Key Format

| Default     | ASCII                                                                                               |
|-------------|----------------------------------------------------------------------------------------------------|
| Options     | ASCII, HEX                                                                                          |
| Description | This field is only available if WEP key source is set to "Manual". It specifies the format you will |
|             | use to enter the WEP key.                                                                           |

## WEP Key 1 Through 4

| Default     |                                                                                                    |                |               |   |  |  |
|-------------|----------------------------------------------------------------------------------------------------|----------------|---------------|---|--|--|
| Options     | free text in ASCII or HEX                                                                                                    |                |               |   |  |  |
| Description | These fields are only available if WEP key source is set to "Manual". Enter each WEP key in ASCII or HEX as specified in WEP key format. The number of characters required for each key depends on WEP key length and WEP key format. |                |               |   |  |  |
|             | WEP Key Length                                                                                                    | WEP Key Format | Key Length    |   |  |  |
|             | 64bits                                                                                                    | ASCII          | 5 characters  |   |  |  |
|             |                                                                                                    | HEX            | 10 characters |   |  |  |
|             | 128bits                                                                                                    | ASCII          | 13 characters |   |  |  |
|             |                                                                                                    | HEX            | 26 characters |   |  |  |
|             |                                                                                                    |                |               | - |  |  |

## Security Settings for WPA, WPA2

| Model                                                                                                    | - NPortIAW5150A-6I/O                                                                                                    | = IP                                          | - 192.168.126                                     | .254                     | MAC Address         |
|----------------------------------------------------------------------------------------------------|----------------------------------------------------------------------------------------------------|-----------------------------------------------|---------------------------------------------------|--------------------------|---------------------|
| <ul><li>Name</li><li>Location</li></ul>                                                                                                    | - NPortIAW5150A-6I/O_1<br>-                                                                                                    | Serial No.                                    | -1                                                |                          | Firmware            |
|                                                                                                    | Î :•W                                                                                                    | LAN Profi                                     | le Propert                                        | ies                      |                     |
| Main Menu                                                                                                    | Security Pr                                                                                                    | operties                                      |                                                   |                          |                     |
| Overview                                                                                                    | Profile name                                                                                                    | •                                             | Ini                                               | structure                |                     |
| Wizard                                                                                                    |                                                                                                    |                                               |                                                   |                          |                     |
| Basic Settings                                                                                                    | Authenticati                                                                                                    | on                                            |                                                   | en System ▼<br>en System |                     |
| - Network Settings                                                                                                    | Encryption                                                                                                    |                                               |                                                   | ared Key                 |                     |
| 2                                                                                                    |                                                                                                    |                                               | WP                                                |                          |                     |
| General Settings                                                                                                    |                                                                                                    |                                               | Stomi WP                                          | A-PSK                    |                     |
| Ethernet/Bridge Setting                                                                                                    | gs                                                                                                    |                                               |                                                   | A2-PSK                   |                     |
| - WLAN Settings                                                                                                    |                                                                                                    |                                               |                                                   |                          |                     |
|                                                                                                    | Total Solution for                                                                                                    | or Industrial Device                          | Networking                                        | T                        | www.moxa.co         |
| MOXA®                                                                                                    | ortIAW5150A-6I/O                                                                                                    | or Industrial Device<br>- 192.168<br>ial No 1 |                                                   | AC Address Firmware      | - 44:39:C4:29:82:CC |
| Model - NP<br>Name - NP                                                                                                    | ortlAW5150A-6I/O<br>ortlAW5150A-6I/O_1 Ser                                                                                                    | - 192.168                                     | .126.254                                          |                          | - 44:39:C4:29:82:CC |
| Model - NP<br>Name - NP<br>Location -                                                                                                    | ortiAW5150A-6VO IP<br>ortiAW5150A-6VO_1 Ser                                                                                                    | - 192.168<br>ial No 1                         | .126.254                                          |                          | - 44:39:C4:29:82:CC |
| Model - NP<br>Name - NP<br>Location -                                                                                                    | ortlAW5150A-6I/O<br>ortlAW5150A-6I/O_1 Ser                                                                                                    | - 192.168<br>al No 1<br>Profile Prope         | .126.254                                          |                          | - 44:39:C4:29:82:CC |
| Model - NP<br>Name - NP<br>Location -                                                                                                    | ortIAW5150A-6I/O<br>ortIAW5150A-6I/O_1 Seri<br>Seri<br>Security Properties                                                                                                    | - 192.168<br>al No 1<br>Profile Prope         | 126254<br>Perties                                 |                          | - 44:39:C4:29:82:CC |
| Model - NP<br>Name - NP<br>Location -                                                                                                    | ortIAW5150A-6I/O<br>ortIAW5150A-6I/O_1 Series<br>Security Properties<br>Profile name                                                                                                    | - 192.168<br>al No 1<br>Profile Prope         | 126 254<br>Perties                                |                          | - 44:39:C4:29:82:CC |
| Model - NP<br>Name - NP<br>Location -                                                                                                    | ortiAW5150A-6i/O<br>ortiAW5150A-6i/O_1 Service<br>Security Properties<br>Profile name<br>Authentication                                                                                                    | - 192.168<br>al No 1<br>Profile Prope         | Infrastructure                                    |                          | - 44:39:C4:29:82:CC |
| Model - NP<br>Name - NP<br>Location -                                                                                                    | ortiAW5150A-6i/O<br>ortiAW5150A-6i/O_1 Service<br>Service Service Se | - 192.168<br>al No 1<br>Profile Prope         | Infrastructure                                    |                          | - 44:39:C4:29:82:CC |
| Model - NP<br>Name - NP<br>Location -<br>Main Menu<br>Overview<br>Wizard<br>Basic Settings<br>- Network Settings<br>General Settings<br>Ethernet/Bridge Settings                                                                          | ortiAW5150A-6i/O<br>ortiAW5150A-6i/O_1 • Seri<br>• WLAN<br>Security Properties<br>Profile name<br>Authentication<br>Encryption<br>EAP method                                                                                                    | - 192.168<br>al No 1<br>Profile Prope         | Infrastructure                                    |                          | - 44:39:C4:29:82:CC |
| Model - NP<br>Name - NP<br>Location -                                                                                                    | ortiAW5150A-6i/O<br>ortiAW5150A-6i/O_1 • Ser<br>• WLAN<br>Security Properties<br>Profile name<br>Authentication<br>EAP method<br>Username                                                                                                    | - 192.168<br>al No 1<br>Profile Prope         | Infrastructure WPA TKIP TLS                       |                          | - 44:39:C4:29:82:CC |
| Model - NPA<br>Name - NPA<br>Location -<br>Main Menu<br>Overview<br>Wizard<br>Basic Settings<br>- Network Settings<br>General Settings<br>Ethernet/Bridge Settings<br>- WLAN Settings                                                     | ortiAW5150A-6i/O<br>ortiAW5150A-6i/O_1 • Ser<br>• WLAN<br>Security Properties<br>Profile name<br>Authentication<br>EAP method<br>Username<br>Verify server certificate                                                                                                    | - 192.168<br>al No 1<br>Profile Prope         | Infrastructure                                    |                          | - 44:39:C4:29:82:CC |
| Model - NP<br>Name - NP<br>Location - NP<br>Location - NP<br>Main Menu<br>Overview<br>Wizard<br>Basic Settings<br>Ceneral Settings<br>General Settings<br>Ethernet/Bridge Settings<br>Ethernet/Bridge Settings<br>- WLAN Settings<br>WLAN | ortIAW5150A-6I/O<br>ortIAW5150A-6I/O<br>ortIAW5150A-6I/O<br>Security Properties<br>Profile name<br>Authentication<br>EAP method<br>Username<br>Verify server certificate<br>Trusted server certificate                                                                                                    | - 192.168<br>al No 1<br>Profile Prope         | Infrastructure WPA TKIP TLS Disable Not Installed |                          | WWW.MOXa.Co         |

When WPA or WPA2 is used for authentication, you will also need to configure **EAP method** in the **Security** settings for the WLAN profile. Other settings will also be displayed depending on how **EAP method** is configured.

There are two parts to WPA and WPA2 security, authentication and data encryption.

 Authentication occurs before access is granted to a WLAN. Wireless clients such as the NPort IAW5000A-I/O Series are first authenticated by the AP according to the authentication protocol used by the RADIUS server. Depending on the WLAN security settings, an EAP tunnel can be used to scramble the username and password that is submitted for authentication purposes.

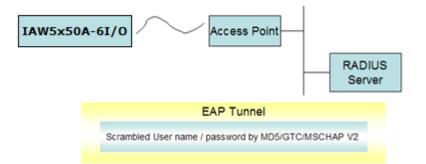

• Encryption occurs after WLAN access has been granted. For all wireless devices, data is first encrypted before wireless transmission, using mutually agreed-upon encryption protocol.

## EAP Method

| Default     | PEAP                                                                                                    |
|-------------|----------------------------------------------------------------------------------------------------|
| Options     | TLS, PEAP, TTLS, LEAP                                                                                                    |
| Description | This field specifies the EAP method to use for authentication. Four methods are supported.                                                                                                    |
|             | TLS: Transport Layer Security (TLS) was created by Microsoft and accepted by the IETF as RFC 2716: PPP EAP TLS Authentication Protocol. Passwords and tunneled authentication are not used. A user certificate and user private key are used to identify the NPort. The NPort's user certificate and user private key must already be installed on the RADIUS server.<br>PEAP: Protected Extensible Authentication Protocol (PEAP) is a proprietary protocol which was developed by Microsoft, Cisco and RSA Security.                    |
|             | TTLS: Tunneled Transport Layer Security (TTLS) is a proprietary protocol which was<br>developed by Funk Software and Certicom, and is supported by Agere Systems, Proxim, and<br>Avaya. TTLS is being considered by the IETF as a new standard. For more information on<br>TTLS, read the draft RFC EAP Tunneled TLS Authentication Protocol.<br>LEAP: Lightweight Extensible Authentication Protocol (LEAP) is a proprietary protocol which<br>was developed by Cisco. LEAP doesn't check certificate during the authentication process. |

#### **Tunneled Authentication**

| Default     | PAP (when using TTLS)                                                                          |  |
|-------------|------------------------------------------------------------------------------------------------|--|
|             | GTC (when using PEAP)                                                                          |  |
| Options     | GTC, MD5, MSCHAP V2 (when using PEAP)                                                          |  |
|             | PAP, CHAP, MSCHAP, MSCHAP V2, EAP-MSCHAP V2, EAP-GTC, EAP-MD5 (when using TTLS)                |  |
| Description | This field specifies the encryption method to use during the authentication process. Different |  |
|             | methods are available depending on the EAP Method setting.                                     |  |

## Username

| Default     |                                                                                             |
|-------------|---------------------------------------------------------------------------------------------|
| Options     | free text (e.g., "Smith_John")                                                              |
| Description | This field specifies the username that will be used to gain access to the WLAN. The correct |
|             | username and password must be provided for access to be granted.                            |

#### Password

| Default     |                                                                                             |
|-------------|---------------------------------------------------------------------------------------------|
| Options     | free text (e.g., "Password123")                                                             |
| Description | This field specifies the password that will be used to gain access to the WLAN. The correct |
|             | username and password must be provided for access to be granted.                            |

### **Anonymous Username**

| Default     |                                                                                              |
|-------------|----------------------------------------------------------------------------------------------|
| Options     | free text (e.g., "Anyuser")                                                                  |
| Description | This field specifies the anonymous username to use when initiating authentication. After the |
|             | RADIUS Server has been verified by certificate, the true username and password will be used  |
|             | to complete the authentication process.                                                      |

### Verify Server Certificate

| Default     | Disable                                                                                                    |
|-------------|----------------------------------------------------------------------------------------------------|
| Options     | Disable, Enable                                                                                                    |
| Description | Disable: The certificate from the RADIUS server will be ignored.                                                                                                    |
|             | Enable: The certificate from the RADIUS server will be used to authenticate access to the WLAN. The RADIUS server's trusted server certificate must already be installed on the NPort. To install a trusted server certificate, visit the corresponding page in the System Management> Certificate folder. |

### **Trusted Server Certificate**

This field is available for PEAP, TLS, and TTLS EAP methods only. It displays information on the trusted server certificate that is installed on the NPort. To install a trusted server certificate, visit the corresponding page in the **System Management > Certificate** folder.

### **User Certificate**

This field is available only when EAP method has been set to TLS. It displays information on the user certificate that is installed on the NPort. To install a user certificate, visit the corresponding page in the **System Management > Certificate** folder.

### **User Private Key**

This field is available only when EAP method has been set to TLS. It displays information on the user private key on the NPort.

### WLAN Log Setting

| the state of the state of the s | NPortIAW5150A-6I/O<br>NPortIAW5150A-6I/O_1 | <ul><li>IP</li><li>Serial No.</li></ul> | - 192.168.126.254<br>- 1 | <ul> <li>MAC Address</li> <li>Firmware</li> </ul> |
|----------------------------------------------------------------------------------------------------|--------------------------------------------|-----------------------------------------|--------------------------|---------------------------------------------------|
|                                                                                                    | Î :•W                                      | LAN Log S                               | Settings                 |                                                   |
| - Main Menu                                                                                                    | WLAN Log                                   | Settings                                |                          |                                                   |
| Overview                                                                                                    | WLAN Log                                   |                                         | Disable 🔻                |                                                   |
| Wizard                                                                                                    | 1027545347                                 |                                         |                          |                                                   |
| Basic Settings                                                                                                    |                                            |                                         | Submit                   |                                                   |
| - Network Settings                                                                                                    |                                            |                                         | - Contract               |                                                   |
| General Settings                                                                                                    |                                            |                                         |                          |                                                   |
| Ethernet/Bridge Settings                                                                                                    |                                            |                                         |                          |                                                   |
| - WLAN Settings                                                                                                    |                                            |                                         |                          |                                                   |
|                                                                                                    |                                            |                                         |                          |                                                   |
| WLAN                                                                                                    |                                            |                                         |                          |                                                   |

| WLAN | Log | Settings |
|------|-----|----------|
|------|-----|----------|

| Default     | Disable                                                                                                  |
|-------------|----------------------------------------------------------------------------------------------------|
| Options     | Disable, Enable                                                                                          |
| Description | When the wireless connection between the device server and the AP is not stable, you may                 |
|             | enable this function to have more information available for troubleshooting. You may find                |
|             | System Monitoring $\rightarrow$ System Status $\rightarrow$ WLAN Log for the detail logs. Before calling |
|             | Moxa for help, please enable this function first to collect some information.                            |

# **Advanced Settings**

| ΜΟΧΛ                     | Total So                                  | Total Solution for Industrial Device Networking |                          |                                                   |                                             |  |
|--------------------------|-------------------------------------------|-------------------------------------------------|--------------------------|---------------------------------------------------|---------------------------------------------|--|
|                          | PortIAW5150A-61/O<br>IPortIAW5150A-61/O_1 | ■ IP<br>■ Serial No.                            | - 192.168.126.254<br>- 1 | <ul> <li>MAC Address</li> <li>Firmware</li> </ul> | - 44:39:C4:29:82:CC<br>- 1.0 Build 16102410 |  |
|                          | Gratuitous A                              | lvanced Se                                      | ttings                   |                                                   |                                             |  |
| - Main Menu<br>Overview  | Gratuitous A                              |                                                 | Enable <b>v</b>          |                                                   |                                             |  |
| Wizard                   | Send period (                             |                                                 | 180                      |                                                   |                                             |  |
| Basic Settings           | IP/MAC addre                              |                                                 | IP                       | MAC                                               |                                             |  |
| - Network Settings       | IP/MAC addre                              | 14 A. 20 A.                                     | IP                       | MAC                                               |                                             |  |
| General Settings         |                                           | Constant and the                                |                          |                                                   |                                             |  |
| Ethernet/Bridge Settings | IP/MAC addre                              | esses 3                                         | IP                       | MAC                                               |                                             |  |
| - WLAN Settings          | IP/MAC addre                              | esses 4                                         | IP                       | MAC                                               |                                             |  |
| WLAN                     |                                           |                                                 |                          |                                                   |                                             |  |
| Profile                  |                                           |                                                 |                          |                                                   |                                             |  |
| WLAN Log Settings        |                                           |                                                 | Submit                   |                                                   |                                             |  |
| Advanced Settings        |                                           |                                                 |                          |                                                   |                                             |  |

On the Advanced Settings page in the Network Settings folder, you can modify Gratuitous ARP.

### **Gratuitous ARP**

| Default     | Enabled                                                                                         |
|-------------|-------------------------------------------------------------------------------------------------|
| Options     | Enable / Disable                                                                                |
| Description | Gratuitous ARP requests provide duplicate IP address detection. The NPort sends broadcast       |
|             | packets to update ARP tables on other devices (e.g., AP, PC) periodically. We can use this      |
|             | function to notify networked devices that the NPort is still alive. Morever, the NPort can send |
|             | Gratuitous ARP for legacy devices that do not have this function.                               |
|             | If you want the NPort to send Gratuitous ARP for legacy devices, you should enter the legacy    |
|             | devices' IP and Mac addresses in "IP/MAC address" field.                                        |

### **Send Period**

| Default     | 180 seconds                                                                |
|-------------|----------------------------------------------------------------------------|
| Options     | 10-1000 seconds                                                            |
| Description | This field specifies how long the NPort periodically sends Gratuitous ARP. |

### IP/MAC Addresses (for the NPort IAW5000A-I/O Series)

| Default     | N/A                                                                                        |
|-------------|--------------------------------------------------------------------------------------------|
| Options     | IP address and MAC address of the legacy device (e.g., IP: "192.168.1.1", MAC:             |
|             | "11:22:33:44:AA:11"). This function only available when <b>Ethernet Bridge</b> is enabled. |
| Description | IP address: legacy device IP address.                                                      |
|             | MAC address: legacy devices MAC address.                                                   |

# Web Console: Serial Port Settings

The following topics are covered in this chapter:

### Overview

- Serial Port Settings
- Communication Parameters
- Data Buffering/Log

# **Overview**

This chapter explains how to configure all settings located under the **Serial Port Settings** folder in the NPort web console.

# **Serial Port Settings**

### **Operation Modes**

Each serial port on the NPort is configured through the hyperlink below the column of **Operating mode**.

| ΜΟΧΛ <sup>®</sup>                                                                                                |                                | Total Solutio  | otal Solution for Industrial Device Networking |                          |              |                                                   |                                             |
|----------------------------------------------------------------------------------------------------|--------------------------------|----------------|------------------------------------------------|--------------------------|--------------|---------------------------------------------------|---------------------------------------------|
|                                                                                                    | NPortIAW5150A<br>NPortIAW5150A |                |                                                | - 192.168.126.254<br>- 1 |              | <ul> <li>MAC Address</li> <li>Firmware</li> </ul> | - 44:39:C4:29:82:CC<br>- 1.0 Build 16102410 |
|                                                                                                    |                                | :• Opera       | ation Mode                                     | es                       |              |                                                   |                                             |
| - Main Menu                                                                                                    | Port                           | Operating mode | Packing length                                 | Delimiter 1              | Delimiter 2  | Delimiter proces                                  | s Force transmit                            |
| Overview                                                                                                    | 1                              | Destoots       | 0                                              | 00 (Disable)             | 00 (Disable) | Do Nothing                                        | 0                                           |
| Wizard                                                                                                    | 1                              | Real COM       | Max connection:                                | 1                        |              |                                                   |                                             |
| Basic Settings - Network Settings - Serial Port Settings Operation Modes Communication Parame Data Buffering/Log | eters                          | Click for Port | t Setting                                      |                          |              |                                                   |                                             |

Click the link of **Real COM**, it will show the Port settings page. The Operation Modes page for each serial port is where you configure the serial port's operation mode and related settings. For an introduction to the different operation modes, please refer to Chapter 4.

| ΜΟΧΛ                                                             |                                            | Total Solution for Industrial Device Networking |                          |                                                                         |                   |  |
|------------------------------------------------------------------|--------------------------------------------|-------------------------------------------------|--------------------------|-------------------------------------------------------------------------|-------------------|--|
|                                                                  | NPortIAW5150A-6I/O<br>NPortIAW5150A-6I/O_1 | <ul><li>IP</li><li>Serial No.</li></ul>         | - 192.168.126.254<br>- 1 | 2.168.126.254 <b>MAC Address</b> - 44:39:C4:2<br>Firmware - 1.0 Build 1 |                   |  |
|                                                                  | :•Oj                                       | peration M                                      | odes                     |                                                                         |                   |  |
| Main Menu                                                        | Port Setting                               | s                                               |                          |                                                                         |                   |  |
| Overview                                                         | Port                                       |                                                 | 1                        |                                                                         |                   |  |
| Wizard                                                           | Operation m                                | ode                                             | Real COM                 | T                                                                       |                   |  |
| Basic Settings                                                   | TCP alive ch                               | eck time                                        | 7 (0 - 99 m              | nin)                                                                    |                   |  |
| - Network Settings                                               | Max connect                                | tion                                            | 1                        | ,                                                                       |                   |  |
| - Serial Port Settings                                           | Ignore jamm                                |                                                 | Disable V                |                                                                         |                   |  |
| Operation Modes                                                  |                                            |                                                 | Disable V                |                                                                         |                   |  |
| Communication Paramet                                            | ers ·····                                  |                                                 |                          |                                                                         |                   |  |
| Data Buffering/Log                                               | Connection                                 | goes down                                       | RTS 🔵 always lov         | w 💿 always high                                                         |                   |  |
| - Modbus Address Mapping                                         | Table                                      |                                                 | DTR 🔵 always lov         | w 💿 always high                                                         |                   |  |
| - I/O Settings                                                   | Data Packir                                | ng                                              |                          |                                                                         |                   |  |
| - System Management<br>- System Monitoring                       | Packet lengt                               | h                                               | 0 (0 - 10                | 024)                                                                    |                   |  |
| - Restart                                                        | Delimiter 1                                |                                                 | 00 (HEX)                 | Enable                                                                  |                   |  |
| Notan                                                            | Delimiter 2                                |                                                 | 00 (HEX)                 | Enable                                                                  |                   |  |
| goahead                                                          | Delimiter pro                              | ocess                                           |                          | (Processed only when Pac                                                | king length is 0) |  |
| WEBSERVER<br>est viewed with IE 5 above<br>resolution 1024 x 768 |                                            |                                                 |                          | 5535 ms)                                                                |                   |  |

### **Operation Mode**

| Default     | Real COM                                                                                                    |  |  |  |  |  |
|-------------|----------------------------------------------------------------------------------------------------|--|--|--|--|--|
| Options     | Real COM, RFC2217, TCP Server, TCP Client, UDP, Pair Connection Master, Pair Connection                                                                                                    |  |  |  |  |  |
|             | Slave, Ethernet Modem, Reverse Terminal                                                                                                    |  |  |  |  |  |
| Description | Along with Application, this field specifies the serial port's operation mode, or how it will<br>interact with network devices. Depending on how Application is configured, different options<br>are available for Mode. Depending on how Mode is configured, additional settings will be<br>available for configuration. For an introduction to the different operation modes, please refer<br>to Chapter 4. |  |  |  |  |  |
|             | Real COM: This serial port will operate in Real COM mode.                                                                                                    |  |  |  |  |  |
|             | RFC2217: This serial port will operate in RFC2217 mode.                                                                                                    |  |  |  |  |  |
|             | TCP Server: This serial port will operate in TCP Server mode.                                                                                                    |  |  |  |  |  |
|             | TCP Client: This serial port will operate in TCP Client mode.                                                                                                    |  |  |  |  |  |
|             | UDP: This serial port will operate in UDP mode.                                                                                                    |  |  |  |  |  |
|             | Pair Connection Master: This serial port will operate in Pair Connection Master mode.                                                                                                    |  |  |  |  |  |
|             | Pair Connection Slave: This serial port will operate in Pair Connection Slave mode.                                                                                                    |  |  |  |  |  |
|             | Ethernet Modem: This serial port will operate in Ethernet Modem mode.                                                                                                    |  |  |  |  |  |
|             | Reverse Terminal: This serial port will operate in Reverse Terminal mode.                                                                                                    |  |  |  |  |  |

### Settings for Real COM Mode

| MOXA                                                                                                    | Total Se                                                    | Total Solution for Industrial Device Networking   |                          |                                                   | www.moxa.cor                                |  |
|----------------------------------------------------------------------------------------------------|-------------------------------------------------------------|---------------------------------------------------|--------------------------|---------------------------------------------------|---------------------------------------------|--|
|                                                                                                    | - NPortIAW5150A-6I/O<br>- NPortIAW5150A-6I/O_1<br>-         | <ul><li>IP</li><li>Serial No.</li></ul>           | - 192.168.126.254<br>- 1 | <ul> <li>MAC Address</li> <li>Firmware</li> </ul> | - 44:39:C4:29:82:CC<br>- 1.0 Build 16102410 |  |
| - Main Menu                                                                                                    | Port Setting                                                | peration M                                        | odes                     |                                                   |                                             |  |
| Overview<br>Wizard<br>Basic Settings<br>- Network Settings<br>- Serial Port Settings<br>Operation Modes<br>Communication Param<br>Data Buffering/Log<br>- Modbus Address Mapping<br>- I/O Settings | Connection                                                  | eck time<br>tion<br>ed IP<br>control<br>goes down |                          | min)<br>w ⊛ always high<br>w ⊛ always high        |                                             |  |
| - System Management<br>- System Monitoring<br>- Restart<br><b>goahead</b><br>Best viewed with IE 5 abov<br>resolution 1024 x 768                                                                   | Packet lengt<br>Delimiter 1<br>Delimiter 2<br>Delimiter pro | h                                                 |                          | Enable                                            | king length is 0)                           |  |

When **Operation Mode** is set to Real COM on a serial port's **Operation Modes** page, you will be able to configure additional settings including **TCP alive check time**, **Max connection**, **Ignore jammed IP**, **Allow driver control, connection goes down**, **Packet length**, **Delimiter 1**, **Delimiter 2**, **Delimiter process**, and **Force transmit**.

### **TCP** alive check time

| Default     | 7 min                                                                                                    |
|-------------|----------------------------------------------------------------------------------------------------|
| Options     | 0 to 99 min                                                                                                    |
| Description | This field specifies how long the NPort will wait for a response to "keep alive" packets before closing the TCP connection. The NPort checks connection status by sending periodic "keep alive" packets.<br>0: The TCP connection will remain open even if there is no response to the "keep alive" |
|             | packets.<br>1 to 99: If the remote host does not respond to the packet within the specified time, the<br>NPort will force the existing TCP connection to close.                                                                                                    |

### **Max connection**

| Default     | 1                                                                                                    |
|-------------|----------------------------------------------------------------------------------------------------|
| Options     | 1 to 8                                                                                                    |
| Description | This field specifies the maximum number of connections that will be accepted by the serial port.                                                                                                    |
|             | 1: Only one specific host can access this serial port, and the RealCOM driver on that host will have full control over the port.                                                                                                    |
|             | 2 to 8: This serial port will allow the specified number of connections to be opened<br>simultaneously. With simultaneous connections, the Real COM driver will only provide a pure<br>data tunnel with no control ability. The serial communication will be determined by the NPort<br>rather than by your application program. Application software that is based on the Rea ICOM<br>driver will receive a driver response of "success" when using any of the Win32 API functions.<br>The NPort will send data only to the Real COM driver on the host. Data received from hosts<br>will be sent to the attached serial device on a first-in-first-out basis. |

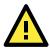

### ATTENTION

When Max connection is 2 or greater, the serial port's communication settings (i.e., baudrate, parity, data bits, etc.) will be determined by the NPort. Any host that opens the COM port connection must use identical serial communication settings.

| Ignore jammed IP |                                                                                                    |  |  |  |
|------------------|----------------------------------------------------------------------------------------------------|--|--|--|
| Default          | Disable                                                                                                    |  |  |  |
| Options          | Disable, Enable                                                                                                    |  |  |  |
| Description      | This field specifies how an unresponsive IP address is handled when there are simultaneous connections to the serial port.<br>Disable: All transmission will be suspended if one IP address becomes unresponsive.<br>Transmission will only resume when all hosts have responded.<br>Enable: Data transmission to the other hosts will not be suspended if one IP address becomes unresponsive. |  |  |  |

### Allow driver control

| Default     | Disable                                                                                                    |  |  |  |  |
|-------------|----------------------------------------------------------------------------------------------------|--|--|--|--|
| Options     | Disable, Enable                                                                                                    |  |  |  |  |
| Description | This field specifies how the port will proceed if driver control commands are received from multiple hosts that are connected to the port. |  |  |  |  |
|             | Disable: Driver control commands will be ignored.                                                                                          |  |  |  |  |
|             | Enable: Control commands will be accepted, with the most recent command received taking precedence.                                        |  |  |  |  |

### **Connection goes down**

| Default     | always high                                                                                                    |
|-------------|----------------------------------------------------------------------------------------------------|
| Options     | always low, always high                                                                                                    |
| Description | This field specifies what happens to the RTS and DTR signals when the Ethernet connection<br>goes down. For some applications, serial devices need to know the Ethernet link status<br>through RTS or DTR signals sent through the serial port.<br>Always low: The selected signal will change to low when the Ethernet connection goes down.<br>Always high The selected signal will remain high when the Ethernet connection goes down. |

### Packet length

| Default     | 0                                                                                                    |
|-------------|----------------------------------------------------------------------------------------------------|
| Options     | 0 to 1024                                                                                                    |
| Description | This field specifies the maximum amount of data that is allowed to accumulate in the serial port buffer before sending.                |
|             | 0: Packet length is disregarded and data in the buffer will be sent as specified by the delimiter settings or when the buffer is full. |
|             | 1 to 1024: Data in the buffer will be sent as soon it reaches the specified length.                                                    |

### Delimiter 1 and 2

| Default     | Disabled                                                                                                    |  |  |  |  |  |
|-------------|----------------------------------------------------------------------------------------------------|--|--|--|--|--|
| Options     | Disabled, Enabled, 00 to FF                                                                                                    |  |  |  |  |  |
| Description | These fields are used to define special delimiter character(s) for data packing. Enable                                                                                                    |  |  |  |  |  |
|             | Delimiter 1 to control data packing with a single character; enable both Delimiter 1 and 2 to                                                                                                    |  |  |  |  |  |
|             | control data packing with two characters received in sequence.                                                                                                    |  |  |  |  |  |
|             | When these fields are enabled, serial data will accumulate in the serial port's buffer until the buffer is full or until the specified delimiter character(s) are received. For example, the carriage return character could be used as a delimiter in order to transmit each sentence or paragraph in a separate packet. Data will be packed according to Delimiter process. |  |  |  |  |  |
|             | Delimiters must be incorporated into the data stream at the software or device level.                                                                                                    |  |  |  |  |  |

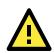

### ATTENTION

When **Delimiter 1** is enabled, **Packet length** must be set to 0.

### **Delimiter process**

| Default     | Do Nothing                                                                                                    |  |  |  |  |  |
|-------------|----------------------------------------------------------------------------------------------------|--|--|--|--|--|
| Options     | Do Nothing, Delimiter + 1, Delimiter + 2, Strip Delimiter                                                                                    |  |  |  |  |  |
| Description | This field specifies how data is packed when delimiter characters are received. This field has no effect if Delimiter 1 is not enabled.      |  |  |  |  |  |
|             | Do nothing: Data accumulated in the serial port's buffer will be packed, including delimiters.                                               |  |  |  |  |  |
|             | Delimiter + 1: One additional character must be received before the data in the serial por buffer is packed.                                 |  |  |  |  |  |
|             | Delimiter + 2: Two additional characters must be received before the data in the serial port's buffer is packed.                             |  |  |  |  |  |
|             | Strip Delimiter: Data accumulated in the serial port's buffer will be packed, but the delimiter character(s) will be stripped from the data. |  |  |  |  |  |

### **Force transmit**

| Default     | 0 ms                                                                                          |
|-------------|-----------------------------------------------------------------------------------------------|
| Options     | 0 to 65535                                                                                    |
| Description | This field controls data packing by the amount of time that elapses between bits of data.     |
|             | 0: If serial data is not received, the NPort will wait indefinitely for additional data.      |
|             | 1 to 65535: If serial data is not received for the specified amount of time, the data that is |
|             | currently in the buffer will be packed for network transmission. The optimal force transmit   |
|             | time depends on your application, but it must be at least larger than one character interval  |
|             | within the specified baudrate. For example, assume that the serial port is set to 1200 bps, 8 |
|             | data bits, 1 stop bit, and no parity. In this case, the total number of bits needed to send a |
|             | character is 10 bits, and the time required to transfer one character is 8.3 ms, so the force |
|             | transmit time to be larger than 8.3 ms.                                                       |

### Settings for RFC2217 Mode

| Model - NPortlAW                           |                 | W5150A-6I∕O <b>■ IP</b>          |            | - 192.168.126.254 | MAC Address       | - 44:39:C4:29:82:CC  |
|--------------------------------------------|-----------------|----------------------------------|------------|-------------------|-------------------|----------------------|
| <ul><li>Name</li><li>Location</li></ul>    | - NPortIAW<br>- | /5150A-6I/O_1                    | Serial No. |                   | <b>=</b> Firmware | - 1.0 Build 16102410 |
|                                            |                 | :• Oj                            | peration M | odes              |                   |                      |
| - Main Menu                                |                 | Port Setting                     | s          |                   |                   |                      |
| Overview                                   |                 | Port                             |            | 1                 |                   |                      |
| Wizard                                     |                 | Operation m                      | ode        | RFC2217           | V                 |                      |
| Basic Settings                             |                 | TCP alive ch                     | eck time   | 7 (0 - 99 r       | min)              |                      |
| - Network Settings                         |                 |                                  | CCK LINIC  |                   | anity             |                      |
| - Serial Port Settings                     |                 | TCP port                         |            | 4001              |                   |                      |
| Operation Modes                            |                 | Data Packir                      | ng         |                   |                   |                      |
| Communication P                            | arameters       | Packet lengt                     | h          | 0 (0 - 1          | 024)              |                      |
| Data Buffering/Lo                          | g               | Delimiter 1                      |            | 00 (HEX)          | Enable            |                      |
| - I/O Settings<br>- System Management Deli |                 | Delimiter 2<br>Delimiter process |            | 00 (HEX) Enable   |                   |                      |
|                                            |                 |                                  |            |                   |                   |                      |
|                                            |                 | - System Monitoring              |            | Force transm      | ππ                | 0 (0 - 6             |
| - Restart                                  |                 |                                  |            | Submit            |                   |                      |

When **Operation Mode** is set to **RFC2217** on a serial port's **Operation Modes** page, you will be able to configure additional settings, including **TCP alive check time**, **TCP port**, **Packet length**, **Delimiter 1**, **Delimiter 2**, **Delimiter process**, and **Force transmit**.

| Default     | 7 min                                                                                                    |
|-------------|----------------------------------------------------------------------------------------------------|
| Options     | 0 to 99 min                                                                                                    |
| Description | <ul> <li>This field specifies how long the NPort will wait for a response to "keep alive" packets before closing the TCP connection. The NPort checks connection status by sending periodic "keep alive" packets.</li> <li>0: The TCP connection will remain open even if there is no response to the "keep alive" packets.</li> <li>1 to 99: If the remote host does not respond to the packet within the specified time, the NPort will force the existing TCP connection to close.</li> </ul> |

### TCP alive check time

### **TCP Port**

| Default     | 4001                                                                                             |
|-------------|--------------------------------------------------------------------------------------------------|
| Options     |                                                                                                  |
| Description | This field specifies the TCP port number that the serial port will use to listen to connections, |
|             | and that other devices must use to contact the serial port.                                      |

### Packet length

| Default     | 0                                                                                                    |
|-------------|----------------------------------------------------------------------------------------------------|
| Options     | 0 to 1024                                                                                                    |
| Description | This field specifies the maximum amount of data that is allowed to accumulate in the serial port buffer before sending.                |
|             | 0: Packet length is disregarded and data in the buffer will be sent as specified by the delimiter settings or when the buffer is full. |
|             | 1 to 1024: Data in the buffer will be sent as soon it reaches the specified length.                                                    |

### Delimiter 1 and 2

| Default     | Disabled                                                                                                    |
|-------------|----------------------------------------------------------------------------------------------------|
| Options     | Disabled, Enabled, 00 to FF                                                                                                    |
| Description | These fields are used to define special delimiter character(s) for data packing. Enable<br>Delimiter 1 to control data packing with a single character; enable both Delimiter 1 and 2 to<br>control data packing with two characters received in sequence.<br>When these fields are enabled, serial data will accumulate in the serial port's buffer until the<br>buffer is full or until the specified delimiter character(s) are received. For example, the<br>carriage return character could be used as a delimiter in order to transmit each sentence or |
|             | paragraph in a separate packet. Data will be packed according to Delimiter process.                                                                                                    |
|             | Delimiters must be incorporated into the data stream at the software or device level.                                                                                                    |

### **Delimiter process**

| Default     | Do Nothing                                                                                                    |  |
|-------------|----------------------------------------------------------------------------------------------------|--|
| Options     | Do Nothing, Delimiter + 1, Delimiter + 2, Strip Delimiter                                                                                    |  |
| Description | This field specifies how data is packed when delimiter characters are received. This field has<br>no effect if Delimiter 1 is not enabled.   |  |
|             | Do nothing: Data accumulated in the serial port's buffer will be packed, including delimiters.                                               |  |
|             | Delimiter + 1: One additional character must be received before the data in the serial port's buffer is packed.                              |  |
|             | Delimiter + 2: Two additional characters must be received before the data in the serial port's buffer is packed.                             |  |
|             | Strip Delimiter: Data accumulated in the serial port's buffer will be packed, but the delimiter character(s) will be stripped from the data. |  |

### **Force transmit**

| Default     | 0 ms                                                                                          |
|-------------|-----------------------------------------------------------------------------------------------|
| Options     | 0 to 65535                                                                                    |
| Description | This field controls data packing by the amount of time that elapses between bits of data.     |
|             | 0: If serial data is not received, the NPort will wait indefinitely for additional data.      |
|             | 1 to 65535: If serial data is not received for the specified amount of time, the data that is |
|             | currently in the buffer will be packed for network transmission. The optimal force transmit   |
|             | time depends on your application, but it must be at least larger than one character interval  |
|             | within the specified baudrate. For example, assume that the serial port is set to 1200 bps, 8 |
|             | data bits, 1 stop bit, and no parity. In this case, the total number of bits needed to send a |
|             | character is 10 bits, and the time required to transfer one character is 8.3 ms, so the force |
|             | transmit time to be larger than 8.3 ms.                                                       |

### **Settings for TCP Server Mode**

| <ul> <li>Model</li> <li>Name</li> <li>Location</li> </ul> | - NPortlAW5150A-6I/O<br>- NPortlAW5150A-6I/O_1<br>- | ■ IP<br>■ Serial No. | - 192.168.126.254<br>- 1          | <ul> <li>MAC Addre</li> <li>Firmware</li> </ul> |
|-----------------------------------------------------------|-----------------------------------------------------|----------------------|-----------------------------------|-------------------------------------------------|
|                                                           | :• Operation N                                      | Iodes                |                                   |                                                 |
| - Main Menu                                               | Port                                                |                      | 4                                 |                                                 |
| Overview                                                  |                                                     |                      |                                   |                                                 |
| Wizard                                                    | Operation mode                                      |                      | TCP Server 🔻                      |                                                 |
| Basic Settings                                            | TCP alive check time                                |                      | 7 (0 - 99 min)                    |                                                 |
| - Network Settings                                        | Inactivity time                                     |                      | 0 (0 - 65535 ms)                  |                                                 |
| - Serial Port Settings                                    | Max connection                                      |                      | 1 🔻                               |                                                 |
| Operation Modes                                           | Ignore jammed IP                                    |                      | Disable •                         |                                                 |
| Communication Parameters                                  | Allow driver control                                |                      | Disable 🔻                         |                                                 |
| Data Buffering/Log                                        | TCP port                                            |                      | 4001                              |                                                 |
| - Modbus Address Mapping Table<br>- I/O Settings          | Cmd port                                            |                      | 966                               |                                                 |
| - System Management                                       | Connection goes down                                |                      | RTS i always low i always high    |                                                 |
| - System Monitoring                                       |                                                     |                      | DTR o always low always high      |                                                 |
| - Restart                                                 | Data Packing                                        |                      |                                   |                                                 |
| goahead                                                   | Packet length                                       |                      | 0 (0 - 1024)                      |                                                 |
| WEBSERVER                                                 | Delimiter 1                                         |                      | 00 (HEX) Enable                   |                                                 |
| Best viewed with IE 5 above at<br>resolution 1024 x 768   | Delimiter 2                                         |                      | 00 (HEX) Enable                   |                                                 |
|                                                           | Delimiter process                                   |                      | Do Nothing    (Processed only whe | n Packing length is 0)                          |
|                                                           | Force transmit                                      |                      | 0 (0 - 65535 ms)                  |                                                 |

When **Operation Mode** is set to **TCP Server** on a serial port's **Operation Modes** page, you will be able to configure additional settings such as **TCP alive check time**, **Inactivity time**, **Max connection**, **Ignore jammed IP**, **Allow driver control**, **TCP port**, **Cmd port**, **Connection goes down**, **Packet length**, **Delimiter 1**, **Delimiter 2**, **Delimiter process**, and **Force transmit**.

### **TCP** alive check time

| Default     | 7 min                                                                                                    |
|-------------|----------------------------------------------------------------------------------------------------|
| Options     | 0 to 99 min                                                                                                    |
| Description | This field specifies how long the NPort will wait for a response to "keep alive" packets before<br>closing the TCP connection. The NPort checks connection status by sending periodic "keep<br>alive" packets.<br>0: The TCP connection will remain open even if there is no response to the "keep alive"<br>packets.<br>1 to 99: If the remote host does not respond to the packet within the specified time, the<br>NPort will force the existing TCP connection to close. |

### **Inactivity time**

| Default     | 0 ms                                                                                                    |
|-------------|----------------------------------------------------------------------------------------------------|
| Options     | 0 to 65535 ms                                                                                                    |
| Description | This field specifies the time limit for keeping the connection open if no data flows to or from the serial device.                                                                              |
|             | 0: The connection will remain open even if data is never received. For many applications, the serial device may be idle for long periods of time, so 0 is an appropriate setting.               |
|             | 1 to 65535: If there is no activity for the specified time, the connection will be closed. When adjusting this field, make sure that it is greater than the Force transmit time. Otherwise, the |
|             | TCP connection may be closed before data in the buffer can be transmitted.                                                                                                    |

### Max connection

| Default     | 1                                                                                                    |
|-------------|----------------------------------------------------------------------------------------------------|
| Options     | 1 to 8                                                                                                    |
| Description | This field specifies the maximum number of connections that will be accepted by the serial port.                                                                                                    |
|             | 1: Only one specific host can access this serial port, and the RealCOM driver on that host will have full control over the port.                                                                                                    |
|             | 2 to 8: This serial port will allow the specified number of connections to be opened<br>simultaneously. With simultaneous connections, the RealCOM driver will only provide a pure<br>data tunnel with no control ability. The serial communication will be determined by the NPort<br>rather than by your application program. Application software that is based on the RealCOM<br>driver will receive a driver response of "success" when using any of the Win32 API functions.<br>The NPort will send data only to the RealCOM driver on the host. Data received from hosts will |
|             | be sent to the attached serial device on a first-in-first-out basis.                                                                                                    |

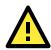

### ATTENTION

When Max connection is 2 or greater, the serial port's communication settings (i.e., baudrate, parity, data bits, etc.) will be determined by the NPort. Any host that opens the COM port connection must use identical serial communication settings.

### Ignore jammed IP

| Default     | Disable                                                                                                    |
|-------------|----------------------------------------------------------------------------------------------------|
| Options     | Disable, Enable                                                                                                    |
| Description | This field specifies how an unresponsive IP address is handled when there are simultaneous connections to the serial port.<br>Disable: All transmission will be suspended if one IP address becomes unresponsive.<br>Transmission will only resume when all hosts have responded.<br>Enable: Data transmission to the other hosts will not be suspended if one IP address becomes unresponsive. |

### Allow driver control

| Default     | Disable                                                                                                    |  |
|-------------|----------------------------------------------------------------------------------------------------|--|
| Options     | Disable, Enable                                                                                                    |  |
| Description | This field specifies how the port will proceed if driver control commands are received from multiple hosts that are connected to the port. |  |
|             | Disable: Driver control commands will be ignored.                                                                                          |  |
|             | Enable: Control commands will be accepted, with the most recent command received taking precedence.                                        |  |

### **TCP** port

| Default     | 4001                                                                                             |
|-------------|--------------------------------------------------------------------------------------------------|
| Options     | 0 to 9999                                                                                        |
| Description | This field specifies the TCP port number that the serial port will use to listen to connections, |
|             | and that other devices must use to contact the serial port.                                      |

### Cmd port

| Default     | 966                                                                                    |
|-------------|----------------------------------------------------------------------------------------|
| Options     |                                                                                        |
| Description | This field specifies the TCP port number for listening to SSDK commands from the host. |

### **Connection goes down**

| Default     | always high                                                                                                    |
|-------------|----------------------------------------------------------------------------------------------------|
| Options     | always low, always high                                                                                                    |
| Description | This field specifies what happens to the RTS and DTR signals when the Ethernet connection goes down. For some applications, serial devices need to know the Ethernet link status through RTS or DTR signals sent through the serial port.<br>Always low: The selected signal will change to low when the Ethernet connection goes down. |
|             | Always high The selected signal will remain high when the Ethernet connection goes down.                                                                                                    |

### **Packet length**

| Default     | 0                                                                                                    |
|-------------|----------------------------------------------------------------------------------------------------|
| Options     | 0 to 1024                                                                                                    |
| Description | This field specifies the maximum amount of data that is allowed to accumulate in the serial port buffer before sending.<br>0: Packet length is disregarded and data in the buffer will be sent as specified by the delimiter settings or when the buffer is full. |
|             | 1 to 1024: Data in the buffer will be sent as soon it reaches the specified length.                                                                                                    |

### Delimiter 1 and 2

| Default     | Disabled                                                                                                    |
|-------------|----------------------------------------------------------------------------------------------------|
| Options     | Disabled, Enabled, 00 to FF                                                                                                    |
| Description | These fields are used to define special delimiter character(s) for data packing. Enable<br>Delimiter 1 to control data packing with a single character; enable both Delimiter 1 and 2 to<br>control data packing with two characters received in sequence.                                                                                                    |
|             | When these fields are enabled, serial data will accumulate in the serial port's buffer until the buffer is full or until the specified delimiter character(s) are received. For example, the carriage return character could be used as a delimiter in order to transmit each sentence or paragraph in a separate packet. Data will be packed according to Delimiter process. |
|             | Delimiters must be incorporated into the data stream at the software or device level.                                                                                                    |

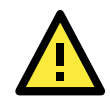

### ATTENTION

When **Delimiter 1** is enabled, **Packet length** must be set to 0.

### **Delimiter process**

| Default     | Do Nothing                                                                                                    |
|-------------|----------------------------------------------------------------------------------------------------|
| Options     | Do Nothing, Delimiter + 1, Delimiter + 2, Strip Delimiter                                                                               |
| Description | This field specifies how data is packed when delimiter characters are received. This field has no effect if Delimiter 1 is not enabled. |
|             | Do nothing: Data accumulated in the serial port's buffer will be packed, including delimiters.                                          |
|             | Delimiter + 1: One additional character must be received before the data in the serial port's buffer is packed.                         |
|             | Delimiter + 2: Two additional characters must be received before the data in the serial port's buffer is packed.                        |
|             | Strip Delimiter: Data accumulated in the serial port's buffer will be packed, but the delimiter                                         |
|             | character(s) will be stripped from the data.                                                                                            |

### **Force transmit**

| Default     | 0 ms                                                                                          |
|-------------|-----------------------------------------------------------------------------------------------|
| Options     | 0 to 65535                                                                                    |
| Description | This field controls data packing by the amount of time that elapses between bits of data.     |
|             | When using this field, make sure that Inactivity time is disabled or set to a larger value.   |
|             | Otherwise the connection may be closed before the data in the buffer can be transmitted.      |
|             | 0: If serial data is not received, the NPort will wait indefinitely for additional data.      |
|             | 1 to 65535: If serial data is not received for the specified amount of time, the data that is |
|             | currently in the buffer will be packed for network transmission. The optimal force transmit   |
|             | time depends on your application, but it must be at least larger than one character interval  |
|             | within the specified baudrate. For example, assume that the serial port is set to 1200 bps, 8 |
|             | data bits, 1 stop bit, and no parity. In this case, the total number of bits needed to send a |
|             | character is 10 bits, and the time required to transfer one character is 8.3 ms, so the force |
|             | transmit time to be larger than 8.3 ms.                                                       |

### **Settings for TCP Client Mode**

| <ul> <li>Model</li> <li>Name</li> <li>Location</li> </ul>                                                                                                    | - NPortIAW5150A-6I/O<br>- NPortIAW5150A-6I/O_1<br>-                                                                                     | <ul><li>IP</li><li>Serial No.</li></ul> | - 192.168.126.254<br>- 1                                                                                                    | <ul> <li>MAC Address</li> <li>Firmware</li> </ul> | - 44:39:C4:29:82:CC<br>- 1.0 Build 16102410      |
|----------------------------------------------------------------------------------------------------|----------------------------------------------------------------------------------------------------|-----------------------------------------|----------------------------------------------------------------------------------------------------|---------------------------------------------------|--------------------------------------------------|
|                                                                                                    | :• Operati                                                                                                    | ion Modes                               |                                                                                                    |                                                   |                                                  |
| Main Menu                                                                                                    | Port Settings                                                                                                    |                                         |                                                                                                    |                                                   |                                                  |
| Overview<br>Wizard<br>Basic Settings<br>- Network Settings<br>- Serial Port Settings<br>Operation Modes<br>Communication Parameters<br>Data Buffering/Log<br>- Modbus Address Mapping Tab<br>- VO Settings<br>- System Management<br>- System Monitoring<br>- Restart<br>Set viewed with TE 5 above at<br>resolution 1024 x 768 | Port<br>Operation mode<br>TCP alive check time<br>Inactivity time<br>Ignore jammed IP<br>Destination address 1<br>Destination address 2 | 2<br>3<br>1<br>2<br>3                   | 1<br>TCP Client<br>7 [0 - 99 min)<br>0 (0 - 65535 t)<br>Disable ▼<br>5010<br>5011<br>5012<br>5013<br>Startup/None<br>0 (0 - 1024)<br>00 (HEX) □ Enat<br>00 (HEX) □ Enat<br>00 (HEX) □ Enat<br>00 (HEX) □ Enat | ▼<br>Die<br>Ple<br>Ple<br>Ple Packing length is   | Port 4001<br>Port 4001<br>Port 4001<br>Port 4001 |

When **Operation Mode** is set to **TCP Client** on a serial port's **Operation Modes** page, you will be able to configure additional settings such as **TCP alive check time**, **Inactivity time**, **Ignore jammed IP**, **Destination address 1-4**, **Designated local port 1-4**, **Connection control**, **and Packet length**, **Delimiter 1**, **Delimiter 2**, **Delimiter process**, and **Force transmit**.

### **TCP** alive check time

| Default     | 7 min                                                                                                    |
|-------------|----------------------------------------------------------------------------------------------------|
| Options     | 0 to 99 min                                                                                                    |
| Description | This field specifies how long the NPort will wait for a response to "keep alive" packets before<br>closing the TCP connection. The NPort checks connection status by sending periodic "keep<br>alive" packets.<br>0: The TCP connection will remain open even if there is no response to the "keep alive"<br>packets.<br>1 to 99: If the remote host does not respond to the packet within the specified time, the<br>NPort will force the existing TCP connection to close. |

### **Inactivity time**

| Default     | 0 ms                                                                                                    |
|-------------|----------------------------------------------------------------------------------------------------|
| Options     | 0 to 65535 ms                                                                                                    |
| Description | This field specifies the time limit for keeping the connection open if no data flows to or from the serial device.                                                                                                    |
|             | 0: The connection will remain open even if data is never received. For many applications, the serial device may be idle for long periods of time, so 0 is an appropriate setting.                                                                                          |
|             | 1 to 65535: If there is no activity for the specified time, the connection will be closed. When adjusting this field, make sure that it is greater than the Force transmit time. Otherwise, the TCP connection may be closed before data in the buffer can be transmitted. |

### Ignore jammed IP

| Default     | Disable                                                                                                    |
|-------------|----------------------------------------------------------------------------------------------------|
| Options     | Disable, Enable                                                                                                    |
| Description | This field specifies how an unresponsive IP address is handled when there are simultaneous connections to the serial port.<br>Disable: All transmission will be suspended if one IP address becomes unresponsive.<br>Transmission will only resume when all hosts have responded.<br>Enable: Data transmission to the other hosts will not be suspended if one IP address becomes unresponsive. |

### **Destination address 1 to 4**

| Default     | 4001                                                                                       |
|-------------|--------------------------------------------------------------------------------------------|
| Options     | IP address and port (e.g., "192.168.1.1" and "4001")                                       |
| Description | This field specifies the remote host(s) that will access the attached device. At least one |
|             | destination must be provided. This field supports the use of domain names and names        |
|             | defined in the host table.                                                                 |

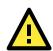

### ATTENTION

In TCP Client mode, up to 4 connections can be established between the serial port and TCP hosts. The connection speed or throughput may be low if any one of the four connections is slow, since the one slow connection will slow down the other 3 connections.

### Designated local port 1 to 4

|             | •                                                                                                |
|-------------|--------------------------------------------------------------------------------------------------|
| Default     | 5010 to 5013                                                                                     |
| Options     | 1 to 65535                                                                                       |
| Description | This field specifies the TCP port number that will be used for data transmission with the serial |
|             | port.                                                                                            |

### **Connection control**

| Default     | Startup/None                                                                                                    |
|-------------|----------------------------------------------------------------------------------------------------|
| Options     | Startup/None, Any Character/None, Any Character/Inactivity Time, DSR On/DSR Off, DSR On/None, DCD On/DCD Off, DCD On/None                                                                                                 |
| Description | This field specifies how connections to the device are established and closed.                                                                                                    |
|             | Startup/None: The connection will be opened as the NPort starts up. The connection will only be closed manually.                                                                                                    |
|             | Any Character/None: The connection will be opened as soon as a character is received from the attached device. The connection will only be closed manually.                                                               |
|             | Any Character/Inactivity Time: The connection will be opened as soon as a character is received from the attached device. The connection will be closed if no data is received for the time specified in Inactivity time. |
|             | DSR On/DSR Off: The TCP connection is opened when the DSR signal is on, and closed when the DSR signal is off.                                                                                                    |
|             | DSR On/None: The TCP connection is opened when the DSR signal is on. The connection will only be closed manually.                                                                                                    |
|             | DCD On/DCD Off: The TCP connection is opened when the DCD signal is on, and closed when the DCD signal is off.                                                                                                    |
|             | DCD On/None: The TCP connection is opened when the DCD signal is on. The connection will only be closed manually.                                                                                                    |

### Packet length

| Default     | 0                                                                                                    |
|-------------|----------------------------------------------------------------------------------------------------|
| Options     | 0 to 1024                                                                                                    |
| Description | This field specifies the maximum amount of data that is allowed to accumulate in the serial port buffer before sending.                |
|             | 0: Packet length is disregarded and data in the buffer will be sent as specified by the delimiter settings or when the buffer is full. |
|             | 1 to 1024: Data in the buffer will be sent as soon it reaches the specified length.                                                    |

### Delimiter 1 and 2

| Default     | Disabled                                                                                                    |
|-------------|----------------------------------------------------------------------------------------------------|
| Options     | Disabled, Enabled, 00 to FF                                                                                                    |
| Description | These fields are used to define special delimiter character(s) for data packing. Enable<br>Delimiter 1 to control data packing with a single character; enable both Delimiter 1 and 2 to<br>control data packing with two characters received in sequence.<br>When these fields are enabled, serial data will accumulate in the serial port's buffer until the<br>buffer is full or until the specified delimiter character(s) are received. For example, the<br>carriage return character could be used as a delimiter in order to transmit each sentence or<br>paragraph in a separate packet. Data will be packed according to Delimiter process.<br>Delimiters must be incorporated into the data stream at the software or device level. |

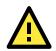

### ATTENTION

When **Delimiter 1** is enabled, **Packet length** must be set to 0.

### **Delimiter process**

| Default     | Do Nothing                                                                                                    |  |
|-------------|----------------------------------------------------------------------------------------------------|--|
| Options     | Do Nothing, Delimiter + 1, Delimiter + 2, Strip Delimiter                                                                                    |  |
| Description | This field specifies how data is packed when delimiter characters are received. This field has no effect if Delimiter 1 is not enabled.      |  |
|             | Do nothing: Data accumulated in the serial port's buffer will be packed, including delimiters.                                               |  |
|             | Delimiter + 1: One additional character must be received before the data in the serial port's buffer is packed.                              |  |
|             | Delimiter + 2: Two additional characters must be received before the data in the serial port's buffer is packed.                             |  |
|             | Strip Delimiter: Data accumulated in the serial port's buffer will be packed, but the delimiter character(s) will be stripped from the data. |  |

### Force transmit

| Default     | 0 ms                                                                                          |
|-------------|-----------------------------------------------------------------------------------------------|
| Options     | 0 to 65535                                                                                    |
| Description | This field controls data packing by the amount of time that elapses between bits of data.     |
|             | When using this field, make sure that Inactivity time is disabled or set to a larger value.   |
|             | Otherwise the connection may be closed before the data in the buffer can be transmitted.      |
|             | 0: If serial data is not received, the NPort will wait indefinitely for additional data.      |
|             | 1 to 65535: If serial data is not received for the specified amount of time, the data that is |
|             | currently in the buffer will be packed for network transmission. The optimal force transmit   |
|             | time depends on your application, but it must be at least larger than one character interval  |
|             | within the specified baudrate. For example, assume that the serial port is set to 1200 bps, 8 |
|             | data bits, 1 stop bit, and no parity. In this case, the total number of bits needed to send a |
|             | character is 10 bits, and the time required to transfer one character is 8.3 ms, so the force |
|             | transmit time to be larger than 8.3 ms.                                                       |

# **Settings for UDP Mode**

| <ul> <li>Model</li> <li>Name</li> <li>Location</li> </ul> | - NPortIAW5150A-6I/O<br>- NPortIAW5150A-6I/O_1<br>- | <ul><li>IP</li><li>Serial No.</li></ul> | - 192.168.126.254<br>- 1 | <ul> <li>MAC Address</li> <li>Firmware</li> </ul> | - 44:39:C4:29:82:CC<br>- 1.0 Build 16102410 |
|-----------------------------------------------------------|-----------------------------------------------------|-----------------------------------------|--------------------------|---------------------------------------------------|---------------------------------------------|
|                                                           | : Opera                                             | tion Modes                              |                          |                                                   |                                             |
| Main Menu                                                 | Port Settings                                       |                                         |                          |                                                   |                                             |
| Overview                                                  | Port                                                |                                         | 1                        |                                                   |                                             |
| Wizard                                                    | Operation mode                                      |                                         | UDP                      | ¥                                                 |                                             |
| Basic Settings                                            | Destination address                                 | s 1                                     | Begin                    | End                                               | Port 4001                                   |
| - Network Settings                                        | Destination address                                 | e 2                                     | Begin                    | End                                               | Port 4001                                   |
| - Serial Port Settings                                    | Destination address                                 |                                         | Begin                    | End                                               | Port 4001                                   |
| Operation Modes                                           |                                                     |                                         |                          |                                                   |                                             |
| Communication Parameters                                  | s Destination address                               | s 4                                     | Begin                    | End                                               | Port 4001                                   |
| Data Buffering/Log                                        | Local listen port                                   |                                         | 4001                     |                                                   |                                             |
| - Modbus Address Mapping Ta                               | ble Data Packing                                    |                                         |                          |                                                   |                                             |
| - I/O Settings                                            | Packet length                                       |                                         | 0 (0 - 102               | (4)                                               |                                             |
| - System Management                                       | Delimiter 1                                         |                                         | 00 (HEX) E               |                                                   |                                             |
| - System Monitoring                                       |                                                     |                                         |                          |                                                   |                                             |
| - Restart                                                 | Delimiter 2                                         |                                         | 00 (HEX) 🔲 E             |                                                   |                                             |
|                                                           | Delimiter process                                   |                                         | Do Nothing 🔻 (           | Processed only when Packing lengt                 | h is 0)                                     |
|                                                           | Force transmit                                      |                                         | 0 (0 - 655               | i35 ms)                                           |                                             |

When **Operation Mode** is set to **UDP** on a serial port's **Operation Modes** page, you will be able to configure additional settings such as **Destination address 1** through **4**, **Local listen port**, **Packet length**, **Delimiter 1**, **Delimiter 2**, **Delimiter process**, and **Force transmit**.

### **Destination address 1 to 4**

| Default     |                                                                                                    |
|-------------|----------------------------------------------------------------------------------------------------|
| Options     | IP address range and port (e.g., "192.168.1.1" to "192.168.1.64" and "4001")                                                                                                    |
| Description | In UDP mode, you may specify up to 4 ranges of IP addresses for the serial port to connect                                                                                                    |
|             | to. At least one destination range must be provided.                                                                                                    |
|             | The maximum selectable IP address range is 64 addresses. However, you can enter multicast addresses in the Begin field, in the form xxx.xxx.255. For example, enter "192.127.168.255" to allow the NPort to broadcast UDP packets to all hosts with IP addresses between 192.127.168.1 and 192.127.168.254. |

### Local listen port

| Default     | 4001                                                                                           |
|-------------|------------------------------------------------------------------------------------------------|
| Options     |                                                                                                |
| Description | This field specifies the UDP port that the NPort listens to and that other devices must use to |
|             | contact the attached serial device.                                                            |

### **Packet length**

| Default     | 0                                                                                                    |  |
|-------------|----------------------------------------------------------------------------------------------------|--|
| Options     | 0 to 1024                                                                                                    |  |
| Description | This field specifies the maximum amount of data that is allowed to accumulate in the seri port buffer before sending.                  |  |
|             | 0: Packet length is disregarded and data in the buffer will be sent as specified by the delimiter settings or when the buffer is full. |  |
|             | 1 to 1024: Data in the buffer will be sent as soon it reaches the specified length.                                                    |  |

### Delimiter 1 and 2

| Default     | Disabled                                                                                                    |
|-------------|----------------------------------------------------------------------------------------------------|
| Options     | Disabled, Enabled, 00 to FF                                                                                                    |
| Description | These fields are used to define special delimiter character(s) for data packing. Enable<br>Delimiter 1 to control data packing with a single character; enable both Delimiter 1 and 2 to<br>control data packing with two characters received in sequence.<br>When these fields are enabled, serial data will accumulate in the serial port's buffer until the<br>buffer is full or until the specified delimiter character(s) are received. For example, the<br>carriage return character could be used as a delimiter in order to transmit each sentence or<br>paragraph in a separate packet. Data will be packed according to Delimiter process.<br>Delimiters must be incorporated into the data stream at the software or device level. |

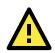

### ATTENTION

When **Delimiter 1** is enabled, **Packet length** must be set to 0.

### **Delimiter process**

| Default     | Do Nothing                                                                                                    |
|-------------|----------------------------------------------------------------------------------------------------|
| Options     | Do Nothing, Delimiter + 1, Delimiter + 2, Strip Delimiter                                                                                    |
| Description | This field specifies how data is packed when delimiter characters are received. This field has no effect if Delimiter 1 is not enabled.      |
|             | Do nothing: Data accumulated in the serial port's buffer will be packed, including delimiters.                                               |
|             | Delimiter + 1: One additional character must be received before the data in the serial port's buffer is packed.                              |
|             | Delimiter + 2: Two additional characters must be received before the data in the serial port's buffer is packed.                             |
|             | Strip Delimiter: Data accumulated in the serial port's buffer will be packed, but the delimiter character(s) will be stripped from the data. |

#### **Force transmit**

| Default     | 0 ms                                                                                          |
|-------------|-----------------------------------------------------------------------------------------------|
| Options     | 0 to 65535                                                                                    |
| Description | This field controls data packing by the amount of time that elapses between bits of data.     |
|             | When using this field, make sure that Inactivity time is disabled or set to a larger value.   |
|             | Otherwise the connection may be closed before the data in the buffer can be transmitted.      |
|             | 0: If serial data is not received, the NPort will wait indefinitely for additional data.      |
|             | 1 to 65535: If serial data is not received for the specified amount of time, the data that is |
|             | currently in the buffer will be packed for network transmission. The optimal force transmit   |
|             | time depends on your application, but it must be at least larger than one character interval  |
|             | within the specified baudrate. For example, assume that the serial port is set to 1200 bps, 8 |
|             | data bits, 1 stop bit, and no parity. In this case, the total number of bits needed to send a |
|             | character is 10 bits, and the time required to transfer one character is 8.3 ms, so the force |
|             | transmit time to be larger than 8.3 ms.                                                       |

# Settings for Pair Connection Master Mode and Pair Connection Slave

### Mode

| MOXV                                                                                                    | Total Solo                                                                                                    | ution for Industria                         | I Device Networking                                                               |                                                   | www.moxa.cor                                               |
|----------------------------------------------------------------------------------------------------|----------------------------------------------------------------------------------------------------|---------------------------------------------|-----------------------------------------------------------------------------------|---------------------------------------------------|------------------------------------------------------------|
| <ul> <li>Model</li> <li>Name</li> <li>Location</li> </ul>                                                        | - NPortIAW5150A-6I/O<br>- NPortIAW5150A-6I/O_1<br>-                                                                                        | <ul><li>IP</li><li>Serial No.</li></ul>     | - 192.168.126.254<br>- 1                                                          | <ul> <li>MAC Address</li> <li>Firmware</li> </ul> | - 44:39:C4:29:82:CC<br>- 1.0 Build 16102410                |
|                                                                                                    | :• Operatio                                                                                                    | on Modes                                    |                                                                                   |                                                   |                                                            |
| - Main Menu                                                                                                    | Port Settings                                                                                                    |                                             |                                                                                   |                                                   |                                                            |
| Overview                                                                                                    | Port                                                                                                    |                                             | 1                                                                                 |                                                   |                                                            |
| Wizard                                                                                                    | Operation mode                                                                                                    |                                             | Pair Connection Master 🔻                                                          |                                                   |                                                            |
| Basic Settings                                                                                                   | TCP alive check time                                                                                                    |                                             | 7 (0 - 99 min)                                                                    |                                                   |                                                            |
| - Network Settings                                                                                               |                                                                                                    |                                             | 7(0 - 99 mm)                                                                      |                                                   |                                                            |
| - Serial Port Settings                                                                                           | Destination address                                                                                                    |                                             |                                                                                   |                                                   | Port 4001                                                  |
| Operation Modes                                                                                                  |                                                                                                    |                                             |                                                                                   |                                                   |                                                            |
|                                                                                                    |                                                                                                    |                                             | Submit                                                                            |                                                   |                                                            |
| Communication Parameters                                                                                         |                                                                                                    |                                             |                                                                                   |                                                   |                                                            |
| Communication Parameters<br>Data Buffering/Log                                                                   |                                                                                                    | ution for Industria                         | al Device Networking                                                              |                                                   | www.moxa.co                                                |
| Data Buffering/Log                                                                                               |                                                                                                    | ution for Industria<br>= IP<br>= Serial No. | al Device Networking<br>- 192.168.126.254<br>- 1                                  | ■ MAC Address<br>■ Firmware                       | WWW.MOXa.CC<br>- 44:39:C4:29:82:CC<br>- 1.0 Build 16102410 |
| Data Buffering/Log  MOCEL  Model Name                                                                            | Total Sol                                                                                                    | ■ IP<br>■ Serial No.                        | - 192.168.126.254                                                                 |                                                   |                                                            |
| Data Buffering/Log  MODEL  Model Name                                                                            | Total Sol<br>- NPortIAW5150A-6I/O<br>- NPortIAW5150A-6I/O_1<br>-                                                                           | ■ IP<br>■ Serial No.                        | - 192.168.126.254                                                                 |                                                   | - 44:39:C4:29:82:CC                                        |
| Data Buffering/Log  MODEL MODEL MODEL Location                                                                   | Total Sol<br>- NPortIAW5150A-6I/O_1<br>- NPortIAW5150A-6I/O_1<br>- Operation                                                               | ■ IP<br>■ Serial No.                        | - 192.168.126.254                                                                 |                                                   | - 44:39:C4:29:82:CC                                        |
| Data Buffering/Log  Model  Name Location  Main Menu                                                              | Total Sol<br>- NPortIAW5150A-6I/O<br>- NPortIAW5150A-6I/O_1<br>-<br>-<br>-<br>-<br>-<br>-<br>-<br>-<br>-<br>-<br>-<br>-<br>-               | ■ IP<br>■ Serial No.                        | - 192.168.126.254<br>- 1                                                          |                                                   | - 44:39:C4:29:82:CC                                        |
| Data Buffering/Log                                                                                               | Total Sol<br>- NPortIAW5150A-6I/O<br>- NPortIAW5150A-6I/O_1<br>-<br>-<br>-<br>-<br>-<br>-<br>-<br>-<br>-<br>-<br>-<br>-<br>-               | ■ IP<br>■ Serial No.                        | - 192.168.126.254<br>- 1<br>1<br>Pair Connection Slave V                          |                                                   | - 44:39:C4:29:82:CC                                        |
| Data Buffering/Log  Model Name Location  Main Menu Overview Wizard                                               | Total Sol<br>- NPortIAW5150A-6I/O<br>- NPortIAW5150A-6I/O_1<br>-<br>-<br>-<br>-<br>-<br>-<br>-<br>-<br>-<br>-<br>-<br>-<br>-               | ■ IP<br>■ Serial No.                        | - 192.168.126.254<br>- 1<br>1<br>Pair Connection Slave ▼<br>7(0 - 99 min)         |                                                   | - 44:39:C4:29:82:CC                                        |
| Data Buffering/Log  Model  Mame Location  Main Menu Overview Wizard Basic Settings                               | Total Sol<br>- NPortIAW5150A-6I/O<br>- NPortIAW5150A-6I/O_1<br>-<br>-<br>-<br>-<br>-<br>-<br>-<br>-<br>-<br>-<br>-<br>-<br>-               | ■ IP<br>■ Serial No.                        | - 192.168.126.254<br>- 1<br>1<br>Pair Connection Slave V                          |                                                   | - 44:39:C4:29:82:CC                                        |
| Data Buffering/Log  Model Mame Location  Main Menu Overview Wizard Basic Settings - Network Settings             | Total Sol<br>- NPortIAW5150A-6I/O<br>- NPortIAW5150A-6I/O_1<br>-<br>-<br>-<br>-<br>-<br>-<br>-<br>-<br>-<br>-<br>-<br>-<br>-               | ■ IP<br>■ Serial No.                        | - 192.168.126.254<br>- 1<br>1<br>Pair Connection Slave •<br>7(0 - 99 min)<br>4001 |                                                   | - 44:39:C4:29:82:CC                                        |
| Data Buffering/Log  Model Mame Location  Verview Wizard Basic Settings - Network Settings - Serial Port Settings | - NPortIAW5150A-6W0<br>- NPortIAW5150A-6W0_1<br>- Operation<br>Port Settings<br>Port<br>Operation mode<br>TCP alive check time<br>TCP port | ■ IP<br>■ Serial No.                        | - 192.168.126.254<br>- 1<br>1<br>Pair Connection Slave ▼<br>7(0 - 99 min)         |                                                   | - 44:39:C4:29:82:CC                                        |

When **Operation Mode** is set to **Pair Connection Master** or **Pair Connection Slave** on a serial port's **Operation Modes** page, you will be able to configure additional settings such as **TCP alive check time**, **Destination address** and **TCP port.** A Pair Connection application involves one serial port communicating over an IP network to another serial port as if the two serial ports were connected by a serial cable. Pair Connection modes can be used to extend RS-232 transmission to unlimited distances.

An NPort device server is needed at both ends of the connection. The serial port at one end must be set to Pair Connection Master mode, and the serial port at the other end must be set to Pair Connection Slave mode. It does not matter which serial port is master and which serial port is slave.

### **TCP** alive check time

| Default     | 7 min                                                                                                    |
|-------------|----------------------------------------------------------------------------------------------------|
| Options     | 0 to 99 min                                                                                                    |
| Description | <ul> <li>This field specifies how long the NPort will wait for a response to "keep alive" packets before closing the TCP connection. The NPort checks connection status by sending periodic "keep alive" packets.</li> <li>0: The TCP connection will remain open even if there is no response to the "keep alive" packets.</li> <li>1 to 99: If the remote host does not respond to the packet within the specified time, the NPort will force the existing TCP connection to close.</li> </ul> |

### **Destination address**

| Default     |                                                                                               |
|-------------|-----------------------------------------------------------------------------------------------|
| Options     | IP address and port (e.g., "192.168.1.1" and "4001")                                          |
| Description | This field specifies the IP address for the NPort at the opposite end of the Pair Connection, |
|             | and the TCP port number for communication with the serial port. The port number must          |
|             | match with that serial port's TCP port setting.                                               |

### **TCP** port

| •           |                                                                                                 |
|-------------|-------------------------------------------------------------------------------------------------|
| Default     | 4001                                                                                            |
| Options     |                                                                                                 |
| Description | This field specifies the TCP port to use for communication with the attached serial device. The |
|             | serial port at the opposite end of the Pair Connection must use this port number to establish   |
|             | the connection.                                                                                 |

### **Settings for Ethernet Modem Mode**

| ΜΟΧΛ                                                      | Total                                               | Total Solution for Industrial Device Networking |                          |                                                   |  |
|-----------------------------------------------------------|-----------------------------------------------------|-------------------------------------------------|--------------------------|---------------------------------------------------|--|
| <ul> <li>Model</li> <li>Name</li> <li>Location</li> </ul> | - NPortlAW5150A-6I/O<br>- NPortlAW5150A-6I/O_1<br>- | ■ IP<br>■ Serial No.                            | - 192.168.126.254<br>- 1 | <ul> <li>MAC Address</li> <li>Firmware</li> </ul> |  |
|                                                           |                                                     | tion Modes                                      |                          |                                                   |  |
| - Main Menu                                               | Port Settings                                       |                                                 |                          |                                                   |  |
| Overview                                                  | Port                                                |                                                 | 1                        |                                                   |  |
| Wizard                                                    | Operation mode                                      |                                                 | Ethernet Modem 🔻         |                                                   |  |
| Basic Settings                                            | TCP alive check tin                                 | ne                                              | 7 (0 - 99 min)           |                                                   |  |
| - Network Settings                                        | TCP port                                            |                                                 | . , , ,                  |                                                   |  |
| - Serial Port Settings                                    | TCP port                                            |                                                 | 4001                     |                                                   |  |
| Operation Modes                                           |                                                     |                                                 |                          |                                                   |  |
| Communication Parameter                                   | s                                                   |                                                 | Submit                   |                                                   |  |
| Data Buffering/Log                                        |                                                     |                                                 |                          |                                                   |  |

When **Application** is set to **Ethernet Modem Mode**, the NPort will accept AT commands such as "ATD 192.127.168.1:4001" from the serial port. A TCP connection will then be requested from the specified remote Ethernet Modem or PC. When the remote unit accepts this TCP connection, the NPort will return the "**CONNECT** {*baudrate*}" signal to the serial port and will then enter data mode. Please refer to Appendix C for details on Ethernet modem commands.

### **TCP** alive check time

| Default     | 7 min                                                                                                    |
|-------------|----------------------------------------------------------------------------------------------------|
| Options     | 0 to 99 min                                                                                                    |
| Description | This field specifies how long the NPort will wait for a response to "keep alive" packets before closing the TCP connection. The NPort checks connection status by sending periodic "keep alive" packets.<br>0: The TCP connection will remain open even if there is no response to the "keep alive" packets. |
|             | 1 to 99: If the remote host does not respond to the packet within the specified time, the NPort will force the existing TCP connection to close.                                                                                                    |

### **TCP** port

| Default     | 4001                                                                                        |
|-------------|---------------------------------------------------------------------------------------------|
| Options     |                                                                                             |
| Description | This field specifies the TCP port to use for communication with the attached serial device. |

# **Settings for Reverse Terminal Mode**

# **\*** Operation Modes

| Port                 | 1                |
|----------------------|------------------|
| Operation mode       | Reverse Terminal |
| TCP alive check time | 7 (0 - 99 min)   |
| Inactivity time      | 0 (0 - 99 min)   |
| TCP port             | 4001             |
| Terminal             |                  |
| Authentication type  | None v           |
| Map keys             | CR-LF 🔻          |

When Operation mode is set to Reverse Terminal Mode, you will be able to configure additional settings such as TCP alive check time, Inactivity time, and TCP port.

| Default     | 7 min                                                                                                    |
|-------------|----------------------------------------------------------------------------------------------------|
| Options     | 0 to 99 min                                                                                                    |
| Description | <ul> <li>This field specifies how long the NPort will wait for a response to "keep alive" packets before closing the TCP connection. The NPort checks connection status by sending periodic "keep alive" packets.</li> <li>0: The TCP connection will remain open even if there is no response to the "keep alive" packets.</li> <li>1 to 99: If the remote host does not respond to the packet within the specified time, the</li> </ul> |
|             | NPort will force the existing TCP connection to close.                                                                                                    |

### **TCP** alive check time

### **Inactivity time**

| Default     | 0 ms                                                                                                    |
|-------------|----------------------------------------------------------------------------------------------------|
| Options     | 0 to 65535 ms                                                                                                    |
| Description | This field specifies the time limit for keeping the connection open if no data flows to or from the serial device.                                                                                                    |
|             | 0: The connection will remain open even if data is never received. For many applications, the serial device may be idle for long periods of time, so 0 is an appropriate setting.                                                                                          |
|             | 1 to 65535: If there is no activity for the specified time, the connection will be closed. When adjusting this field, make sure that it is greater than the Force transmit time. Otherwise, the TCP connection may be closed before data in the buffer can be transmitted. |

### **TCP port**

| Default     | 4001                                                                                        |
|-------------|---------------------------------------------------------------------------------------------|
| Options     |                                                                                             |
| Description | This field specifies the TCP port to use for communication with the attached serial device. |

### Authentication Type (default=None)

This field allows you to configure the method used, if any, to verify a user's ID and authorization.

| Option | Description                                       |
|--------|---------------------------------------------------|
| Local  | Verify the ID against the NPort User Table.       |
| RADIUS | Verify the ID against the external RADIUS server. |
| None   | Authentication is not required.                   |

### Map keys <CR-LF> (default=CR-LF)

This specifies how the ENTER key is mapped from the Ethernet port through the serial port.

| Option          | Description                                                                             |
|-----------------|-----------------------------------------------------------------------------------------|
| <cr-lf></cr-lf> | carriage return + line feed (i.e., the cursor will jump to the next line, and return to |
|                 | the first character of the line)                                                        |
| <cr></cr>       | carriage return (i.e., the cursor will return to the first character of the line)       |
| <lf></lf>       | line feed (i.e., the cursor will jump to the next line, but not move horizontally)      |

# **Communication Parameters**

| <ul> <li>Model</li> <li>Name</li> <li>Location</li> </ul> | - NPortIAW5150<br>- NPortIAW5150<br>- |       | <ul><li>IP</li><li>Serial No.</li></ul> | - 192.168.126.2<br>- 1 | 54          |     | MAC Address<br>Firmware |          | 4:29:82:CC<br>d 16102410 |   |
|-----------------------------------------------------------|---------------------------------------|-------|-----------------------------------------|------------------------|-------------|-----|-------------------------|----------|--------------------------|---|
|                                                           | * Modif                               |       | rial Paramet                            |                        | a connectio | ns  |                         |          |                          |   |
| - Main Menu<br>Overview                                   | Port                                  | Alias | Bard rate                               | Parity                 | Data bit    |     | Flow control            | FIFO     | Interface                |   |
| Wizard                                                    | 1.000                                 | Allas |                                         |                        |             |     |                         |          |                          | _ |
| Basic Settings                                            | 1                                     |       | 115200 🔻                                | None 🔻                 | 8 🔻         | 1 🔻 | RTS/CTS V               | Enable • | RS-232                   |   |
| - Network Settings                                        |                                       |       |                                         |                        |             |     |                         |          |                          |   |
|                                                           |                                       |       |                                         | Submit                 |             |     |                         |          |                          |   |
| - Serial Port Settings                                    |                                       |       |                                         |                        |             |     |                         |          |                          |   |

The **Communication Parameters** page for each serial port is where serial communication settings are specified, such as **Baud rate**, **Data bits**, and **Stop bits**.

### Alias

| Default     |                                                                                                    |
|-------------|----------------------------------------------------------------------------------------------------|
| Options     | free text (e.g., "Secondary console connection")                                                    |
| Description | This is an optional free text field to help you differentiate one serial port from another. It does |
|             | not affect operation of the NPort device server.                                                    |

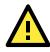

### ATTENTION

Serial communication settings should match the attached serial device. Check the communication settings in the user's manual for your serial device.

### **Baud rate**

| Default     | 115200                                                                                      |
|-------------|---------------------------------------------------------------------------------------------|
| Options     | 50, 75, 110, 134, 150, 300, 600, 1200, 1800, 2400, 4800, 9600, 19200, 38400, 57600,         |
|             | 115200, 230400, 460800, 921600, Other                                                       |
| Description | This field specifies the baudrate for the serial port. Nonstandard baudrates are supported  |
|             | through the "Other" setting. When set to "Other", you may manually enter a baudrate of your |
|             | choice, up to 921600.                                                                       |
|             | 50 to 921600: The serial port will operate at the specified baudrate                        |
|             | Other: The serial port will operate at a baudrate that is manually entered by the user.     |

### Parity

| Default     | None                                                                       |
|-------------|----------------------------------------------------------------------------|
| Options     | None, Odd, Even, Space, Mark                                               |
| Description | This field specifies the type of parity bit used for each character frame. |

### Data bit

| Default     | 8                                                                                   |
|-------------|-------------------------------------------------------------------------------------|
| Options     | 5, 6, 7, 8                                                                          |
| Description | This field specifies the number of data bits used to encode each character of data. |

### Stop bit

| Default     | 1                                                                           |
|-------------|-----------------------------------------------------------------------------|
| Options     | 1, 1.5, 2                                                                   |
| Description | This field specifies the number of stop bits used for each character frame. |

### **Flow control**

| Default     | RTS/CTS                                                                |
|-------------|------------------------------------------------------------------------|
| Options     | None, RTS/CTS, XON/XOFF, DTR/DSR                                       |
| Description | This field specifies the type of flow control used by the serial port. |

### FIFO

| Default     | Enable                                                                                         |
|-------------|------------------------------------------------------------------------------------------------|
| Options     | Enable, Disable                                                                                |
| Description | This field specifies whether the serial port will use the built-in FIFO. A 128-byte FIFO is    |
|             | provided to each serial port for both Tx and Rx directions. To prevent data loss during serial |
|             | communication, this should be set to Disabled if the attached serial device does not have a    |
|             | FIFO.                                                                                          |

### Interface

| Default     | RS-232                                                               |
|-------------|----------------------------------------------------------------------|
| Options     | RS-232, RS-422, RS-485 2-wire, RS-485 4-wire                         |
| Description | This field specifies the type of interface the serial port will use. |

# Data Buffering/Log

|                        | NPortIAW5150A-6I/O<br>NPortIAW5150A-6I/O_1 | <ul><li>IP</li><li>Serial No.</li></ul> | - 192.168.126.254<br>- 1 | <ul> <li>MAC Address</li> <li>Firmware</li> </ul> | - 44:39:C4:29:82:CC<br>- 1.0 Build 16102410 |
|------------------------|--------------------------------------------|-----------------------------------------|--------------------------|---------------------------------------------------|---------------------------------------------|
|                        | : Dat                                      | ta Buffering                            | /Log                     |                                                   |                                             |
| - Main Menu            | Port                                       |                                         | Port buffering (20M)     | Serial of                                         | lata logging (64K)                          |
| Overview               | Port 1                                     |                                         | Disable 🔻                | Disable                                           | •                                           |
| Wizard                 |                                            |                                         |                          |                                                   |                                             |
| Basic Settings         |                                            |                                         | Submit                   |                                                   |                                             |
| - Network Settings     |                                            |                                         |                          |                                                   |                                             |
| - Serial Port Settings |                                            |                                         |                          |                                                   |                                             |
| Operation Modes        |                                            |                                         |                          |                                                   |                                             |
| Communication Paramete | 0.05                                       |                                         |                          |                                                   |                                             |

On the serial port's **Data Buffering/Log** page, you can enable or disable **Port buffering** and **Serial data logging**.

### Port buffering

| Default     | Disable                                                                                |
|-------------|----------------------------------------------------------------------------------------|
| Options     | Enable, Disable                                                                        |
| Description | This field specifies whether the serial port will use port buffering when the network  |
|             | connection (Ethernet or WLAN) is down. Port buffering can be used in RealCOM mode, TCP |
|             | Server mode, TCP Client mode, and Pair Connection mode. For other modes, the port      |
|             | buffering settings will have no effect.                                                |

### Serial data logging(64K)

| Default     | Disable                                                                                       |
|-------------|-----------------------------------------------------------------------------------------------|
| Options     | Enable, Disable                                                                               |
| Description | This field specifies whether data logs for the serial port will be stored on system RAM. Each |
|             | serial port is allotted 64 KB for data logging. The data log is not saved when the NPort is   |
|             | powered off.                                                                                  |

# Web Console: Modbus Address Mapping & I/O Setting

The following topics are covered in this chapter:

### Modbus Address Mapping Table

- User-Defined Modbus Addressing
- Default Modbus Address

### □ I/O Settings

- > DI Channels
- > DO Channels

# **Modbus Address Mapping Table**

# **User-Defined Modbus Addressing**

The NPort IA5000A-I/O and NPort IAW5000A-I/O Series play a role as the Modbus TCP slave and input and output addresses can be configured on this page. Select the **Enable User-defined Modbus Addressing** checkbox, and then configure the start address of each Modbus function. If you do not want to use the Modbus function, deselect the **Enable User-defined Modbus Addressing** checkbox.

| ΜΟΧΛ                                                          | Total Solution for Industrial Device Networking |                                |                     |                                     |    |            |                                                   | www         | v.moxa.                                     |           |
|---------------------------------------------------------------|-------------------------------------------------|--------------------------------|---------------------|-------------------------------------|----|------------|---------------------------------------------------|-------------|---------------------------------------------|-----------|
| <ul> <li>Model</li> <li>Name</li> <li>Location</li> </ul>     | - NPortIAW515<br>- NPortIAW515<br>-             |                                | ip<br>Serial No.    | - 192.168.126.254<br>- MOXA00000001 |    |            | <ul> <li>MAC Address</li> <li>Firmware</li> </ul> |             | - 44:39:C4:29:82:CC<br>- 1.0 Build 16120718 |           |
| Main Menu                                                     | En                                              | User-defined Modl              | ing                 |                                     |    |            |                                                   |             |                                             |           |
| Overview                                                      | No.                                             | Description                    | Start address (DEC) | Function Code                       |    | Read/Write | Reference add                                     | dress (DEC) | Total channels                              | Data type |
| Wizard                                                        | 0                                               | DO Value                       | 0000                | 01:COIL STATUS                      | T  | RW         | 00001                                             |             | 2                                           | 1 BIT     |
| Basic Settings                                                | 1                                               | DO Pulse Start/Stop            | 0016                | 01:COIL STATUS                      | •  | RW         | 00017                                             |             | 2                                           | 1 BIT     |
| - Network Settings                                            | 2                                               | DO Value All Channel (Ch0-Ch1) | 0032                | 03:HOLDING REGISTER                 | RV | RW         | 40033                                             |             | 1                                           | 1 WORD    |
| - Serial Port Settings                                        | 3                                               | DI Value                       | 0000                | 02:INPUT STATUS                     |    | R          | 10001                                             |             | 4                                           | 1 BIT     |
| - Modbus Address Mapping Table<br>User-defined Modbus Address | 4                                               | DI Counter Value (Double Word) | 0016                | 04:INPUT REGISTER                   | ٠  | R          | 30017                                             |             | 4                                           | 2 WORD    |
| Default Modbus Address                                        | 5                                               | DI Value All Channel (Ch0-Ch3) | 0048                | 04:INPUT REGISTER                   | •  | R          | 30049                                             |             | 1                                           | 1 WORD    |
| - I/O Settings                                                | 6                                               | DI Counter Start/Stop          | 0256                | 01:COIL STATUS                      | ۲  | RW         | 00257                                             |             | 4                                           | 1 BIT     |
| - System Management                                           | 7                                               | DI Counter Clear               | 0272                | 01:COIL STATUS                      |    | RW         | 00273                                             |             | 4                                           | 1 BIT     |
| - System Monitoring                                           |                                                 |                                |                     |                                     |    |            |                                                   |             |                                             |           |
| - Restart                                                     |                                                 |                                | Subr                | nit Load Default                    |    |            |                                                   |             |                                             |           |

# **Default Modbus Address**

You can view the default Modbus address for all I/O devices on the **Default Modbus Address settings** page. However, only the starting address will be displayed for each item with multiple reference addresses. For example, if the reference addresses for DI Value start from 10001 and the second DI channel's reference address is 10002, only the first DI channel's Modbus address of 10001 will be displayed. See the diagram below.

| ΜΟΧΛ                                                          | Total Solution for Industrial Device Networking |                                |                                |                                 |   |            |                         | WWW.F                                | noxa.co   |
|---------------------------------------------------------------|-------------------------------------------------|--------------------------------|--------------------------------|---------------------------------|---|------------|-------------------------|--------------------------------------|-----------|
|                                                               | - NPortlAW5150A<br>- NPortlAW5150A<br>-         |                                |                                | 192.168.126.254<br>MOXA00000001 |   |            | MAC Address<br>Firmware | - 44:39:C4:29:82<br>- 1.0 Build 1612 |           |
| Main Menu                                                     | No.                                             | Defalut Modbus                 | Address<br>Start address (DEC) | Function Code                   |   | Read/Write | Reference address (DE   | C) Total channels                    | Data type |
| Overview                                                      | 0                                               | DO Value                       | 0000                           | 01:COIL STATUS                  | ۲ | RW         | 00001                   | 2                                    | 1 BIT     |
| Wizard                                                        | 1                                               | DO Pulse Start/Stop            | 0016                           | 01:COIL STATUS                  | ۲ | RW         | 00017                   | 2                                    | 1 BIT     |
| Basic Settings                                                | 2                                               | DO Value All Channel (Ch0-Ch1  | 0032                           | 03:HOLDING REGISTER             | ٠ | RW         | 40033                   | 1                                    | 1 WORD    |
| - Network Settings                                            | 3                                               | DI Value                       | 0000                           | 02:INPUT STATUS                 | ٠ | R          | 10001                   | 4                                    | 1 BIT     |
| - Serial Port Settings                                        | 4                                               | DI Counter Value (Double Word) | 0016                           | 04:INPUT REGISTER               | ٠ | R          | 30017                   | 4                                    | 2 WORD    |
| - Modbus Address Mapping Table<br>User-defined Modbus Address | 5                                               | DI Value All Channel (Ch0-Ch3) | 0048                           | 04:INPUT REGISTER               | ٠ | R          | 30049                   | 1                                    | 1 WORD    |
| Default Modbus Address                                        | 6                                               | DI Counter Start/Stop          | 0256                           | 01:COIL STATUS                  | ٠ | RW         | 00257                   | 4                                    | 1 BIT     |
| - I/O Settings                                                | 7                                               | DI Counter Clear               | 0272                           | 01:COIL STATUS                  | ٠ | RW         | 00273                   | 4                                    | 1 BIT     |
| - System Management<br>- System Monitoring<br>- Restart       |                                                 |                                |                                |                                 |   |            |                         |                                      |           |

# I/O Settings

# **DI Channels**

The status of each DI (digital input) channel appears on the **DI Channel Settings** page.

| ΜΟΧΛ                       | Total S                                             | Total Solution for Industrial Device Networking |                          |                                                   |                                             |  |
|----------------------------|-----------------------------------------------------|-------------------------------------------------|--------------------------|---------------------------------------------------|---------------------------------------------|--|
|                            | · NPortIAW5150A-6I/O<br>· NPortIAW5150A-6I/O_1<br>· | ■ IP<br>■ Serial No.                            | - 192.168.126.254<br>- 1 | <ul> <li>MAC Address</li> <li>Firmware</li> </ul> | - 44:39:C4:29:82:CC<br>- 1.0 Build 16102410 |  |
|                            | :•DI                                                | Channel Set                                     | tings                    |                                                   |                                             |  |
| - Main Menu                | DI Channel                                          | mode                                            | Status                   | Filter                                            | Counter Trigger                             |  |
| Overview                   | DI-00                                               | DI                                              | OFF                      | 12.5 ms                                           |                                             |  |
| Wizard                     | DI-01                                               | DI                                              | OFF                      | 12.5 ms                                           |                                             |  |
| Basic Settings             | DI-02                                               | DI                                              | OFF                      | 12.5 ms                                           |                                             |  |
| - Network Settings         | DI-03                                               | DI                                              | OFF                      | 12.5 ms                                           |                                             |  |
| - Serial Port Settings     |                                                     |                                                 |                          |                                                   |                                             |  |
| - Modbus Address Mapping T | able                                                |                                                 |                          |                                                   |                                             |  |
| - I/O Settings             |                                                     |                                                 |                          |                                                   |                                             |  |
| DI Channels                |                                                     |                                                 |                          |                                                   |                                             |  |
| DO Channels                |                                                     |                                                 |                          |                                                   |                                             |  |

You can also configure each channel's digital input mode and parameters by clicking on the channel. DI channels can operate in **DI** mode or **Event Counter** mode.

# **DI Channel 0 Settings**

| Γ | Mode                  | Filter      | Counter Trigger | Counter Start/Enable |
|---|-----------------------|-------------|-----------------|----------------------|
|   | 1. Current Setting    |             |                 |                      |
|   | DI T<br>DI<br>Counter | 1           |                 |                      |
|   | 3. Save Counter On Po | wer Failure |                 |                      |

Activate **Event Counter** mode by selecting the **Counter Start** field and configure the **Counter Trigger** by selecting **Lo to Hi**, **Hi to Lo**, or **Both** from the drop-down menu. If the **Counter Start** field is not selected, you can still activate the counter by using Modbus commands.

# **DI Channel 0 Settings**

| Mode                | Filter          | Counter Trigger      | Counter Start/Enable |
|---------------------|-----------------|----------------------|----------------------|
| 1. Current Setting  |                 |                      |                      |
| Counter 🔻           | 1               | Lo to Hi 🔻           |                      |
| 2. Power On Setting | g               | Lo to Hi<br>Hi to Lo |                      |
|                     |                 | Both                 |                      |
| 3. Save Counter Or  | n Power Failure |                      |                      |
| 4. Reset Counter    |                 |                      |                      |
|                     |                 |                      |                      |
| Apply to all        |                 |                      |                      |
| Apply to all DI ch  | annels          |                      |                      |
|                     |                 |                      |                      |

**NOTE** Confirm that the Counter Filter is not set to 0; otherwise, the counter will never be activated.

**Power On Setting**: You may configure DI channels in **Event Counter** mode whether or not counting begins when powering up.

**Save Counter On Power Failure**: The NPort IA5000A-I/O and IAW5000A-I/O will automatically save the counter value when there is a power failure if this function is selected.

Reset Counter: Select this function to reset the counter.

You can apply the DI settings to all DI Channels by selecting the Apply to all DI Channels checkbox.

The DI channel's Alias Name and logic definition can also be configured on this page.

| 5. Alias Name         | 5. Alias Name |  |  |  |  |  |  |
|-----------------------|---------------|--|--|--|--|--|--|
| Alias name of channel |               |  |  |  |  |  |  |
| DI-00                 |               |  |  |  |  |  |  |
| Alias name of "OFF"   | status        |  |  |  |  |  |  |
| OFF                   |               |  |  |  |  |  |  |
| Alias name of "ON"    | status        |  |  |  |  |  |  |
| ON                    |               |  |  |  |  |  |  |
| Submit Back           |               |  |  |  |  |  |  |

### **DI Channel Specifications**

| Note1:                   | Filter unit=12.5ms, range=1~65535. |
|--------------------------|------------------------------------|
| Note2:                   |                                    |
| Sensor Type              | -> Wet Contact and Dry Contact.    |
| Dry Contact              | -> OFF : Open.                     |
|                          | -> ON : Short to GND.              |
| Wet Contact (Sink/NPN)   | -> OFF : 10 - 30VDC.               |
|                          | -> ON : 0-3 VDC.                   |
| Wet Contact (Source/PNP) | -> OFF: 0-3 VDC.                   |
|                          | -> ON :10-30VDC.                   |

WARNING: Be sure to Save/Restart your settings.

# **DO Channels**

On the **I/O Setting: DO (Digital Output) Channels** page; you can configure each DO channel by clicking on the channel.

| ΜΟΧΛ                       | Total S                                    | Total Solution for Industrial Device Networking |                          |                                                   |                                             |  |
|----------------------------|--------------------------------------------|-------------------------------------------------|--------------------------|---------------------------------------------------|---------------------------------------------|--|
|                            | NPortIAW5150A-6I/O<br>NPortIAW5150A-6I/O_1 | ■ IP<br>■ Serial No.                            | - 192.168.126.254<br>- 1 | <ul> <li>MAC Address</li> <li>Firmware</li> </ul> | - 44:39:C4:29:82:CC<br>- 1.0 Build 16102410 |  |
|                            | :•DO                                       | Channel Se                                      | ttings                   |                                                   |                                             |  |
| - Main Menu                | DO Channel                                 | mode                                            | Status                   | ON Width                                          | OFF Width                                   |  |
| Overview                   | DO-00                                      | DO                                              | OFF                      |                                                   |                                             |  |
| Wizard                     | DO-01                                      | DO                                              | OFF                      |                                                   | -                                           |  |
| Basic Settings             |                                            |                                                 |                          |                                                   |                                             |  |
| - Network Settings         |                                            |                                                 |                          |                                                   |                                             |  |
| - Serial Port Settings     |                                            |                                                 |                          |                                                   |                                             |  |
| - Modbus Address Mapping T | able                                       |                                                 |                          |                                                   |                                             |  |
| - I/O Settings             |                                            |                                                 |                          |                                                   |                                             |  |
| DI Channels                |                                            |                                                 |                          |                                                   |                                             |  |
| DO Channels                |                                            |                                                 |                          |                                                   |                                             |  |

DO channels can operate in DO mode when the status is either ON or OFF.

# **:**•DO Channel 0 Settings

| Mode                | DO Status | ON Width* | OFF Width* | Pulse Count | Pulse Start |
|---------------------|-----------|-----------|------------|-------------|-------------|
| 1. Current Setting  |           |           |            |             |             |
| DO 🔻                | OFF V     |           |            |             |             |
| 2. Power On Setting | OFF       |           |            |             |             |
| z. Power on setting | ON        |           |            |             |             |
|                     | OFF V     |           |            |             |             |

If you select Pulse Output mode, you can specify the ON Width and OFF Width to generate a square wave.

# **DO Channel 0 Settings**

| Mode               | DO Status | ON Width* | OFF Width* | Pulse Count | Pulse Start |
|--------------------|-----------|-----------|------------|-------------|-------------|
| 1. Current Setting |           |           |            |             |             |
| Pulse Output 🔻     |           | 1         | 1          | 0           |             |

#### Pulse width unit = 25ms, range = 1-65535.

When configuring individual channels, if **Power On Setting** is selected, the pulse output will start as soon as the NPort is powered on. If the **Safe Status Setting** is selected, the pulse output will start only when the NPort has entered **Safe Status** mode. In contrast, when neither of these settings is selected and the **Pulse Start** field is selected, the NPort will automatically stop the pulse output when the NPort is either powered on or in **Safe Status** mode.

# **DO Channel 0 Settings**

| Mode                      | DO Status   | ON Width* | OFF Width* | Pulse Count | Pulse Start |
|---------------------------|-------------|-----------|------------|-------------|-------------|
| 1. Current Setting        |             |           |            |             |             |
| DO 🔻                      | OFF V       |           |            |             |             |
| 2. Power On Setting       |             |           |            |             |             |
|                           | OFF V       |           |            |             |             |
| 3. Safe Status Setting    |             |           |            |             |             |
|                           | HOLD LAST V |           |            |             |             |
| Apply to all DO channe    | els         |           |            |             |             |
| 4. Alias Name             |             |           |            |             |             |
| Alias name of channel     |             |           |            |             |             |
| DO-00                     |             |           |            |             |             |
| Alias name of "OFF" state | us          |           |            |             |             |
| OFF                       |             |           |            |             |             |
| Alias name of "ON" statu  | s           |           |            |             |             |
| ON                        |             |           |            |             |             |

**NOTE** Safe Status is controlled by the Communication Watchdog under Basic Settings, which is disabled by default. If the Communication Watchdog is disabled, the NPort will never enter Safe Mode and your Safe Status settings will have no effect.

The DO channel's Alias Name and logic definition can also be configured on this page. You can apply the DO settings to all channels by clicking on the **Apply to all DO channels** checkbox.

# 10

# Web Console: System Management

The following topics are covered in this chapter:

### Overview

- System Management
  - Misc. Network Settings
  - > Auto Warning Settings
  - > Maintenance
  - > Certificate

# **Overview**

This chapter explains how to configure all settings located under the **System Management** folder in the NPort web console.

# System Management

# **Misc. Network Settings**

# **Accessible IP List**

| ΜΟΧΛ                                                      | Total                       |      |                      |         | tal Solution for Industrial Device Networking |                      |                   |                                                   |
|-----------------------------------------------------------|-----------------------------|------|----------------------|---------|-----------------------------------------------|----------------------|-------------------|---------------------------------------------------|
| <ul> <li>Model</li> <li>Name</li> <li>Location</li> </ul> | - NPortlA<br>- NPortlA<br>- |      | )A-61/0<br>)A-61/0_1 |         | ■ IP<br>■ Serial No.                          | - 192<br>- 1         | 2.168.126.254     | <ul> <li>MAC Address</li> <li>Firmware</li> </ul> |
|                                                           | *                           |      | :• A                 | Acce    | essible IP                                    | List                 |                   |                                                   |
| Main Menu                                                 |                             | 🗌 Er | nable the            | accessi | ble IP list ( "Disable                        | e" will allow all IF | o's connection re | equest.)                                          |
| Overview                                                  |                             | No.  | Active               | IP      |                                               |                      |                   | Netmask                                           |
| Wizard                                                    |                             |      |                      |         |                                               |                      |                   |                                                   |
| Basic Settings                                            |                             | 1    |                      |         |                                               |                      |                   |                                                   |
| - Network Settings                                        |                             | 2    |                      |         |                                               |                      |                   |                                                   |
| - Serial Port Settings                                    |                             | 3    |                      |         |                                               |                      |                   |                                                   |
| - Modbus Address Mapping                                  | Table                       |      | _                    |         |                                               |                      |                   |                                                   |
| - I/O Settings                                            |                             | 4    |                      |         |                                               |                      |                   |                                                   |
| - System Management                                       |                             | 5    |                      |         |                                               |                      |                   |                                                   |
| - Misc. Network Settings                                  | -                           | 6    |                      |         |                                               |                      |                   |                                                   |
| Accessible IP List                                        |                             | 0    |                      |         |                                               |                      |                   |                                                   |
| SNMP Agent                                                |                             | 7    |                      |         |                                               |                      |                   |                                                   |
| User Table                                                |                             | 8    |                      |         |                                               |                      |                   |                                                   |
| Authentication Server                                     |                             |      |                      |         |                                               |                      |                   |                                                   |
| System Log Settings                                       |                             | 9    |                      |         |                                               |                      |                   |                                                   |
| - Auto Warning Settings                                   |                             | 10   |                      |         |                                               |                      |                   |                                                   |
| - Maintenance                                             |                             | 11   |                      |         |                                               |                      |                   |                                                   |
| - Certificate                                             |                             |      | _                    |         |                                               |                      |                   |                                                   |
| - System Monitoring                                       |                             | 12   |                      |         |                                               |                      |                   |                                                   |
| - Restart                                                 |                             | 13   |                      |         |                                               |                      |                   |                                                   |

The **Accessible IP List** page is located under **Misc. Network Settings** in the **System Management** folder. This page is used this restrict access to the NPort by IP address. Only IP addresses on the list will be allowed access to the NPort. You may add a specific address or range of addresses by using a combination of IP address and netmask, as follows:

### To allow access to a specific IP address

Enter the IP address in the corresponding field; enter 255.255.255.255 for the netmask.

#### To allow access to hosts on a specific subnet

For both the IP address and netmask, use 0 for the last digit (e.g., "192.168.1.0" and "255.255.255.0").

#### To allow access to all IP addresses

Make sure that **Enable the accessible IP list** is not checked.

Refer to the following table for more configuration examples.

| Desired IP Range               | <b>IP Address Field</b> | Netmask Field   |
|--------------------------------|-------------------------|-----------------|
| Any host                       | Disable                 | Disable         |
| 192.168.1.120                  | 192.168.1.120           | 255.255.255.255 |
| 192.168.1.1 to 192.168.1.254   | 192.168.1.0             | 255.255.255.0   |
| 192.168.0.1 to 192.168.255.254 | 192.168.0.0             | 255.255.0.0     |
| 192.168.1.1 to 192.168.1.126   | 192.168.1.0             | 255.255.255.128 |
| 192.168.1.129 to 192.168.1.254 | 192.168.1.128           | 255.255.255.128 |

# **SNMP Agent Settings**

|                            | - NPortIAW5150A-6I/O<br>- NPortIAW5150A-6I/O_1<br>- | <ul><li>IP</li><li>Serial No.</li></ul> | - 192.168.126.254<br>- 1 | <ul> <li>MAC Address</li> <li>Firmware</li> </ul> | - 44:3<br>- 1.0 I |
|----------------------------|-----------------------------------------------------|-----------------------------------------|--------------------------|---------------------------------------------------|-------------------|
|                            | Configuration                                       | MP Agent Se                             | ettings                  |                                                   |                   |
| Main Menu                  | SNMP                                                |                                         | Enable 🔻                 |                                                   |                   |
| Overview                   | Contact name                                        |                                         |                          |                                                   |                   |
| Wizard<br>Basic Settings   | Location                                            |                                         |                          |                                                   |                   |
| - Network Settings         | Read communi                                        | itv string                              | public                   |                                                   |                   |
| - Serial Port Settings     | Write communi                                       | ,                                       | private                  |                                                   |                   |
| - Modbus Address Mapping 1 |                                                     |                                         | V1, V2c, V3 V            |                                                   |                   |
| - I/O Settings             | Read only user                                      |                                         |                          |                                                   |                   |
| - System Management        |                                                     |                                         | rouser                   |                                                   |                   |
| - Misc. Network Settings   |                                                     | entication mode                         | Disable 🔻                |                                                   |                   |
| Accessible IP List         | Read only pass                                      | sword                                   |                          |                                                   |                   |
| SNMP Agent                 | Read only priva                                     | acy mode                                | Disable 🔻                |                                                   |                   |
| User Table                 | Read only priva                                     | асу                                     |                          |                                                   |                   |
| Authentication Server      | Read/write use                                      | r name                                  | rwuser                   |                                                   |                   |
| System Log Settings        | Read/write auth                                     | nentication mode                        | Disable 🔻                |                                                   |                   |
| - Auto Warning Settings    | Read/write pas                                      | sword                                   |                          |                                                   |                   |
| - Maintenance              | Read/write priv                                     | acy mode                                | Disable 🔻                |                                                   |                   |
| - Certificate              | Read/write priv                                     | acv                                     |                          |                                                   |                   |
| - System Monitoring        |                                                     |                                         |                          |                                                   |                   |

The **SNMP Agent** page is located under **Misc. Network Settings** in the **System Management** folder. This page is used to configure the SNMP Agent on the NPort.

### SNMP

| Default     | Enable                                                                                      |
|-------------|---------------------------------------------------------------------------------------------|
| Options     | Enable, Disable                                                                             |
| Description | This field enables or disables the SNMP Agent. If enabled, you will need to configure other |
|             | SNMP Agent settings. You will need to enter a community name under Read community           |
|             | string.                                                                                     |

### **Contact Name**

| Default     |                                                                                            |
|-------------|--------------------------------------------------------------------------------------------|
| Options     | free text (e.g., "J Smith")                                                                |
| Description | This is an optional free text field that can be used to specify the SNMP emergency contact |
|             | name, telephone, or pager number.                                                          |

### Location

| Default     |                                                                                                   |
|-------------|---------------------------------------------------------------------------------------------------|
| Options     | free text (e.g., "Building XYZ")                                                                  |
| Description | This is an optional free text field that can be used to specify the location for SNMP agents such |
|             | as the NPort.                                                                                     |

### **Read Community String**

| Default     | public                                                                                 |  |  |
|-------------|----------------------------------------------------------------------------------------|--|--|
| Options     | free text (e.g., "public community")                                                   |  |  |
| Description | This field specifies the read community string used for the SNMP Agent. This is a text |  |  |
|             | password mechanism that is used to weakly authenticate queries to agents of managed    |  |  |
|             | network devices.                                                                       |  |  |

### Write Community String

| Default     | private                                                                                 |
|-------------|-----------------------------------------------------------------------------------------|
| Options     | free text (e.g., "private community")                                                   |
| Description | This field specifies the write community string used for the SNMP Agent. This is a text |
|             | password mechanism that is used to weakly authenticate changes to agents of managed     |
|             | network devices.                                                                        |

### **SNMP Agent Version**

| Default     | V1, V2c, V3                                               |
|-------------|-----------------------------------------------------------|
| Options     | V1, V2c, V3 / V1, V2c / V3 only                           |
| Description | This field specifies which version(s) of SNMP to support. |

### Read Only User Name

| Default     | rouser                                                        |
|-------------|---------------------------------------------------------------|
| Options     | free text (e.g., "guest")                                     |
| Description | This field specifies a user name to use for read only access. |

### **Read Only Authentication Mode**

| Default     | Disable                                                                      |
|-------------|------------------------------------------------------------------------------|
| Options     | Disable, MD5, SHA                                                            |
| Description | This field specifies the type of authentication to use for read-only access. |

### Read Only Password

| Default     |                                                                                            |
|-------------|--------------------------------------------------------------------------------------------|
| Options     | free text (e.g., "password123")                                                            |
| Description | This field specifies the password that users must enter for read-only access, if read only |
|             | authentication is enabled.                                                                 |

### **Read Only Privacy mode**

| Default     | Disable                                                                                    |
|-------------|--------------------------------------------------------------------------------------------|
| Options     | Disable, DES_CBC                                                                           |
| Description | This field specifies whether DES_CBC data encryption will be used during read-only access. |

### **Read Only Privacy**

| Default     |                                                                                                |
|-------------|------------------------------------------------------------------------------------------------|
| Options     | free text (e.g., "read only key")                                                              |
| Description | This field specifies the encryption key for read-only access, if read-only privacy is enabled. |

### Read/Write User Name

| Default     | rwuser                                                         |
|-------------|----------------------------------------------------------------|
| Options     | free text (e.g., "admin")                                      |
| Description | This field specifies a user name to use for read/write access. |

### **Read/Write Authentication Mode**

| Default     | Disable                                                                       |
|-------------|-------------------------------------------------------------------------------|
| Options     | Disable, MD5, SHA                                                             |
| Description | This field specifies the type of authentication to use for read/write access. |

### **Read/Write Password**

| Default     |                                                                                             |
|-------------|---------------------------------------------------------------------------------------------|
| Options     | free text (e.g., "password123")                                                             |
| Description | This field specifies the password that users must enter for read/write access, if read only |
|             | authentication is enabled.                                                                  |

### **Read/Write Privacy mode**

| Default     | Disable                                                                                     |
|-------------|---------------------------------------------------------------------------------------------|
| Options     | Disable, DES_CBC                                                                            |
| Description | This field specifies whether DES_CBC data encryption will be used during read/write access. |

### **Read/Write Privacy**

| Default     |                                                                                                   |
|-------------|---------------------------------------------------------------------------------------------------|
| Options     | free text (e.g., "read write key")                                                                |
| Description | This field specifies the encryption key for read/write access, if read-/write privacy is enabled. |

### **User Table**

- I/O Settings

- System Management

User Table

- Misc. Network Settings

Accessible IP List SNMP Agent

Authentication Server

5

6

7

8

9

10

ΜΟΧΛ<sup>®</sup> **Total Solution for Industrial Device Networking** MAC Address Model NPortIAW5150A-6I/O IP
Serial No. - 192.168.126.254 Name - NPortIAW5150A-6I/O 1 Firmware - 1 Location • User Table No User Name Password - Main Menu Overview 1 Wizard 2 Basic Settings - Network Settings 3 - Serial Port Settings 4 - Modbus Address Mapping Table

System Log Settings The NPort User Table can be used to authenticate users for reverse terminal access and is useful if you do not have an external RADIUS server for authentication. The NPort User Table stores up to 64 entries, with fields for User Name and Password.

# **Authentication Server**

| ΜΟΧΛ                            | ® Total S                                           | Total Solution for Industrial Device Networking |                          |                                                   |                                             |
|---------------------------------|-----------------------------------------------------|-------------------------------------------------|--------------------------|---------------------------------------------------|---------------------------------------------|
| = Model<br>= Name<br>= Location | - NPortIAW5150A-6I/O<br>- NPortIAW5150A-6I/O_1<br>- | ■ IP<br>■ Serial No.                            | - 192.168.126.254<br>- 1 | <ul> <li>MAC Address</li> <li>Firmware</li> </ul> | - 44:39:C4:29:82:CC<br>- 1.0 Build 16102410 |
|                                 | •Aut                                                | hentication                                     | Server                   |                                                   |                                             |
| - Main Menu                     | RADIUS                                              |                                                 |                          |                                                   |                                             |
| Overview                        | RADIUS server                                       |                                                 |                          |                                                   |                                             |
| Wizard                          | RADIU S key                                         |                                                 |                          |                                                   |                                             |
| Basic Settings                  | UDP port                                            |                                                 | 1645 🔻                   |                                                   |                                             |
| - Network Settings              | RADIUS accour                                       | ting                                            | Disable V                |                                                   |                                             |
| - Serial Port Settings          | RADIO S accour                                      | lung                                            | Disable ¥                |                                                   |                                             |
| - Modbus Address Mapping        | Table                                               |                                                 |                          |                                                   |                                             |
| - I/O Settings                  |                                                     |                                                 | Submit                   |                                                   |                                             |
| - System Management             |                                                     |                                                 |                          |                                                   |                                             |
| - Misc. Network Settings        |                                                     |                                                 |                          |                                                   |                                             |
| Accessible IP List              |                                                     |                                                 |                          |                                                   |                                             |
| SNMP Agent                      |                                                     |                                                 |                          |                                                   |                                             |
| User Table                      |                                                     |                                                 |                          |                                                   |                                             |
| Authentication Serve            | r                                                   |                                                 |                          |                                                   |                                             |
| System Log Settings             |                                                     |                                                 |                          |                                                   |                                             |

RADIUS server: If you are using a RADIUS server for user authentication, enter its IP address here.
 RADIUS key: If you are using a RADIUS server for user authentication, enter its password here.
 UDP port (default=1645): If you are using a RADIUS server, enter its UDP port assignment here.
 RADIUS accounting: Use this field to enable or disable RADIUS accounting.

### System Log Settings

|                                              | NPortIAW5150A-6I/O<br>NPortIAW5150A-6I/O | _1        | <ul> <li>IP</li> <li>Serial No.</li> </ul>                                                                                                    | - 192.168.126.254<br>- MOXAD0000001   | <ul> <li>MAC Address</li> <li>Firmware</li> </ul> | - 44:39:C4:29:82:CC<br>- 1.0 Build 16120718 |  |
|----------------------------------------------|------------------------------------------|-----------|----------------------------------------------------------------------------------------------------|---------------------------------------|---------------------------------------------------|---------------------------------------------|--|
|                                              | Î :-:                                    | System    | a Log Setti                                                                                                    | ngs                                   |                                                   |                                             |  |
| Main Menu                                    | Event Group                              | Local Log | Summary                                                                                                    |                                       |                                                   |                                             |  |
| Overview                                     | System                                   |           | System Cold Start,                                                                                                    | System Warm Start                     |                                                   |                                             |  |
| Wizard<br>Basic Settings                     | Network                                  |           | DHCP/BOOTP Get<br>Safe Mode Activate                                                                                                    | IP/Renew, Mail Fail, NTP Connec<br>ed | t Fail, IP Conflict, Network Link Do              | wn, Modbus/TCP Disconnect,                  |  |
| - Network Settings<br>- Serial Port Settings | Config                                   |           | Login Fail, IP Changed, Password Changed, Firmware Upgrade, SSL Certificate Import, Config Import, Config Export,<br>Wireless Certificate Import, Serial Data Log Export |                                       |                                                   |                                             |  |
| - Modbus Address Mapping Ta                  | DpMode                                   |           | Connect, Disconne                                                                                                    | ect, Restart                          |                                                   |                                             |  |
| - I/O Settings                               |                                          |           |                                                                                                    | Submit                                |                                                   |                                             |  |
| - System Management                          |                                          |           |                                                                                                    | Oubrint                               |                                                   |                                             |  |
| - Misc. Network Settings                     |                                          |           |                                                                                                    |                                       |                                                   |                                             |  |
| Accessible IP List                           |                                          |           |                                                                                                    |                                       |                                                   |                                             |  |
| SNMP Agent                                   |                                          |           |                                                                                                    |                                       |                                                   |                                             |  |
| User Table                                   |                                          |           |                                                                                                    |                                       |                                                   |                                             |  |
| Authentication Server<br>System Log Settings |                                          |           |                                                                                                    |                                       |                                                   |                                             |  |
| - Auto Warning Settings                      |                                          |           |                                                                                                    |                                       |                                                   |                                             |  |
| - Maintenance                                |                                          |           |                                                                                                    |                                       |                                                   |                                             |  |

The System Log page is located under Misc. Network Settings in the System Management folder.

This is where you select the type of events that will be logged by the NPort.

| Group   | Event                                                                                 |
|---------|---------------------------------------------------------------------------------------|
| System  | System Cold Start, System Warm Start                                                  |
| Network | DHCP/BOOTP Get IP/Renew, Mail Fail, NTP Connect Fail, IP Conflict, Network Link Down, |
|         | Modbus/TCP Disconnect, Safe Mode Activated                                            |
| Config  | Login Fail, IP Changed, Password Changed, Firmware Upgrade, SSL Certificate Import,   |
|         | Config Import, Config Export, Wireless Certificate Import, Serial Data Log Export     |
| Op Mode | Connect, Disconnect, Restart                                                          |

# **Auto Warning Settings**

# **Event Settings**

| ΜΟΧΛ                                                      |            | Total Solution for Industrial Device Networking |                      |                |             |                                                |  |  |
|-----------------------------------------------------------|------------|-------------------------------------------------|----------------------|----------------|-------------|------------------------------------------------|--|--|
| <ul> <li>Model</li> <li>Name</li> <li>Location</li> </ul> |            | /5150A-6I/O<br>/5150A-6I/O_1                    | = IP<br>= Serial No. | - 192.'<br>- 1 | 168.126.254 | <ul> <li>MAC Addr</li> <li>Firmware</li> </ul> |  |  |
| - Main Menu                                               |            |                                                 |                      |                |             |                                                |  |  |
| Overview                                                  |            | Syst                                            | em Event S           | settings       | <b>3</b>    |                                                |  |  |
| Wizard                                                    |            |                                                 |                      |                |             |                                                |  |  |
| Basic Settings                                            |            | System Event                                    |                      |                |             |                                                |  |  |
| - Network Settings                                        |            | Cold start                                      |                      | Mail 🗌         | Trap 🔲      |                                                |  |  |
| - Serial Port Settings                                    |            | Warm start                                      |                      | Mail 🗌         | Trap 🔲      |                                                |  |  |
| - Modbus Address Mapp                                     | oing Table | Power Input 1 F                                 | ailure               | Mail 🗌         |             | Relay output 🔲                                 |  |  |
| - I/O Settings                                            |            | Power Input 2 F                                 | ailure               | Mail 🔲         |             | Relay output                                   |  |  |
| - System Management                                       |            | Ethernet Link D                                 | own                  |                |             | Relay output                                   |  |  |
| - Misc. Network Settin                                    | ngs        |                                                 |                      |                |             | itelay ouput                                   |  |  |
| - Auto Warning Settin                                     | ngs        | Config Event                                    |                      |                |             |                                                |  |  |
| Event Settings                                            |            | Console(web/te                                  | xt) login auth fail  | Mail 🗌         | Trap 🗌      |                                                |  |  |
| Serial Event Setti                                        | ngs        | IP changed                                      |                      | Mail 🗌         |             |                                                |  |  |
| I/O Event Setting                                         |            | Password chan                                   | ged                  | Mail 🔲         |             |                                                |  |  |
| E-mail Alert                                              |            |                                                 | -                    |                |             |                                                |  |  |
| SNMP Trap                                                 |            |                                                 |                      | Subn           | nit         |                                                |  |  |
| - Maintenance                                             |            |                                                 |                      | Jupi           |             |                                                |  |  |

The **Event Settings** page is located under **Auto Warning Settings** in the **System Management** folder. This is where you specify how the NPort will notify you of system and configuration events. Depending on the event, different options for notification are available, as shown above. **Mail** refers to sending an e-mail to a specified address. **Trap** refers to sending an SNMP trap.

| Event                   | Description                                                                  |
|-------------------------|------------------------------------------------------------------------------|
| Cold start              | The NPort was powered on, or was restarted after a firmware upgrade.         |
| Warm start              | The NPort restarted without powering off.                                    |
| Power Input 1 Failure   | The NPort was not receiving power from PWR1. (The NPort device server has    |
|                         | two DC power inputs for redundancy.)                                         |
| Power Input 2 Failure   | The NPort was not receiving power from PWR2. (The NPort device server has    |
|                         | two DC power inputs for redundancy.)                                         |
| Ethernet Link Down      | The Ethernet connection has failed.                                          |
| Console login auth fail | An attempt has been made to open the web, Telnet, or serial console, but the |
|                         | password was incorrect.                                                      |
| IP changed              | The IP address has been changed.                                             |
| Password changed        | The password to the console has been changed.                                |

#### **Serial Event Settings**

| ΜΟΧΛ°                                                     |          | Total Solution for Industrial Device Networking |                                         |                          |        |                                                   | www.moxa.com                                |
|-----------------------------------------------------------|----------|-------------------------------------------------|-----------------------------------------|--------------------------|--------|---------------------------------------------------|---------------------------------------------|
| <ul> <li>Model</li> <li>Name</li> <li>Location</li> </ul> |          | IAW5150A-6I/O<br>IAW5150A-6I/O_1                | <ul><li>IP</li><li>Serial No.</li></ul> | - 192.168.126.254<br>- 1 | 1      | <ul> <li>MAC Address</li> <li>Firmware</li> </ul> | - 44:39:C4:29:82:CC<br>- 1.0 Build 16102410 |
| - Main Menu                                               | -        |                                                 |                                         |                          |        |                                                   |                                             |
| Overview                                                  |          | Seri                                            | al Event Set                            | ttings                   |        |                                                   |                                             |
| Wizard                                                    |          |                                                 |                                         | 1                        |        | 1                                                 |                                             |
| Basic Settings                                            |          | Serial Port Event                               |                                         | DCD changed              |        | DSR chai                                          | nged                                        |
| - Network Settings                                        |          | Port 1                                          |                                         | Mail 🗆                   | Trap 🗆 | Mail 🔲                                            | Trap 🔲                                      |
| - Serial Port Settings                                    |          |                                                 |                                         |                          |        |                                                   |                                             |
| - Modbus Address Mappir                                   | ng Table |                                                 |                                         | Submit                   |        |                                                   |                                             |
| - I/O Settings                                            |          |                                                 |                                         |                          |        |                                                   |                                             |
| - System Management                                       |          |                                                 |                                         |                          |        |                                                   |                                             |
| - Misc. Network Setting                                   | js       |                                                 |                                         |                          |        |                                                   |                                             |
| - Auto Warning Setting                                    | s        |                                                 |                                         |                          |        |                                                   |                                             |
| Event Settings                                            | _        |                                                 |                                         |                          |        |                                                   |                                             |
| Serial Event Setting                                      | js       |                                                 |                                         |                          |        |                                                   |                                             |

The **Serial Event Settings** page is located under **Auto Warning Settings** in the **System Management** folder. This is where you specify how the NPort will notify you of DCD and DSR events for each serial port. **Mail** refers to sending an e-mail to a specified address. **Trap** refers to sending an SNMP trap.

A change in the DCD (Data Carrier Detect) signal indicates that the modem connection status has changed. If the DCD signal changes to low, it indicates that the connection line is down. A change in the DSR (Data Set Ready) signal indicates that the data communication equipment is powered off. If the DSR signal changes to low, it indicates that the data communication equipment is powered down.

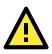

#### ATTENTION

SNMP indicates a change in DCD or DSR signals but does not differentiate between the two. A change in either signal from "-" to "+" is indicated by "link up" and a change in either signal from "+" to "-" is indicated by "link down."

#### **I/O Event Setting**

| MOX/                                                      | N°,                        | Total S                          | Total Solution for Industrial Device Networking |                          |                                                   |                                             |
|-----------------------------------------------------------|----------------------------|----------------------------------|-------------------------------------------------|--------------------------|---------------------------------------------------|---------------------------------------------|
| <ul> <li>Model</li> <li>Name</li> <li>Location</li> </ul> |                            | 1AW5150A-61/0<br>1AW5150A-61/0_1 | ■ IP<br>■ Serial No.                            | - 192.168.126.254<br>- 1 | <ul> <li>MAC Address</li> <li>Firmware</li> </ul> | - 44:39:C4:29:82:CC<br>- 1.0 Build 16102410 |
| - Main Menu                                               |                            |                                  |                                                 |                          |                                                   |                                             |
| Overview                                                  | Overview J/O Event Setting |                                  |                                                 |                          |                                                   |                                             |
| Wizard                                                    |                            | Dichannel                        | Mode                                            | SNMP Trap                | Trigger                                           |                                             |
| Basic Settings                                            |                            | Di channei                       | Mode                                            |                          | 1198ci                                            |                                             |
| - Network Settings                                        |                            | DI-00                            | DI                                              |                          | On Change                                         |                                             |
| - Serial Port Settings                                    |                            | DI-01                            | DI                                              |                          | On Change                                         |                                             |
| - Modbus Address Mappi                                    | ng Table                   | 01-01                            | DI                                              | 1                        | On Change                                         |                                             |
| - I/O Settings                                            |                            | DI-02                            | DI                                              |                          | On Change                                         |                                             |
| - System Management                                       |                            | DI-03                            | DI                                              |                          | On Change                                         |                                             |
| - Misc. Network Setting                                   | gs                         |                                  | 2.                                              | _                        |                                                   |                                             |
| - Auto Warning Setting                                    | s                          | DO channel                       | Mode                                            | SNMP Trap                | Trigger                                           |                                             |
| Event Settings                                            |                            | DO-00                            | DO                                              |                          | On Change                                         |                                             |
| Serial Event Setting                                      | gs                         |                                  |                                                 |                          |                                                   |                                             |
| I/O Event Setting                                         |                            | DO-01                            | DO                                              |                          | On Change                                         |                                             |
| E-mail Alert                                              | _                          |                                  |                                                 |                          |                                                   |                                             |
| SNMP Trap                                                 |                            |                                  |                                                 | Submit                   |                                                   |                                             |

#### The IA5000A-I/O and IAW5000A-I/O Series provide the following private trap triggers:

| Event            | Description                             |
|------------------|-----------------------------------------|
| DI-change status | Sends SNMP trap when DI status changes. |
| DO-change status | Sends SNMP trap when DO status changes. |

\*SNMP Trap does not support Counter & Pulse Output function.

#### **E-mail Alert**

| MOX/                                                      | N <sup>®</sup> Tot                                  | Total Solution for Industrial Device Networking |                          |                                                | www.moxa.com                                |  |
|-----------------------------------------------------------|-----------------------------------------------------|-------------------------------------------------|--------------------------|------------------------------------------------|---------------------------------------------|--|
| <ul> <li>Model</li> <li>Name</li> <li>Location</li> </ul> | - NPortlAW5150A-6I/O<br>- NPortlAW5150A-6I/O_1<br>- | ■ IP<br>■ Serial No.                            | - 192.168.126.254<br>- 1 | <ul><li>MAC Address</li><li>Firmware</li></ul> | - 44:39:C4:29:82:CC<br>- 1.0 Build 16102410 |  |
| - Main Menu                                               | *                                                   |                                                 |                          |                                                |                                             |  |
| Overview                                                  | :• <b>k</b>                                         | 2-Mail Alert                                    |                          |                                                |                                             |  |
| Wizard                                                    |                                                     |                                                 |                          |                                                |                                             |  |
| Basic Settings                                            | Mail setti                                          | ings                                            |                          |                                                |                                             |  |
| - Network Settings                                        | Mail serve                                          | er (SMTP)                                       |                          |                                                |                                             |  |
| - Serial Port Settings                                    | □ My s                                              | server requires authentication                  | 1                        |                                                |                                             |  |
| - Modbus Address Mappi                                    | ng Table User nam                                   | e                                               |                          |                                                |                                             |  |
| - I/O Settings                                            | Password                                            | 1                                               |                          |                                                |                                             |  |
| - System Management                                       |                                                     | ail address                                     |                          |                                                |                                             |  |
| - Misc. Network Setting                                   | gs                                                  |                                                 |                          |                                                |                                             |  |
| - Auto Warning Setting                                    | gs To e-mail                                        | address 1                                       |                          |                                                |                                             |  |
| Event Settings                                            | To e-mail                                           | address 2                                       |                          |                                                |                                             |  |
| Serial Event Settin                                       | gs To e-mail                                        | address 3                                       |                          |                                                |                                             |  |
| I/O Event Setting                                         | To e-mail                                           | address 4                                       |                          |                                                |                                             |  |
| E-mail Alert                                              |                                                     |                                                 |                          |                                                |                                             |  |
| SNMP Trap                                                 |                                                     |                                                 | Submit                   |                                                |                                             |  |
| - Maintenance                                             |                                                     |                                                 |                          |                                                |                                             |  |

The **E-mail Alert** page is located under **Auto Warning Settings** in the **System Management** folder. This is where you specify how and where e-mail is sent when e-mail is used for automatic notification of system and serial port events.

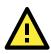

#### ATTENTION

Consult your network administrator or ISP for the mail server settings to use for your network. If these settings are not configured correctly, e-mail notification may not work properly.

| Mail Server (SMTP)                                                                              |  |  |  |  |  |
|-------------------------------------------------------------------------------------------------|--|--|--|--|--|
|                                                                                                 |  |  |  |  |  |
| free text (e.g., "192.168.3.3")                                                                 |  |  |  |  |  |
| This field specifies the IP address of the mail server that will be used when sending automatic |  |  |  |  |  |
| warning e-mails. If the mail server requires authentication, select "My server requires         |  |  |  |  |  |
| authentication" and enter the username and password.                                            |  |  |  |  |  |
|                                                                                                 |  |  |  |  |  |

#### From e-mail address

| Default     |                                                                                           |
|-------------|-------------------------------------------------------------------------------------------|
| Options     | free text (e.g., "jsmith@xyz.com")                                                        |
| Description | This field specifies the e-mail address that will be listed in the e-mail's "From" field. |

#### To e-mail address 1 to 4

| Default     |                                                                                            |
|-------------|--------------------------------------------------------------------------------------------|
| Options     | free text (e.g., "admin@abc.com")                                                          |
| Description | These fields specify the destination e-mail address(es) for the automatic e-mail warnings. |

#### **SNMP** Trap

| MOX                                                       |         | Total Solution for Industrial Device Networking |                                         |                          |                                                   | www.moxa.com                                |
|-----------------------------------------------------------|---------|-------------------------------------------------|-----------------------------------------|--------------------------|---------------------------------------------------|---------------------------------------------|
| <ul> <li>Model</li> <li>Name</li> <li>Location</li> </ul> |         | /5150A-61/O<br>/5150A-61/O_1                    | <ul><li>IP</li><li>Serial No.</li></ul> | - 192.168.126.254<br>- 1 | <ul> <li>MAC Address</li> <li>Firmware</li> </ul> | - 44:39:C4:29:82:CC<br>- 1.0 Build 16102410 |
| - Main Menu                                               |         |                                                 | (D) (T)                                 |                          |                                                   |                                             |
| Overview                                                  |         | - SNN                                           | AP Trap                                 |                          |                                                   |                                             |
| Wizard                                                    |         |                                                 |                                         |                          |                                                   |                                             |
| Basic Settings                                            |         | SNMP Trap                                       |                                         |                          |                                                   |                                             |
| - Network Settings                                        |         | SNMP trap serv                                  | er IP or domain name                    |                          |                                                   |                                             |
| - Serial Port Settings                                    |         | Trap version                                    |                                         | ∨2c ● v1                 |                                                   |                                             |
| - Modbus Address Mappin                                   | g Table | Trap community                                  | ,                                       | <u> </u>                 |                                                   |                                             |
| - I/O Settings                                            |         | nup community                                   | ,                                       |                          |                                                   |                                             |
| - System Management                                       |         |                                                 | 1                                       | Submit                   |                                                   |                                             |
| - Misc. Network Setting                                   | s       |                                                 | I                                       | Submit                   |                                                   |                                             |
| - Auto Warning Setting                                    | s       |                                                 |                                         |                          |                                                   |                                             |
| Event Settings                                            |         |                                                 |                                         |                          |                                                   |                                             |
| Serial Event Setting                                      | S       |                                                 |                                         |                          |                                                   |                                             |
| I/O Event Setting                                         |         |                                                 |                                         |                          |                                                   |                                             |
| E-mail Alert                                              |         |                                                 |                                         |                          |                                                   |                                             |
| SNMP Trap                                                 |         |                                                 |                                         |                          |                                                   |                                             |

The **SNMP Trap** page is located under **Auto Warning Settings** in the **System Management** folder. This is where you specify the SNMP trap settings to use for automatic notification of system and serial port events.

#### **SNMP Trap Server IP**

| Default     |                                                                                           |
|-------------|-------------------------------------------------------------------------------------------|
| Options     | IP address (e.g., "192.168.5.5")                                                          |
| Description | This field specifies the IP address of the SNMP trap server that will receive SNMP traps. |

#### **Trap Version**

| Default     | v1                                                 |
|-------------|----------------------------------------------------|
| Options     | v1, v2c                                            |
| Description | This field specifies the SNMP trap version to use. |

#### **Trap Community**

| Default     |                                               |
|-------------|-----------------------------------------------|
| Options     | free text (e.g., "public access")             |
| Description | This field specifies the SNMP trap community. |

### Maintenance

#### **Console Settings**

| ΜΟΧΛ                        | Total S                                    | Total Solution for Industrial Device Networking |                          |                                                   |  |  |
|-----------------------------|--------------------------------------------|-------------------------------------------------|--------------------------|---------------------------------------------------|--|--|
|                             | NPortIAW5150A-6I/O<br>NPortIAW5150A-6I/O_1 | <ul><li>IP</li><li>Serial No.</li></ul>         | - 192.168.126.254<br>- 1 | <ul> <li>MAC Address</li> <li>Firmware</li> </ul> |  |  |
| - Main Menu                 | A                                          | 1 0 11                                          |                          |                                                   |  |  |
| Overview                    | Con                                        | sole Setting                                    | S                        |                                                   |  |  |
| Wizard                      |                                            |                                                 |                          |                                                   |  |  |
| Basic Settings              | Configurations                             |                                                 |                          |                                                   |  |  |
| - Network Settings          | HTTP console                               |                                                 | Enable 🔻                 |                                                   |  |  |
| - Serial Port Settings      | HTTPS console                              |                                                 | Enable 🔻                 |                                                   |  |  |
| - Modbus Address Mapping Ta | Telnet console                             |                                                 | Enable V                 |                                                   |  |  |
| - I/O Settings              | SSH console                                |                                                 | Enable V                 |                                                   |  |  |
| - System Management         |                                            |                                                 |                          |                                                   |  |  |
| - Misc. Network Settings    | Serial console                             |                                                 | Enable 🔻                 |                                                   |  |  |
| - Auto Warning Settings     | Reset button                               |                                                 | Always enable            | •                                                 |  |  |
| - Maintenance               |                                            |                                                 |                          |                                                   |  |  |
| Console Settings            |                                            |                                                 | Submit                   |                                                   |  |  |
| Ping                        |                                            |                                                 |                          |                                                   |  |  |

The **Console Settings** page is located under **Maintenance** in the **System Management** folder. This is where you enable or disable access to the various NPort configuration consoles, as well as the behavior of the reset button. You may modify **HTTP console**, **HTTPS console**, **Telnet console**, **SSH console**, **Serial Console**, and **Reset button**.

#### **HTTP Console**

| Default     | Enable                                                           |
|-------------|------------------------------------------------------------------|
| Options     | Enable, Disable                                                  |
| Description | This field enables or disables access to the HTTP (web) console. |

#### **HTTPS Console**

| Default     | Enable                                                            |
|-------------|-------------------------------------------------------------------|
| Options     | Enable, Disable                                                   |
| Description | This field enables or disables access to the HTTPS (web) console. |

#### **Telnet Console**

| Default     | Enable                                                       |
|-------------|--------------------------------------------------------------|
| Options     | Enable, Disable                                              |
| Description | This field enables or disables access to the Telnet console. |

#### **SSH Console**

| Default     | Enable                                                    |
|-------------|-----------------------------------------------------------|
| Options     | Enable, Disable                                           |
| Description | This field enables or disables access to the SSH console. |

#### **Serial Console**

| Default     | Enable                                                       |
|-------------|--------------------------------------------------------------|
| Options     | Enable, Disable                                              |
| Description | This field enables or disables access to the serial console. |

#### **Reset Button**

| Default     | Always Enable                                                                                   |  |  |  |  |  |  |
|-------------|-------------------------------------------------------------------------------------------------|--|--|--|--|--|--|
| Options     | Always Enable, Disable after 60 sec                                                             |  |  |  |  |  |  |
| Description | This field specifies the behavior of the hardware reset button.                                 |  |  |  |  |  |  |
|             | Always Enable: The reset button will be operate as usual.                                       |  |  |  |  |  |  |
|             | Disable after 60 sec: The reset button will only be effective for the first 60 seconds that the |  |  |  |  |  |  |
|             | NPort is powered on.                                                                            |  |  |  |  |  |  |

#### Ping

| ΜΟΧΛ                                                      |                               | Total Solution for Industrial Device Networking |                      |                          |                                                   |  |
|-----------------------------------------------------------|-------------------------------|-------------------------------------------------|----------------------|--------------------------|---------------------------------------------------|--|
| <ul> <li>Model</li> <li>Name</li> <li>Location</li> </ul> | - NPortlAW<br>- NPortlAW<br>- | 5150A-6I/O<br>5150A-6I/O_1                      | ■ IP<br>■ Serial No. | - 192.168.126.254<br>- 1 | <ul> <li>MAC Address</li> <li>Firmware</li> </ul> |  |
| Basic Settings                                            | *                             | :• Ping                                         | Test                 |                          |                                                   |  |
| - Network Settings<br>- Serial Port Settings              |                               | •• I III3                                       |                      |                          |                                                   |  |
| - Modbus Address Mappin                                   | n Table                       | Ping Destination                                | on                   |                          |                                                   |  |
| - I/O Settings                                            | grabie                        | Destination                                     |                      |                          |                                                   |  |
| - System Management                                       |                               |                                                 |                      |                          |                                                   |  |
| - Misc. Network Settings                                  | 6                             |                                                 |                      | Activate                 |                                                   |  |
| - Auto Warning Settings                                   | ÷                             |                                                 |                      |                          |                                                   |  |
| - Maintenance                                             |                               |                                                 |                      |                          |                                                   |  |
| Console Settings                                          |                               |                                                 |                      |                          |                                                   |  |
| Ping                                                      |                               |                                                 |                      |                          |                                                   |  |
| Firmware Upgrade                                          |                               |                                                 |                      |                          |                                                   |  |

The **Ping** page is located under **Maintenance** in the **System Management** folder. It provides a convenient way to test an Ethernet connection or verify an IP address. Enter the IP address or domain name in the Destination field and click **[Activate].** The results will be displayed immediately.

#### **Firmware Upgrade**

| ΜΟΧΛ°                                                                                                    | Total Solution for Industrial Device Networking     |                      |                             |                                          |                                             |
|----------------------------------------------------------------------------------------------------|-----------------------------------------------------|----------------------|-----------------------------|------------------------------------------|---------------------------------------------|
| <ul> <li>Model</li> <li>Name</li> <li>Location</li> </ul>                                                                                                    | - NPortIAW5150A-6I/O<br>- NPortIAW5150A-6I/O_1<br>- | ∎ IP<br>■ Serial No. | - 192.168.126.254<br>- 1    | MAC Address     Firmware                 | - 44:39:C4:29:82:CC<br>- 1.0 Build 16102410 |
| - Main Menu                                                                                                    | • Firmware U                                        | Jpgrade              |                             |                                          |                                             |
| Overview<br>Wizard<br>Basic Settings<br>- Network Settings<br>- Seral Port Settings<br>- Modbus Address Mapping Table<br>- U/O Settings<br>- U/O Settings<br>- Milsc. Network Settings<br>- Auto Warning Settings<br>- Maintenance<br>Console Settings<br>- Ping<br>Firmware Upgrade | Select firmware file                                | -                    | Note: Upgrade firmware will | i discard your un-saved configuration cl | hanges and restart the syste                |

The **Firmware Upgrade** page is located under **Maintenance** in the **System Management** folder. This is where you can update the NPort firmware. After obtaining the latest firmware from www.moxa.com, select or browse for the firmware file in the **Select firmware file** field. Before clicking **[Submit]**, it is a good idea to save the NPort configuration using the **Configuration Export** page, since the firmware upgrade process may cause all settings to revert to factory defaults.

#### **Pre-Shared Key**

| ^                              | • Pre-Shared Key                                 |
|--------------------------------|--------------------------------------------------|
| - Main Menu                    | Cipher key for encrypting the configuration file |
| Overview                       |                                                  |
| Wizard                         | Submit                                           |
| Basic Settings                 |                                                  |
| - Network Settings             |                                                  |
| - Serial Port Settings         |                                                  |
| - Modbus Address Mapping Table |                                                  |
| - I/O Settings                 |                                                  |
| - System Management            |                                                  |
| - Misc. Network Settings       |                                                  |
| - Auto Warning Settings        |                                                  |
| - Maintenance                  |                                                  |
| Console Settings               |                                                  |
| Ping                           |                                                  |
| Firmware Upgrade               |                                                  |
| Pre-Shared Key                 |                                                  |
| Configuration Import           |                                                  |

The device server can share or back up its configuration by exporting all settings to a file, which can then be imported into another device server. The exported file will be encrypted by a pre-shared key by the user. (The default cipher key is **moxa**)

#### **Configuration Import**

| ΜΟΧΛ°                                                     | Tota                                                | Solution for Industrial | Device Networking            |                                                   |
|-----------------------------------------------------------|-----------------------------------------------------|-------------------------|------------------------------|---------------------------------------------------|
| <ul> <li>Model</li> <li>Name</li> <li>Location</li> </ul> | - NPortIAW5150A-6I/O<br>- NPortIAW5150A-6I/O_1<br>- | ∎ IP<br>■ Serial No.    | - 192.168.126.254<br>- 1     | <ul> <li>MAC Address</li> <li>Firmware</li> </ul> |
| ^                                                         | : Configuration                                     | on Import               |                              |                                                   |
| - Main Menu                                               | Configuration Import                                |                         |                              |                                                   |
| Overview                                                  | Select configuration file                           |                         |                              | Browse                                            |
| Wizard                                                    | IP configuration                                    |                         | Import all configurations in | ncluding IP configurations.                       |
| Basic Settings                                            |                                                     |                         |                              |                                                   |
| - Network Settings                                        |                                                     |                         | Submit                       |                                                   |
| - Serial Port Settings                                    |                                                     |                         | Gubtint                      |                                                   |
| - Modbus Address Mapping Table                            |                                                     |                         |                              |                                                   |
| - I/O Settings                                            |                                                     |                         |                              |                                                   |
| - System Management                                       |                                                     |                         |                              |                                                   |
| - Misc. Network Settings                                  |                                                     |                         |                              |                                                   |
| - Auto Warning Settings                                   |                                                     |                         |                              |                                                   |
| - Maintenance                                             |                                                     |                         |                              |                                                   |
| Console Settings                                          |                                                     |                         |                              |                                                   |
| Ping                                                      |                                                     |                         |                              |                                                   |
| Firmware Upgrade                                          |                                                     |                         |                              |                                                   |
| Configuration Import                                      |                                                     |                         |                              |                                                   |
| Configuration Export                                      |                                                     |                         |                              |                                                   |

The **Configuration Import** page is located under **Maintenance** in the **System Management** folder. This is where you can load a previously saved or exported configuration. Select or browse for the configuration file in the **Select configuration file** field. If you also wish to import the IP configuration (i.e., IP address, netmask, and gateway), make sure that **Import all configurations including IP configurations** is checked.

#### **Configuration Export**

| мох                                                       |                                   | Total Solution for Industrial Device Networking |                                         |                          |                                                   | www.moxa.com                                |
|-----------------------------------------------------------|-----------------------------------|-------------------------------------------------|-----------------------------------------|--------------------------|---------------------------------------------------|---------------------------------------------|
| <ul> <li>Model</li> <li>Name</li> <li>Location</li> </ul> | - NPortlAW51<br>- NPortlAW51<br>- |                                                 | <ul><li>IP</li><li>Serial No.</li></ul> | - 192.168.126.254<br>- 1 | <ul> <li>MAC Address</li> <li>Firmware</li> </ul> | - 44:39:C4:29:82:CC<br>- 1.0 Build 16102410 |
| Wizard                                                    | *                                 | • 0                                             | onfiguratio                             | on Export                |                                                   |                                             |
| Basic Settings                                            |                                   | 0.0                                             | onngurati                               | on Export                |                                                   |                                             |
| - Network Settings                                        |                                   | Configurat                                      | tion Export                             |                          |                                                   |                                             |
| - Serial Port Settings                                    |                                   |                                                 |                                         |                          |                                                   |                                             |
| - Modbus Address Ma                                       | apping Table                      |                                                 |                                         |                          |                                                   |                                             |
| - I/O Settings                                            |                                   |                                                 |                                         | Export                   |                                                   |                                             |
| - System Managemer                                        | nt                                |                                                 |                                         |                          |                                                   |                                             |
| - Misc. Network Se                                        | ettings                           |                                                 |                                         |                          |                                                   |                                             |
| - Auto Warning Se                                         | ttings                            |                                                 |                                         |                          |                                                   |                                             |
| - Maintenance                                             |                                   |                                                 |                                         |                          |                                                   |                                             |
| Console Settin                                            | gs                                |                                                 |                                         |                          |                                                   |                                             |
| Ping                                                      |                                   |                                                 |                                         |                          |                                                   |                                             |
| Firmware Upgr                                             | ade                               |                                                 |                                         |                          |                                                   |                                             |
| Configuration I                                           | mport                             |                                                 |                                         |                          |                                                   |                                             |
| Configuration I                                           | Export                            |                                                 |                                         |                          |                                                   |                                             |
| Load Factory D                                            | )efault                           |                                                 |                                         |                          |                                                   |                                             |

The **Configuration Export** page is located under **Maintenance** in the **System Management** folder. This is where you can save the NPort's current configuration to a file on the local host. Click **[Export]** to begin the process. A window should appear asking you to open or save the configuration text file.

#### Load Factory Default

| MOX                                                       | Т <mark>л</mark> а Т                          | fotal Solution for Indu | 3                                                                    | www.moxa.com                                      |                                             |  |
|-----------------------------------------------------------|-----------------------------------------------|-------------------------|----------------------------------------------------------------------|---------------------------------------------------|---------------------------------------------|--|
| <ul> <li>Model</li> <li>Name</li> <li>Location</li> </ul> | - NPortlAW5150A-61<br>- NPortlAW5150A-61<br>- |                         | - 192.168.126.254<br>- 1                                             | <ul> <li>MAC Address</li> <li>Firmware</li> </ul> | - 44:39:C4:29:82:CC<br>- 1.0 Build 16102410 |  |
| Wizard<br>Basic Settings                                  | -                                             | :• Load Facto           | ory Default                                                          |                                                   |                                             |  |
| - Network Settings<br>- Serial Port Settings              |                                               |                         | ngs, including the console passwo<br>WLAN profile settings unchanged |                                                   |                                             |  |
| - Modbus Address Ma                                       | apping Table R                                | eset to Factory Default |                                                                      |                                                   |                                             |  |
| - I/O Settings                                            |                                               | -<br>                   |                                                                      |                                                   |                                             |  |
| - System Managemer                                        | it 👘                                          | ) Keep IP settings      |                                                                      |                                                   |                                             |  |
| - Misc. Network Se                                        | ettings                                       |                         |                                                                      |                                                   |                                             |  |
| - Auto Warning Se                                         | ttings                                        |                         | Submit                                                               |                                                   |                                             |  |
| - Maintenance                                             |                                               |                         |                                                                      |                                                   |                                             |  |
| Console Settin                                            | gs                                            |                         |                                                                      |                                                   |                                             |  |
| Ping                                                      |                                               |                         |                                                                      |                                                   |                                             |  |
| Firmware Upgr                                             | ade                                           |                         |                                                                      |                                                   |                                             |  |
| Configuration I                                           | mport                                         |                         |                                                                      |                                                   |                                             |  |
| Configuration E                                           | Export                                        |                         |                                                                      |                                                   |                                             |  |
| Load Factory D                                            | efault                                        |                         |                                                                      |                                                   |                                             |  |
| Change Passw                                              | vord                                          |                         |                                                                      |                                                   |                                             |  |

The **Load Factory Default** page is located under **Maintenance** in the **System Management** folder. Click **[Submit]** to reset all settings to the factory defaults. You can preserve the NPort's existing IP settings (i.e., IP address, netmask, gateway, WLAN profile, and all certificates) by making sure **Keep IP settings** is checked before clicking **[Submit]**.

#### **Change Password**

| мох                                                       | Total Solution for Indust         |                          |                                         | trial Device Networking  |                                                   | www.moxa.com                                |  |  |
|-----------------------------------------------------------|-----------------------------------|--------------------------|-----------------------------------------|--------------------------|---------------------------------------------------|---------------------------------------------|--|--|
| <ul> <li>Model</li> <li>Name</li> <li>Location</li> </ul> | - NPortlAW51<br>- NPortlAW51<br>- |                          | <ul><li>IP</li><li>Serial No.</li></ul> | - 192.168.126.254<br>- 1 | <ul> <li>MAC Address</li> <li>Firmware</li> </ul> | - 44:39:C4:29:82:CC<br>- 1.0 Build 16102410 |  |  |
| Wizard<br>Basic Settings                                  | *                                 | :•C                      | hange Pas                               | sword                    |                                                   |                                             |  |  |
| - Network Settings<br>- Serial Port Settings              |                                   | Password                 |                                         |                          |                                                   |                                             |  |  |
| - Modbus Address M<br>- I/O Settings                      |                                   | Account na<br>Old passwo |                                         | admin ▼<br>admin         |                                                   |                                             |  |  |
| - System Manageme                                         | nt                                | New passw                | ord                                     | user                     |                                                   |                                             |  |  |
| - Misc. Network S                                         | -                                 | Confirm pa               | ssword                                  |                          |                                                   |                                             |  |  |
| - Auto Warning Se<br>- Maintenance                        | ettings                           |                          |                                         |                          |                                                   |                                             |  |  |
| Console Settir                                            | ngs                               |                          |                                         | Submit                   |                                                   |                                             |  |  |
| Ping                                                      |                                   |                          |                                         |                          |                                                   |                                             |  |  |
| Firmware Upg                                              | rade                              |                          |                                         |                          |                                                   |                                             |  |  |
| Configuration                                             | Import                            |                          |                                         |                          |                                                   |                                             |  |  |
| Configuration                                             | Export                            |                          |                                         |                          |                                                   |                                             |  |  |
| Load Factory I                                            | Default                           |                          |                                         |                          |                                                   |                                             |  |  |
| Change Pass                                               | word                              |                          |                                         |                          |                                                   |                                             |  |  |
| SD-Card Back                                              | kup Setting 🖕                     |                          |                                         |                          |                                                   |                                             |  |  |

The **Change Password** page is located under **Maintenance** in the **System Management** folder. To change the password, choose the account name first, and then enter the old password in the **Old password** field. Leave this blank if the NPort is not currently password-protected. Enter the new password twice, once in the **New password** field and once in the **Confirm password**. Leave these fields blank to remove password protection.

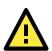

#### ATTENTION

If you forget the password, the ONLY way to configure the NPort is by loading the factory defaults with the reset button. All settings will be lost.

Before setting the password, you may want to first export the configuration to a file. Your configuration can then be easily imported back into the NPort if necessary.

#### SD card Back-up Setting

The NPort IA5000A-I/O and IAW5000A-I/O Series are equipped with a microSD card slot for easy configuration. The microSD card can be used to store an NPort's system configuration settings.

| мох                                                       | <b>∧</b> ®       | Total So                     | olution for Indus                                      |                             | www.moxa.com                                      |                                             |
|-----------------------------------------------------------|------------------|------------------------------|--------------------------------------------------------|-----------------------------|---------------------------------------------------|---------------------------------------------|
| <ul> <li>Model</li> <li>Name</li> <li>Location</li> </ul> |                  | N5150A-6I/O<br>N5150A-6I/O_1 | <ul><li>IP</li><li>Serial No.</li></ul>                | - 192.168.126.254<br>- 1    | <ul> <li>MAC Address</li> <li>Firmware</li> </ul> | - 44:39:C4:29:82:CC<br>- 1.0 Build 16102410 |
| - Serial Port Settings                                    |                  |                              | D 1 D                                                  |                             |                                                   |                                             |
| - Modbus Address Map                                      | ping Table       | ÷ >                          | D-card Ba                                              | ckup Setting                |                                                   |                                             |
| - I/O Settings                                            |                  |                              |                                                        |                             |                                                   |                                             |
| - System Management                                       |                  |                              | ad SD-card's configu                                   | ration when system boots up |                                                   | Activate                                    |
| - Misc. Network Setti                                     | ings             |                              |                                                        |                             |                                                   |                                             |
| - Auto Warning Setti                                      | ngs              |                              |                                                        |                             |                                                   |                                             |
| - Maintenance                                             |                  | Save the                     | current configuration                                  | to SD-Card                  |                                                   | Save                                        |
| Console Settings                                          | 5                |                              |                                                        |                             |                                                   |                                             |
| Ping                                                      |                  | Load the                     | SD-card's configurati                                  | on to NPort                 |                                                   |                                             |
| Firmware Upgrad                                           | Firmware Upgrade |                              | Import all configurations including IP configurations. |                             |                                                   | Load                                        |
| Configuration Im                                          | port             |                              | 2                                                      | 5 5                         |                                                   |                                             |
| Configuration Ex                                          | port             |                              |                                                        |                             |                                                   |                                             |
| Load Factory De                                           | fault            |                              |                                                        |                             |                                                   |                                             |
| Change Passwo                                             | rd               |                              |                                                        |                             |                                                   |                                             |
| SD-Card Backup                                            | Setting          |                              |                                                        |                             |                                                   |                                             |
| - Certificate                                             |                  |                              |                                                        |                             |                                                   |                                             |

**Auto load SD card's configurations when system boots up**: By checking this option, the NPort will import the configuration file saved in the SD card to the NPort device when the system boots up. Click **[Activate]** to submit the change.

**Save the current configuration to SD card**: Users can manually save the current configuration to SD card by clicking **[Save]** button. This will overwrite the configuration file that was previously saved in the SD card if any.

**Load the SD card's configuration to NPort**: If a user does not want the configuration in SD card be loaded to the NPort device automatically upon system boot up, one can manually load the SD card's configuration to the NPort by clicking **[Load]** button. If you also wish to import the IP configuration (i.e., IP address, netmask, and gateway), make sure that **Import all configurations including IP configurations** is checked.

#### Certificate

#### Ethernet SSL Certificate Import (for the NPort IAW5000A-I/O Series)

| MOX                       | ∧° Total                                            | Total Solution for Industrial Device Networking |                          |                                                   |                                             |  |  |
|---------------------------|-----------------------------------------------------|-------------------------------------------------|--------------------------|---------------------------------------------------|---------------------------------------------|--|--|
| Model<br>Name<br>Location | - NPortIAW5150A-6I/O<br>- NPortIAW5150A-6I/O_1<br>- | ■ IP<br>■ Serial No.                            | - 192.168.126.254<br>- 1 | <ul> <li>MAC Address</li> <li>Firmware</li> </ul> | - 44:39:C4:29:82:CC<br>- 1.0 Build 16102410 |  |  |
|                           | ^ • Et                                              | hernet SSL (                                    | Certificate Impor        | t                                                 |                                             |  |  |
| - Main Menu               | Installed Ce                                        | rtificate                                       |                          |                                                   |                                             |  |  |
| Overview                  | Issued to                                           |                                                 | 192.168.126.254          |                                                   |                                             |  |  |
| Wizard                    | Issued by                                           |                                                 | 192,168,126,254          |                                                   |                                             |  |  |
| Basic Settings            | Valid                                               |                                                 | from 2016/11/26 to       | 2076/11/11                                        |                                             |  |  |
| - Network Settings        |                                                     | ertificate/key file                             |                          | 2010/11/1                                         | Browse.                                     |  |  |
| - Serial Port Settings    | Select SSL C                                        | eruncaterkey me                                 |                          |                                                   | D10#36.                                     |  |  |
| - Modbus Address Map      | ping Table                                          |                                                 | 0.1                      |                                                   |                                             |  |  |
| - I/O Settings            |                                                     |                                                 | Submit                   |                                                   |                                             |  |  |
| - System Management       |                                                     |                                                 |                          |                                                   |                                             |  |  |
| - Misc. Network Sett      | ings                                                |                                                 |                          |                                                   |                                             |  |  |
| - Auto Warning Setti      | ngs                                                 |                                                 |                          |                                                   |                                             |  |  |
| - Maintenance             |                                                     |                                                 |                          |                                                   |                                             |  |  |
| - Certificate             |                                                     |                                                 |                          |                                                   |                                             |  |  |
| Ethernet SSL Cer          | tificate Imp                                        |                                                 |                          |                                                   |                                             |  |  |
| WLAN SSL Certi            | ficate Impc                                         |                                                 |                          |                                                   |                                             |  |  |
| WPA Server Cer            | tificate Imp                                        |                                                 |                          |                                                   |                                             |  |  |
| WPA User Certifi          | cate Impor                                          |                                                 |                          |                                                   |                                             |  |  |
| WPA User Key Ir           | nport                                               |                                                 |                          |                                                   |                                             |  |  |
| Certificate/Key D         | elete                                               |                                                 |                          |                                                   |                                             |  |  |

The **Ethernet SSL Certificate Import** page is located under **Certificate** in the **System Management** folder. This is where you can load the Ethernet SSL certificate. Select or browse for the certificate file in the **Select SSL certificate/key file** field.

#### **SSL Certificate Import**

| ain Menu                                     | Installed Certificate           |                             |       |
|----------------------------------------------|---------------------------------|-----------------------------|-------|
| Overview                                     | Issued to                       | 192.168.127.254             |       |
| Wizard                                       | Issued by                       | 192.168.127.254             |       |
| Basic Settings                               | Valid                           | from 2000/1/31 to 2060/1/16 |       |
| - Network Settings<br>- Serial Port Settings | Select SSL certificate/key file |                             | Brows |
| - Modbus Address Mapping Table               |                                 |                             |       |
| - I/O Settings                               |                                 | Submit                      |       |
| - System Management                          |                                 |                             |       |
| - Misc. Network Settings                     |                                 |                             |       |
| - Auto Warning Settings                      |                                 |                             |       |
| - Maintenance                                |                                 |                             |       |
| - Certificate                                |                                 |                             |       |
| SSL Certificate Import                       |                                 |                             |       |
| Certificate/Key Deletion                     |                                 |                             |       |

The **SSL Certificate Import** page is where you can load the SSL certificate for the HTTPS web console for use. Select or browse the certificate file in the **Select SSL certificate/key file** field

#### WLAN SSL Certificate Import (for the NPort IAW5000A-I/O Series)

| ΜΟΧΛ                                                                                                    |                                 | Total S                                           | www.moxa             |                                                                    |              |                                             |
|----------------------------------------------------------------------------------------------------|---------------------------------|---------------------------------------------------|----------------------|--------------------------------------------------------------------|--------------|---------------------------------------------|
| <ul> <li>Model</li> <li>Name</li> <li>Location</li> </ul>                                                                                                    | - NPortIAW5<br>- NPortIAW5<br>- |                                                   | ∎ IP<br>■ Serial No. | - 192.168.126.254<br>- 1                                           | MAC Address  | - 44:39:C4:29:82:C0<br>- 1.0 Build 16102410 |
| Basic Settings<br>- Network Settings<br>- Serial Port Settings                                                                                                    | ^                               | :• WI                                             |                      | ertificate Import                                                  |              |                                             |
| <ul> <li>Modbus Address Mapping</li> <li>I/O Settings</li> <li>System Management</li> <li>Misc. Network Settings</li> <li>Auto Warning Settings</li> <li>Maintenance</li> <li>Certificate</li> <li>Ethernet SSL Certificat</li> <li>WLAN SSL Certificat</li> </ul> | ate Imr.<br>e Impo              | Issued to<br>Issued by<br>Valid<br>Select SSL cer | tificate/key file    | 192.168.126.254<br>192.168.126.254<br>from 2016/11/27 tr<br>Submit | o 2076/11/12 | Browse                                      |

The **WLAN SSL Certificate Import** page is located under **Certificate** in the **System Management** folder. By default, the WLAN SSL certificate is automatically generated by the NPort based on the IP address of the wireless interface. You can also import a certificate. Select or browse for the certificate file in the **Select SSL certificate/key file** field.

#### WPA Server Certificate Import (for the NPort IAW5000A-I/O Series)

| MOX                                                                                                    | ×°                              | Total S                         | WWW.MOX                            |                                                         |                 |                                          |
|----------------------------------------------------------------------------------------------------|---------------------------------|---------------------------------|------------------------------------|---------------------------------------------------------|-----------------|------------------------------------------|
| Model<br>Name<br>Location                                                                                                 | - NPortIAW5<br>- NPortIAW5<br>- |                                 | <b>= IP</b><br><b>= Serial No.</b> | - 192.168.126.254<br>- 1                                | MAC Address     | - 44:39:C4:29:82:C<br>- 1.0 Build 161024 |
| Basic Settings<br>- Network Settings<br>- Serial Port Settings                                                            | ^                               | :• WF                           |                                    | ertificate Import                                       |                 |                                          |
| <ul> <li>Modbus Address Mappin</li> <li>I/O Settings</li> <li>System Management</li> <li>Misc. Network Setting</li> </ul> |                                 | Issued to<br>Issued by<br>Valid |                                    | Not installed<br>Not installed<br>from Not installed te | o Not installed |                                          |
| - Auto Warning Setting<br>- Maintenance                                                                                   |                                 | Select WPA se                   | erver certificate file             |                                                         |                 | Browse                                   |
| - Certificate<br>Ethernet SSL Certific<br>WLAN SSL Certifica                                                              |                                 |                                 |                                    | Submit                                                  |                 |                                          |
| WPA Server Certification                                                                                                  | ate Imp                         |                                 |                                    |                                                         |                 |                                          |
| WPA User Key Imp<br>Certificate/Key Dele                                                                                  |                                 |                                 |                                    |                                                         |                 |                                          |

The **WPA Server Certificate Import** page is located under **Certificate** in the **System Management** folder. This is where you can load the WPA server certificate. Select or browse for the certificate file in the **Select WPA server certificate file** field.

You must install the trusted server certificate from the RADIUS server in order to enable **Verify server certificate** in the WLAN **Security** settings. This certificate will then be used by the NPort to authenticate the RADIUS server.

| Model                                                                                                    | - NPortIAW5150A-6I/O<br>- NPortIAW5150A-6I/O_1<br>- | <ul> <li>IP</li> <li>Serial No.</li> </ul> | - 192.168.126.254<br>- 1                             | MAC Address<br>Firmware | - 44:39:C4:29:82:CC<br>- 1.0 Build 16102410 |
|----------------------------------------------------------------------------------------------------|-----------------------------------------------------|--------------------------------------------|------------------------------------------------------|-------------------------|---------------------------------------------|
| Main Menu<br>Overview                                                                                                    | Installed Certi                                     |                                            | tificate Import                                      |                         |                                             |
| Wizard<br>Basic Settings                                                                                                 | Issued to<br>Issued by<br>Valid                     |                                            | Not installed<br>Not installed<br>from Not installed | to Not installed        |                                             |
| <ul> <li>Network Settings</li> <li>Serial Port Settings</li> <li>Modbus Address Mapping</li> <li>I/O Settings</li> </ul> |                                                     | er certificate file                        | Submit                                               |                         | Browse                                      |
| - System Management<br>- Misc. Network Settings<br>- Auto Warning Settings                                               |                                                     |                                            |                                                      |                         |                                             |
| - Maintenance<br>- Certificate<br>Ethernet SSL Certifica                                                                 | ite Imp                                             |                                            |                                                      |                         |                                             |
| WLAN SSL Certificate<br>WPA Server Certificate<br>WPA User Certificate                                                   | te Imp                                              |                                            |                                                      |                         |                                             |

#### WPA User Certificate Import (for the NPort IAW5000A-I/O Series)

The **WPA User Certificate Import** page is located under **Certificate** in the **System Management** folder. This is where you can load the WPA user certificate. Select or browse for the certificate file in the **Select WPA user certificate file** field.

The user certificate of the NPort must be installed in the RADIUS server when the NPort uses WPA (WPA2)/TLS. The trusted server certificate of the RADIUS server must also be installed in the NPort.

#### WPA User Key Import (for the NPort IAW5000A-I/O Series)

| MOX                                                       | ∧® Total                                            | Total Solution for Industrial Device Networking |                          |                                                   |                                             |  |  |
|-----------------------------------------------------------|-----------------------------------------------------|-------------------------------------------------|--------------------------|---------------------------------------------------|---------------------------------------------|--|--|
| <ul> <li>Model</li> <li>Name</li> <li>Location</li> </ul> | - NPortIAW5150A-6I/O<br>- NPortIAW5150A-6I/O_1<br>- | <ul><li>IP</li><li>Serial No.</li></ul>         | - 192.168.126.254<br>- 1 | <ul> <li>MAC Address</li> <li>Firmware</li> </ul> | - 44:39:C4:29:82:CC<br>- 1.0 Build 16102410 |  |  |
|                                                           | ^ :- WI                                             | PA User Key                                     | Import                   |                                                   |                                             |  |  |
| Main Menu                                                 | Installed Cer                                       | tificate                                        |                          |                                                   |                                             |  |  |
| Overview                                                  | Key length                                          |                                                 | Not install!!            |                                                   |                                             |  |  |
| Wizard                                                    | Select SSL co                                       | ertificate/key file                             |                          |                                                   | Browse                                      |  |  |
| Basic Settings                                            | Password for                                        | and the second second                           |                          |                                                   |                                             |  |  |
| - Network Settings                                        | 1 43311014101                                       | private key                                     |                          |                                                   |                                             |  |  |
| - Serial Port Settings                                    |                                                     |                                                 | Submit                   |                                                   |                                             |  |  |
| - Modbus Address Map                                      | ping Table                                          |                                                 | Submit                   |                                                   |                                             |  |  |
| - I/O Settings                                            |                                                     |                                                 |                          |                                                   |                                             |  |  |
| - System Management                                       |                                                     |                                                 |                          |                                                   |                                             |  |  |
| - Misc. Network Set                                       | tings                                               |                                                 |                          |                                                   |                                             |  |  |
| - Auto Warning Sett                                       | ings                                                |                                                 |                          |                                                   |                                             |  |  |
| - Maintenance                                             |                                                     |                                                 |                          |                                                   |                                             |  |  |
| - Certificate                                             |                                                     |                                                 |                          |                                                   |                                             |  |  |
| Ethernet SSL Ce                                           | rtificate Imp                                       |                                                 |                          |                                                   |                                             |  |  |
| WLAN SSL Cert                                             | ificate Impc                                        |                                                 |                          |                                                   |                                             |  |  |
| WPA Server Cer                                            | rtificate Imp                                       |                                                 |                          |                                                   |                                             |  |  |
| WPA User Certif                                           | ficate Impor                                        |                                                 |                          |                                                   |                                             |  |  |
| WPA User Key I                                            | mport                                               |                                                 |                          |                                                   |                                             |  |  |
| Certificate/Key D                                         | Delete                                              |                                                 |                          |                                                   |                                             |  |  |

The **WPA User Key Import** page is located under **Certificate** in the **System Management** folder. This is where you can load the WPA user certificate. Select or browse for the user private key file in the **Select WPA user privacy key file** field and enter the **Password for the private key**.

The user private key of the NPort must be installed in the RADIUS server when the NPort uses WPA(WPA2)//TLS. The trusted server certificate of RADIUS server must also be installed on the NPort.

#### **Certificate/Key Delete**

| Model<br>Name<br>Location | - NPortIAW51<br>- NPortIAW51<br>- |                | <ul><li>IP</li><li>Serial No.</li></ul> | - 192.168.126.254<br>- 1 | <ul> <li>MAC Address</li> <li>Firmware</li> </ul> |
|---------------------------|-----------------------------------|----------------|-----------------------------------------|--------------------------|---------------------------------------------------|
|                           | ^                                 | • Ce           | rtificate/Key                           | <b>Delete</b>            |                                                   |
| Main Menu                 |                                   | Installed Cer  | tificate                                |                          |                                                   |
| Overview                  |                                   | SSL certificat | 9                                       | 🔿 Delete 💿 Ke            | ep                                                |
| Wizard                    |                                   | WPA server c   | ertificate                              | No certificate insta     | alled!                                            |
| Basic Settings            |                                   | WPA user cer   | tificate/private key                    | No certificate/priva     | ate kev installed                                 |
| - Network Settings        |                                   |                | unoutorprivato koy                      | no connoticipina         | ato noy motanea.                                  |
| - Serial Port Settings    |                                   |                |                                         | Submit                   |                                                   |
| - Modbus Address Mappi    | ng Table                          |                |                                         | Submit                   |                                                   |
| - I/O Settings            |                                   |                |                                         |                          |                                                   |
| - System Management       |                                   |                |                                         |                          |                                                   |
| - Misc. Network Settin    | igs                               |                |                                         |                          |                                                   |
| - Auto Warning Setting    | gs                                |                |                                         |                          |                                                   |
| - Maintenance             |                                   |                |                                         |                          |                                                   |
| - Certificate             |                                   |                |                                         |                          |                                                   |
| Ethernet SSL Certif       | ficate Imp                        |                |                                         |                          |                                                   |
| WLAN SSL Certific         | cate Impc                         |                |                                         |                          |                                                   |
| WPA Server Certif         | icate Imp                         |                |                                         |                          |                                                   |
| WPA User Certifica        | ate Impor                         |                |                                         |                          |                                                   |
| WPA User Key Im           | port                              |                |                                         |                          |                                                   |
| Certificate/Key Del       | lete                              |                |                                         |                          |                                                   |

The **Certificate/Key Delete** page is located under **Certificate** in the **System Management** folder. This page is where you can delete certificates or WPA keys that have been installed on the model. When you click **[Submit]**, any certificate or key that has been set to "Delete" will be deleted from the NPort.

# 11

## Web Console: System Monitoring

The following topics are covered in this chapter:

- Overview
- System Monitoring
  - > Serial Status
  - > System Status

## **Overview**

This chapter explains how to use the **System Monitoring** functions on the NPort web console. These functions allow you to monitor many different aspects of operation.

## **System Monitoring**

## **Serial Status**

#### **Serial to Network Connections**

| MOX                                                       | <b>∧</b> °                          | Total Solution for Industrial Device Networking |                      |             |             |       |       |                      |   | www.moxa.com                |   |
|-----------------------------------------------------------|-------------------------------------|-------------------------------------------------|----------------------|-------------|-------------|-------|-------|----------------------|---|-----------------------------|---|
| <ul> <li>Model</li> <li>Name</li> <li>Location</li> </ul> | - NPortIAW515<br>- NPortIAW515<br>- |                                                 | ■ IP<br>■ Serial No. | - 19<br>- 1 | 2.168.126.2 | 54    |       | AC Address<br>rmware |   | 39:C4:29:82:<br>Build 16102 |   |
|                                                           | <b>A</b>                            | :• Sei                                          | rial to Netwo        | ork C       | Connec      | tions |       |                      |   |                             |   |
| - Main Menu                                               |                                     | 🕑 Auto refre                                    | esh                  |             |             |       |       |                      |   |                             |   |
| Overview                                                  |                                     | Port OP M                                       | ode                  |             |             |       | Conne | ections              |   |                             |   |
| Wizard                                                    |                                     | 1                                               | Real COM             | [           | 1           | [     | 1     | [                    | 1 | [                           | 1 |
| Basic Settings                                            |                                     |                                                 | Real COM             | ]           | 1           | [     | 1     | ]                    | 1 | ]                           | 1 |
| - Network Settings                                        |                                     |                                                 |                      |             |             |       |       |                      |   |                             |   |
| - Serial Port Settings                                    |                                     |                                                 |                      |             |             |       |       |                      |   |                             |   |
| - Modbus Address Mapp                                     | ing Table                           |                                                 |                      |             |             |       |       |                      |   |                             |   |
| - I/O Settings                                            |                                     |                                                 |                      |             |             |       |       |                      |   |                             |   |
| - System Management                                       |                                     |                                                 |                      |             |             |       |       |                      |   |                             |   |
| - System Monitoring                                       |                                     |                                                 |                      |             |             |       |       |                      |   |                             |   |
| - Serial Status                                           |                                     |                                                 |                      |             |             |       |       |                      |   |                             |   |
| Serial to Network                                         | Connectic                           |                                                 |                      |             |             |       |       |                      |   |                             |   |
| Serial Port Status                                        |                                     |                                                 |                      |             |             |       |       |                      |   |                             |   |
| Serial Port Error 0                                       | Count                               |                                                 |                      |             |             |       |       |                      |   |                             |   |
| Serial Port Setting                                       | IS                                  |                                                 |                      |             |             |       |       |                      |   |                             |   |

The **Serial to Network Connections** page is located under **Serial Status** in the **System Monitoring** folder. On this page, you can monitor the current operation mode and host connection status for each serial port.

#### **Serial Port Status**

|                                                                                                    | <ul> <li>Model</li> <li>Name</li> <li>Location</li> </ul> |          | W5150A-6VO         IP         - 192.168.126.254         MAC Address           W5150A-6VO_1         Serial No.         - 1         Firmware |       |          |            |            |     | - 44:39:C4:29:82:CC<br>- 1.0 Build 16102410 |     |     |    |
|----------------------------------------------------------------------------------------------------|-----------------------------------------------------------|----------|----------------------------------------------------------------------------------------------------|-------|----------|------------|------------|-----|---------------------------------------------|-----|-----|----|
| Wizard Internet Introduction Introduction Control of the origonal of the origona of the origonal of the origonal of the origonal of the origon | Main Menu                                                 | *        | -                                                                                                    |       | t Status |            |            |     |                                             |     |     |    |
| Basic Settings     -       - Network Settings     -       - Serial Port Settings     -       - Modbus Address Mapping Table     -       - I/O Settings     -       - System Management     -       - System Monitoring     -       - Serial Status     -                                                                                                    | Overview                                                  |          | Port                                                                                                    | TxCnt | RxCnt    | TxTotalCnt | RxTotalCnt | DSR | DTR                                         | RTS | CTS | DC |
| <ul> <li>Network Settings</li> <li>Serial Port Settings</li> <li>Modbus Address Mapping Table</li> <li>I/O Settings</li> <li>System Management</li> <li>System Monitoring <ul> <li>Serial Status</li> </ul> </li> </ul>                                                                                                    | Wizard                                                    |          | 1                                                                                                    | 0     | 0        | 0          | 0          | •   | 0                                           | •   | •   | 0  |
| - Serial Port Settings<br>- Modbus Address Mapping Table<br>- VO Settings<br>- System Management<br>- System Monitoring<br>- Serial Status                                                                                                    | Basic Settings                                            |          |                                                                                                    |       |          |            |            |     |                                             |     |     |    |
| - Modbus Address Mapping Table<br>- I/O Settings<br>- System Management<br>- System Monitoring<br>- Serial Status                                                                                                    | - Network Settings                                        |          |                                                                                                    |       |          |            |            |     |                                             |     |     |    |
| - I/O Settings<br>- System Management<br>- System Monitoring<br>- Serial Status                                                                                                    | - Serial Port Settings                                    |          |                                                                                                    |       |          |            |            |     |                                             |     |     |    |
| - System Management<br>- System Monitoring<br>- Serial Status                                                                                                    | - Modbus Address Mappin                                   | g Table  |                                                                                                    |       |          |            |            |     |                                             |     |     |    |
| - System Monitoring<br>- Serial Status                                                                                                    | - I/O Settings                                            |          |                                                                                                    |       |          |            |            |     |                                             |     |     |    |
| - Serial Status                                                                                                    | - System Management                                       |          |                                                                                                    |       |          |            |            |     |                                             |     |     |    |
|                                                                                                    | - System Monitoring                                       |          |                                                                                                    |       |          |            |            |     |                                             |     |     |    |
| Serial to Network Connectiv                                                                                                    | - Serial Status                                           |          |                                                                                                    |       |          |            |            |     |                                             |     |     |    |
|                                                                                                    | Serial to Network Co                                      | onnectic |                                                                                                    |       |          |            |            |     |                                             |     |     |    |

The **Serial Port Status** page is located under **Serial Status** in the **System Monitoring** folder. On this page, you can monitor the signal and data transmission status for each serial port.

TxCnt: number of Tx packets (to device) for the current connection

RxCnt: number of Rx packets (from device) for the current connection

TxTotalCnt: number of Tx packets since the NPort was powered on

RxTotalCnt: number of Rx packets since the NPort was powered on

#### **Serial Port Error Count**

| ΜΟΧΛ°                                                 |                                   | Total Sol      | www.moxa.com                            |                          |        |                         |                                 |       |
|-------------------------------------------------------|-----------------------------------|----------------|-----------------------------------------|--------------------------|--------|-------------------------|---------------------------------|-------|
| <ul><li>Model</li><li>Name</li><li>Location</li></ul> | - NPortiAW5'<br>- NPortiAW5'<br>- |                | <ul><li>IP</li><li>Serial No.</li></ul> | - 192.168.126.254<br>- 1 |        | MAC Address<br>Firmware | - 44:39:C4:29<br>- 1.0 Build 16 |       |
|                                                       | <b>^</b>                          | • Seria        | al Port Err                             | or Count                 |        |                         |                                 |       |
| - Main Menu                                           |                                   | 🖌 Auto refresh |                                         |                          |        |                         |                                 |       |
| Overview                                              |                                   |                |                                         |                          | ErrCnt |                         |                                 |       |
| Wizard                                                |                                   | Port           | Frame                                   | Parity                   |        | Overrun                 |                                 | Break |
| Basic Settings                                        |                                   | 1              |                                         | 0                        | 0      |                         | 0                               |       |
| - Network Settings                                    |                                   |                |                                         |                          |        |                         |                                 |       |
| - Serial Port Settings                                |                                   |                |                                         |                          |        |                         |                                 |       |
| - Modbus Address Maj                                  | oping Table                       |                |                                         |                          |        |                         |                                 |       |
| - I/O Settings                                        |                                   |                |                                         |                          |        |                         |                                 |       |
| - System Management                                   |                                   |                |                                         |                          |        |                         |                                 |       |
| - System Monitoring                                   |                                   |                |                                         |                          |        |                         |                                 |       |
| - Serial Status                                       |                                   |                |                                         |                          |        |                         |                                 |       |
| Serial to Networ                                      | Connectic                         |                |                                         |                          |        |                         |                                 |       |
| Serial Port Statu                                     | IS                                |                |                                         |                          |        |                         |                                 |       |
| Serial Port Error                                     | Count                             |                |                                         |                          |        |                         |                                 |       |
| Serial Port Setti                                     | ngs                               |                |                                         |                          |        |                         |                                 |       |

The **Serial Port Error Count** page is located under **Serial Status** in the **System Monitoring** folder. On this page, you can view the current number of frame, parity, overrun and break errors for each serial port.

#### **Serial Port Settings**

| <ul> <li>Model</li> <li>Name</li> <li>Location</li> </ul> | - NPortIAW51<br>- NPortIAW51<br>- |       |            | IP<br>Serial No. | - 192.168<br>- 1 | .126.254 |         | MAC Ad<br>Firmwar |        | - 44:39:C4:29:82:CC<br>- 1.0 Build 16102410 |
|-----------------------------------------------------------|-----------------------------------|-------|------------|------------------|------------------|----------|---------|-------------------|--------|---------------------------------------------|
|                                                           | <u>^</u>                          |       | Serial ]   | Port Set         | tings            |          |         |                   |        |                                             |
| Main Menu                                                 |                                   | 🖉 Aut | to refresh |                  |                  |          |         |                   |        |                                             |
| Overview                                                  |                                   |       | David Data |                  |                  |          | Flow    | Control           |        |                                             |
| Wizard                                                    |                                   | Port  | Baud Rate  | Data Bits        | Stop Bits        | Parity   | RTS/CTS | XON/XOFF          | FIFO   | Interface                                   |
| Basic Settings                                            |                                   | 1     | 115200     | 8                | 1                | None     | ON      | OFF               | Enable | RS-232                                      |
| - Network Settings                                        |                                   |       |            |                  |                  |          |         |                   |        |                                             |
| - Serial Port Settings                                    |                                   |       |            |                  |                  |          |         |                   |        |                                             |
| - Modbus Address Map                                      | oing Table                        |       |            |                  |                  |          |         |                   |        |                                             |
| - I/O Settings                                            |                                   |       |            |                  |                  |          |         |                   |        |                                             |
| - System Management                                       |                                   |       |            |                  |                  |          |         |                   |        |                                             |
| - System Monitoring                                       |                                   |       |            |                  |                  |          |         |                   |        |                                             |
| - Serial Status                                           |                                   |       |            |                  |                  |          |         |                   |        |                                             |
| Serial to Network                                         | Connectic                         |       |            |                  |                  |          |         |                   |        |                                             |
| Serial Port Status                                        |                                   |       |            |                  |                  |          |         |                   |        |                                             |
|                                                           | Count                             |       |            |                  |                  |          |         |                   |        |                                             |

The **Serial Port Settings** page is located under **Serial Status** in the **System Monitoring** folder. On this page, you can view the current communication settings for each serial port.

## **System Status**

#### **Network Connections**

| ΜΟΧΛ                               | 8     | Total Solution for Industrial Device Networking |        |                      |                          |                                                   | www.moxa.com                                |  |
|------------------------------------|-------|-------------------------------------------------|--------|----------------------|--------------------------|---------------------------------------------------|---------------------------------------------|--|
|                                    |       | AW5150A-6I/O<br>AW5150A-6I/O_`                  |        | ■ IP<br>■ Serial No. | - 192.168.126.254<br>- 1 | <ul> <li>MAC Address</li> <li>Firmware</li> </ul> | - 44:39:C4:29:82:CC<br>- 1.0 Build 16102410 |  |
| - Main Menu                        | •     |                                                 |        |                      |                          |                                                   |                                             |  |
| Overview                           |       |                                                 | Netwo  | ork Con              | nections                 |                                                   |                                             |  |
| Wizard                             |       |                                                 |        |                      |                          |                                                   |                                             |  |
| Basic Settings                     |       | Auto refresh<br>Protocol                        | Recv-Q | Send-Q               | Local Address            | Foreign Address                                   | State                                       |  |
| - Network Settings                 |       |                                                 |        |                      |                          |                                                   |                                             |  |
| - Serial Port Settings             |       | TCP                                             | 0      | 0                    | *:4900                   | *:0                                               | LISTEN                                      |  |
| - Modbus Address Mapping           | Table | TCP                                             | 0      | 0                    | *:966                    | *:0                                               | LISTEN                                      |  |
| - I/O Settings                     |       | 705                                             |        |                      |                          |                                                   | LIGTEN                                      |  |
| - System Management                |       | TCP                                             | 0      | 0                    | *:80                     | *:0                                               | LISTEN                                      |  |
| - System Monitoring                |       | TCP                                             | 0      | 0                    | *:502                    | *:0                                               | LISTEN                                      |  |
| - Serial Status                    |       | TCP                                             | 0      | 0                    | *:950                    | *:0                                               | LISTEN                                      |  |
| - System Status                    |       |                                                 | -      | -                    |                          |                                                   |                                             |  |
| Network Connections                |       | TCP                                             | 0      | 0                    | *:22                     | *:0                                               | LISTEN                                      |  |
| Serial Data Log                    |       | TCP                                             | 0      | 0                    | *:23                     | *:0                                               | LISTEN                                      |  |
| Relay Output Status                |       | TCP                                             | 0      | 0                    | *:443                    | *:0                                               | LISTEN                                      |  |
| System Log                         |       |                                                 | 0      | -                    |                          |                                                   | LISTEN                                      |  |
| WLAN Log                           |       | TCP                                             | 0      | 1275                 | 192.168.126.254:80       | 192.168.126.55:51171                              | ESTABLISHED                                 |  |
| WLAN Status                        |       | UDP                                             | 0      | 0                    | 127.0.0.1:9877           | *:0                                               |                                             |  |
| I/O Status                         |       |                                                 |        |                      |                          |                                                   |                                             |  |
| - Restart                          |       | UDP                                             | 0      | 0                    | *:161                    | *:0                                               |                                             |  |
| goahead<br>WEB <mark>SERVER</mark> |       | UDP                                             | 0      | 0                    | *:4800                   | *:0                                               |                                             |  |

The **Network Connections** page is located under **System Status** in the **System Monitoring** folder. On this page, you can view the current status of any network connection to the NPort.

### Serial Data Log

Data logs for each serial port can be viewed in ASCII or HEX format. After selecting the serial port and format, you may click **Select** all to select the entire log if you wish to copy and paste the contents into a text file. The **Clear log** and **Refresh** buttons allow you to clear or refresh the log contents.

| MOX/                                                      | N°.      | Total Solution for Industrial Device Networking |                                         |                          |                                                   |  |  |  |
|-----------------------------------------------------------|----------|-------------------------------------------------|-----------------------------------------|--------------------------|---------------------------------------------------|--|--|--|
| <ul> <li>Model</li> <li>Name</li> <li>Location</li> </ul> |          | 5150A-61/O<br>5150A-61/O_1                      | <ul><li>IP</li><li>Serial No.</li></ul> | - 192.168.126.254<br>- 1 | <ul> <li>MAC Address</li> <li>Firmware</li> </ul> |  |  |  |
| - Main Menu                                               |          |                                                 |                                         |                          |                                                   |  |  |  |
| Overview                                                  |          | - Ser                                           | ial Data Lo                             | g                        |                                                   |  |  |  |
| Wizard                                                    |          | 1                                               |                                         |                          |                                                   |  |  |  |
| Basic Settings                                            |          | Download Ser                                    | ial Data Log                            |                          |                                                   |  |  |  |
| - Network Settings                                        |          | Serial port                                     |                                         | Port1 🔻                  |                                                   |  |  |  |
| - Serial Port Settings                                    |          | Download form                                   | iat                                     | ASCII HEX                |                                                   |  |  |  |
| - Modbus Address Mappi                                    | ng Table |                                                 |                                         | 0 0                      |                                                   |  |  |  |
| - I/O Settings                                            |          |                                                 |                                         | Clear log Downlo         | ad                                                |  |  |  |
| - System Management                                       |          |                                                 |                                         | Cical log Downio         | au                                                |  |  |  |
| - System Monitoring                                       |          |                                                 |                                         |                          |                                                   |  |  |  |
| - Serial Status                                           |          |                                                 |                                         |                          |                                                   |  |  |  |
| - System Status                                           |          |                                                 |                                         |                          |                                                   |  |  |  |
| Network Connection                                        | ons      |                                                 |                                         |                          |                                                   |  |  |  |
| Serial Data Log                                           |          |                                                 |                                         |                          |                                                   |  |  |  |

The **Serial Data Log** page is located under **System Status** in the **System Monitoring** folder. This is where you can download the current data log for a serial port. Select the desired serial port in the **Select port** field. Select the desired data format in the **Download format** field. Click **[Clear log]** to clear the log contents.

The data log includes all data sent or received by the specified serial port since the NPort was powered on. The maximum size of the log is 64 KB.

#### **System Alert Status**

The **System Alert Status** page is located under **System Status** in the **System Monitoring** folder. This is where you can check which event triggered the warning.

#### **Relay Output Status**

The relay output will be canceled after the power recovers, or by selecting "acknowledge event" using the web console or Telnet. When the Relay Output is sending a warning, the Ready LED will flash red until the warning event ceases.

#### Modbus/TCP Connection Watchdog Status

If the **Communication Watchdog Timeout** function is enabled (Please refer to Chapter 2: "Basic Settings"), the NPort will enter **Safe Mode** when a specified period of time has passed and there is a loss of Modbus/TCP network connectivity. The user may see the host connection status in the **System Alert** section under **System Monitoring** and clear the alert when the host connection resumes.

| ΜΟΧΛ                       | Total Se                                            | Total Solution for Industrial Device Networking |                                     |                                                   |                                             |  |
|----------------------------|-----------------------------------------------------|-------------------------------------------------|-------------------------------------|---------------------------------------------------|---------------------------------------------|--|
|                            | - NPortIAW5150A-6I/O<br>- NPortIAW5150A-6I/O_1<br>- | ■ IP<br>■ Serial No.                            | - 192.168.126.254<br>- MOXA00000001 | <ul> <li>MAC Address</li> <li>Firmware</li> </ul> | - 44:39:C4:29:82:CC<br>- 1.0 Build 16120718 |  |
| - Main Menu                | *                                                   |                                                 |                                     |                                                   |                                             |  |
| Overview                   | Syste                                               | em Alert Sta                                    | tus                                 |                                                   |                                             |  |
| Wizard                     |                                                     |                                                 |                                     |                                                   |                                             |  |
| Basic Settings             | Auto refresh                                        |                                                 |                                     |                                                   |                                             |  |
| - Network Settings         | Relay Output Sta                                    | atus                                            |                                     |                                                   |                                             |  |
| - Serial Port Settings     | Power input 1 fa                                    | ilure                                           | N/A                                 |                                                   | Acknowledge Event                           |  |
| - Modbus Address Mapping 1 |                                                     |                                                 | N/A                                 |                                                   | Acknowledge Event                           |  |
| - I/O Settings             | Power input z la                                    | nure                                            | NA                                  |                                                   | Acknowledge Event                           |  |
| - System Management        | Internet in Approximation                           |                                                 |                                     |                                                   |                                             |  |
| - System Monitoring        | Modbus/TCP Co                                       | nnection Watchdog Stat                          | us                                  |                                                   |                                             |  |
| - Serial Status            | Host Connection                                     | Lost                                            | N/A                                 |                                                   | Clear                                       |  |
| - System Status            |                                                     |                                                 |                                     |                                                   | I                                           |  |
| Network Connections        |                                                     |                                                 |                                     |                                                   |                                             |  |
| Serial Data Log            |                                                     |                                                 |                                     |                                                   |                                             |  |
| System Alert Status        |                                                     |                                                 |                                     |                                                   |                                             |  |
| System Log                 |                                                     |                                                 |                                     |                                                   |                                             |  |

#### System Log

| MOX/                                     |                               | Total S                    | olution for Indust   | trial Device Networking  |                                                | www.m                        |
|------------------------------------------|-------------------------------|----------------------------|----------------------|--------------------------|------------------------------------------------|------------------------------|
| <b>= Model<br/>= Name<br/>= Location</b> | - NPortlAW<br>- NPortlAW<br>- | 5150A-61/O<br>5150A-61/O_1 | ■ IP<br>■ Serial No. | - 192.168.126.254<br>- 1 | <ul><li>MAC Address</li><li>Firmware</li></ul> | - 44:39:C4:<br>- 1.0 Build 1 |
|                                          | <b>^</b>                      | • Sys                      | tem Log              |                          |                                                |                              |
| - Main Menu                              |                               | System Log                 |                      |                          |                                                |                              |
| Overview                                 |                               |                            |                      |                          |                                                |                              |
| Wizard                                   |                               |                            |                      |                          |                                                |                              |
| Basic Settings                           |                               |                            |                      |                          |                                                |                              |
| - Network Settings                       |                               |                            |                      |                          |                                                |                              |
| - Serial Port Settings                   |                               |                            |                      |                          |                                                |                              |
| - Modbus Address Mappir                  | ng Table                      |                            |                      |                          |                                                |                              |
| - I/O Settings                           |                               |                            |                      |                          |                                                |                              |
| - System Management                      |                               |                            |                      |                          |                                                |                              |
| - System Monitoring                      |                               |                            |                      |                          |                                                |                              |
| - Serial Status                          |                               |                            |                      |                          |                                                |                              |
| - System Status                          |                               |                            |                      |                          |                                                |                              |
| Network Connectio                        | ns                            |                            |                      |                          |                                                |                              |
| Serial Data Log                          |                               |                            |                      |                          |                                                |                              |
| Relay Output Statu                       | S                             |                            |                      |                          |                                                |                              |
| System Log                               |                               |                            |                      | Clear log Refre          | sh                                             |                              |
| WLAN Log                                 |                               |                            |                      |                          | _                                              |                              |
| WLAN Status                              |                               |                            |                      |                          |                                                |                              |

The **System Log** page is located under **System Status** in the **System Monitoring** folder. This is where you can view the log of NPort system events. Click **[Clear log]** to clear the log contents. Click **[Refresh]** to refresh the log contents.

#### WLAN Log (for the NPort IAW5000A-I/O Series)

| MOX                                                       | <b>∧</b> °                        | Total So | olution for Indus                       | trial Device Netw      | orking   |                                                   | www.m                         |
|-----------------------------------------------------------|-----------------------------------|----------|-----------------------------------------|------------------------|----------|---------------------------------------------------|-------------------------------|
| <ul> <li>Model</li> <li>Name</li> <li>Location</li> </ul> | - NPortlAW51<br>- NPortlAW51<br>- |          | <ul><li>IP</li><li>Serial No.</li></ul> | - 192.168.126.2<br>- 1 | 54       | <ul> <li>MAC Address</li> <li>Firmware</li> </ul> | - 44:39:C4:2<br>- 1.0 Build 1 |
|                                                           | <b>^</b>                          | :•WL     | AN Log                                  |                        |          |                                                   |                               |
| - Main Menu                                               |                                   | WLAN Log |                                         |                        |          |                                                   |                               |
| Overview                                                  |                                   |          |                                         |                        |          |                                                   |                               |
| Wizard                                                    |                                   |          |                                         |                        |          |                                                   |                               |
| Basic Settings                                            |                                   |          |                                         |                        |          |                                                   |                               |
| - Network Settings                                        |                                   |          |                                         |                        |          |                                                   |                               |
| - Serial Port Settings                                    |                                   |          |                                         |                        |          |                                                   |                               |
| - Modbus Address Map                                      | ping Table                        |          |                                         |                        |          |                                                   |                               |
| - I/O Settings                                            |                                   |          |                                         |                        |          |                                                   |                               |
| - System Management                                       |                                   |          |                                         |                        |          |                                                   |                               |
| - System Monitoring                                       |                                   |          |                                         |                        |          |                                                   |                               |
| - Serial Status                                           |                                   |          |                                         |                        |          |                                                   |                               |
| - System Status                                           |                                   |          |                                         |                        |          |                                                   |                               |
| Network Connec                                            | tions                             |          |                                         |                        |          |                                                   |                               |
| Serial Data Log                                           |                                   |          |                                         |                        |          |                                                   |                               |
| Relay Output Sta                                          | itus                              |          |                                         |                        |          |                                                   |                               |
| System Log                                                |                                   |          |                                         | Clear log              | Download | Refresh                                           |                               |
| WLAN Log                                                  |                                   |          |                                         |                        |          |                                                   |                               |
| WLAN Status                                               |                                   |          |                                         |                        |          |                                                   |                               |

The **WLAN Log** page is located under **System Status** in the **System Monitoring** folder. This is where you can view the log between the device server and the access points. It's a good tool for an engineer to troubleshoot if there is any issue with the wireless connection. Click **[Clear log]** to clear the log contents. Click **[Download]** 

to save the log to a txt file for an engineer to troubleshoot, e.g., Moxa's Technical Support Team. Click **[Refresh]** to refresh the log contents.

#### WLAN Status (for NPort IAW5000A-I/O Series)

| MOX/                                                      |                                                     | Total Solution for Industrial Device Networking |                          |                                                   |  |  |  |  |
|-----------------------------------------------------------|-----------------------------------------------------|-------------------------------------------------|--------------------------|---------------------------------------------------|--|--|--|--|
| <ul> <li>Model</li> <li>Name</li> <li>Location</li> </ul> | - NPortIAW5150A-6I/O<br>- NPortIAW5150A-6I/O_1<br>- | <ul><li>IP</li><li>Serial No.</li></ul>         | - 192.168.126.254<br>- 1 | <ul> <li>MAC Address</li> <li>Firmware</li> </ul> |  |  |  |  |
|                                                           | • WI                                                | LAN Status                                      |                          |                                                   |  |  |  |  |
| - Main Menu                                               | Auto refres                                         | sh                                              |                          |                                                   |  |  |  |  |
| Overview                                                  | Information                                         |                                                 |                          |                                                   |  |  |  |  |
| Wizard                                                    | Active profile                                      | name                                            | Infrastructure           |                                                   |  |  |  |  |
| Basic Settings                                            | IP configuratio                                     |                                                 | static                   |                                                   |  |  |  |  |
| - Network Settings                                        | IP address                                          |                                                 | 192.168.126.254          |                                                   |  |  |  |  |
| - Serial Port Settings                                    | ii uuuiooo                                          |                                                 |                          |                                                   |  |  |  |  |
| - Modbus Address Mapp                                     | ing Table Netmask                                   |                                                 | 255.255.255.0            |                                                   |  |  |  |  |
| - I/O Settings                                            | Gateway                                             |                                                 | N/A                      |                                                   |  |  |  |  |
| - System Management                                       | Network type                                        |                                                 | Infrastructure Mode      |                                                   |  |  |  |  |
| - System Monitoring                                       | RF type                                             |                                                 | 802.11ag                 |                                                   |  |  |  |  |
| - Serial Status                                           | SSID                                                |                                                 | N/A                      |                                                   |  |  |  |  |
| - System Status                                           | Channel                                             |                                                 | N/A                      |                                                   |  |  |  |  |
| Network Connection                                        |                                                     |                                                 | Open System              |                                                   |  |  |  |  |
| Serial Data Log                                           |                                                     | •                                               |                          |                                                   |  |  |  |  |
| Relay Output State                                        |                                                     |                                                 | Disable                  |                                                   |  |  |  |  |
| System Log                                                | Region                                              |                                                 | US                       |                                                   |  |  |  |  |
| WLAN Log                                                  | Signal strengt                                      | h                                               | N/A                      |                                                   |  |  |  |  |
| WLAN Status                                               | Connection sp                                       | beed                                            | 1 Mb/s                   |                                                   |  |  |  |  |
| I/O Status                                                | Current BSSIE                                       | )                                               | N/A                      |                                                   |  |  |  |  |
| - Restart                                                 |                                                     |                                                 |                          |                                                   |  |  |  |  |

The **WLAN Status** page is located under **System Status** in the **System Monitoring** folder. This is where you can view the current WLAN settings and status.

#### I/O Status

The **I/O Status** page is located under **System Monitoring** folder. On this page, you can monitor the current status and communication settings of DI and DO channels.

| ΜΟΧΛ <sup>®</sup>          | Total S                                    | Total Solution for Industrial Device Networking |        |                                                   |                                             |  |  |
|----------------------------|--------------------------------------------|-------------------------------------------------|--------|---------------------------------------------------|---------------------------------------------|--|--|
|                            | NPortIAW5150A-6I/O<br>NPortIAW5150A-6I/O_1 |                                                 |        | <ul> <li>MAC Address</li> <li>Firmware</li> </ul> | - 44:39:C4:29:82:CC<br>- 1.0 Build 16102410 |  |  |
| Main Menu                  | • I/O<br>✓ Auto refre                      | ) Status                                        |        |                                                   |                                             |  |  |
| Overview                   | DI Channel                                 | mode                                            | Status | Filter                                            | Counter Trigger                             |  |  |
| Wizard                     | DI-00                                      | DI                                              | OFF    | 12.5 ms                                           |                                             |  |  |
| Basic Settings             | DI-01                                      | DI                                              | OFF    | 12.5 ms                                           |                                             |  |  |
| - Network Settings         | DI-02                                      | DI                                              | OFF    | 12.5 ms                                           |                                             |  |  |
| - Serial Port Settings     | DI-03                                      | DI                                              | OFF    | 12.5 ms                                           |                                             |  |  |
| - Modbus Address Mapping T | able DO Channel                            | mode                                            | Status | ON Width                                          | OFF Width                                   |  |  |
| - I/O Settings             | DO-00                                      | DO                                              | OFF    |                                                   |                                             |  |  |
| - System Management        | DO-01                                      | DO                                              | OFF    |                                                   |                                             |  |  |
| - System Monitoring        |                                            |                                                 |        |                                                   |                                             |  |  |
| - Serial Status            |                                            |                                                 |        |                                                   |                                             |  |  |
| - System Status            |                                            |                                                 |        |                                                   |                                             |  |  |
| I/O Status                 |                                            |                                                 |        |                                                   |                                             |  |  |

# 12 Web Console: Restart

The following topics are covered in this chapter:

- Overview
- Restart
  - > Restart System
  - > Restart Ports

## **Overview**

This chapter explains how to use save your configuration changes and restart the NPort using the NPort web console. Configuration changes will not be effective until they are saved and the NPort is rebooted.

## Restart

## **Restart System**

| MOX                                                       | <b>∧</b> °                    | Total So                   | www.moxa.com                            |                                     |                                                   |                                             |
|-----------------------------------------------------------|-------------------------------|----------------------------|-----------------------------------------|-------------------------------------|---------------------------------------------------|---------------------------------------------|
| <ul> <li>Model</li> <li>Name</li> <li>Location</li> </ul> | - NPortIAW<br>- NPortIAW<br>- | 5150A-61/O<br>5150A-61/O_1 | <ul><li>IP</li><li>Serial No.</li></ul> | - 192.168.126.254<br>- 1            | <ul> <li>MAC Address</li> <li>Firmware</li> </ul> | - 44:39:C4:29:82:CC<br>- 1.0 Build 16102410 |
|                                                           |                               | • Sys                      | tem restart                             |                                     |                                                   |                                             |
| - Main Menu                                               |                               | !!! Warning !!!            |                                         |                                     |                                                   |                                             |
| Overview                                                  |                               |                            | Clicking Restart                        | will disconnect all serial and Ethe | rnet connections and reboot                       | t the system.                               |
| Wizard                                                    |                               | NOTE: U                    | Insaved configuration                   | changes will be discarded, and d    | ata currently in the middle of                    | transmission may be lost.                   |
| Basic Settings                                            |                               |                            | -                                       |                                     |                                                   |                                             |
| - Network Settings                                        |                               |                            |                                         | Submit                              |                                                   |                                             |
| - Serial Port Settings                                    |                               |                            |                                         | Cubinit                             |                                                   |                                             |
| - Modbus Address Map                                      | ping Table                    |                            |                                         |                                     |                                                   |                                             |
| - I/O Settings                                            |                               |                            |                                         |                                     |                                                   |                                             |
| - System Management                                       |                               |                            |                                         |                                     |                                                   |                                             |
| - System Monitoring                                       |                               |                            |                                         |                                     |                                                   |                                             |
| - Serial Status                                           |                               |                            |                                         |                                     |                                                   |                                             |
| - System Status                                           |                               |                            |                                         |                                     |                                                   |                                             |
| I/O Status                                                |                               |                            |                                         |                                     |                                                   |                                             |
| - Restart<br>Restart System<br>Restart Ports              |                               |                            |                                         |                                     |                                                   |                                             |

The **Restart System** page is located in the **Restart** folder. Click **[Restart]** to restart the NPort, and the new settings will take effect upon restart.

### **Restart Ports**

| <ul> <li>Model</li> <li>Name</li> <li>Location</li> </ul> | - NPortIAWS<br>- NPortIAWS<br>- | 5150A-61/O<br>5150A-61/O_1 | <ul><li>IP</li><li>Serial No.</li></ul> | - 192.168.126.254<br>- 1 | <ul> <li>MAC Address</li> <li>Firmware</li> </ul> | - 44:39:C4:29:82:CC<br>- 1.0 Build 16102410 |
|-----------------------------------------------------------|---------------------------------|----------------------------|-----------------------------------------|--------------------------|---------------------------------------------------|---------------------------------------------|
|                                                           |                                 | • Rest                     | art Ports                               |                          |                                                   |                                             |
| Main Menu                                                 |                                 | Select Ports               |                                         |                          |                                                   |                                             |
| Overview                                                  |                                 | Port 1                     |                                         |                          |                                                   |                                             |
| Wizard                                                    |                                 |                            |                                         |                          |                                                   |                                             |
| Basic Settings                                            |                                 |                            |                                         | Submit                   |                                                   |                                             |
| - Network Settings                                        |                                 |                            |                                         |                          |                                                   |                                             |
| - Serial Port Settings                                    |                                 |                            |                                         |                          |                                                   |                                             |
| - Modbus Address Map                                      | ping Table                      |                            |                                         |                          |                                                   |                                             |
| - I/O Settings                                            |                                 |                            |                                         |                          |                                                   |                                             |
| - System Management                                       |                                 |                            |                                         |                          |                                                   |                                             |
| - System Monitoring                                       |                                 |                            |                                         |                          |                                                   |                                             |
| - Serial Status                                           |                                 |                            |                                         |                          |                                                   |                                             |
| - System Status                                           |                                 |                            |                                         |                          |                                                   |                                             |
| I/O Status                                                |                                 |                            |                                         |                          |                                                   |                                             |
| - Restart                                                 |                                 |                            |                                         |                          |                                                   |                                             |
| Restart System                                            |                                 |                            |                                         |                          |                                                   |                                             |
| Restart Ports                                             |                                 |                            |                                         |                          |                                                   |                                             |

The **Restart Ports** page is located in the **Restart** folder. Select the desired serial and click **[Select All]** to select all serial ports. Click **[Submit]** to restart the selected serial ports.

## **Android API Instructions**

The following topics are covered in this chapter:

- Overview
  - ➢ How to Start MxNPortAPI
- MxNPortAPI Function Groups
- Example Program

## **Overview**

If you want to remote control your serial devices on an Android platform, then the MxNPortAPI is a simple application programming tool that you can use. The MxNPortAPI helps programmers develop an Android application to access the device server by TCP/IP.

The MxNPortAPI provides frequently used serial command sets like port control, input/output, etc., and the style of developed Android application is similar to MOXA Driver Manager. For more details about the provided functions, please refer to the "MxNPortAPI Function Groups" section.

This MxNPortAPI is layered between the Android application and Android network manager framework. This Android library is compatible with Java 1.7, Android 3.1 (Honeycomb - API version 12), and later versions.

| Android                 | Platform          |
|-------------------------|-------------------|
| Applic<br>(Phone, Conta |                   |
| Java API                | MxNPortAPI        |
| Frame<br>(USB, Package  |                   |
| Libraries               | Dalvik<br>Runtime |
| Linux I                 | Kernel            |

#### How to Start MxNPortAPI

You can download the MxNPortAPI from Moxa's website at <u>http://www.moxa.com</u> and develop the application program in popular OSs, such as Windows, Linux, or Mac.

(You can refer the Android studio website to see the system requirements for development environment: <a href="https://developer.android.com/studio/index.html?hl=zh-tw#Requirements">https://developer.android.com/studio/index.html?hl=zh-tw#Requirements</a>).

To start your application program, please unzip the MxNPortAPI file and refer to the index (.html) under the Help directory.

| 숨 Favorites     |                                      | New folder 🔠 🔻                        |       |
|-----------------|--------------------------------------|---------------------------------------|-------|
|                 | Name                                 | Date modified Type Size               |       |
| 🧮 Desktop       | \mu com                              | 11/22/2017 3:42 PM File folder        |       |
| 〕 Downloads     | index-files                          | 11/22/2017 3:42 PM File folder        |       |
| 📃 Recent Places | resources                            | 11/22/2017 3:42 PM File folder        |       |
|                 | <ul> <li>allclasses-frame</li> </ul> | 11/8/2017 8:02 PM HTML Document       | 2 KB  |
| 词 Libraries     | 🔊 allclasses-noframe                 | 11/8/2017 8:02 PM HTML Document       | 2 KB  |
| Documents       | constant-values                      | 11/8/2017 8:02 PM HTML Document       | 19 KB |
| J Music         | 🙋 deprecated-list                    | 10/26/2017 5:30 PM HTML Document      | 4 KB  |
| 📔 Pictures      | 🔊 help-doc                           | 11/8/2017 8:02 PM HTML Document       | 8 KB  |
| 🔣 Videos        | 🖉 index                              | 11/8/2017 8:02 PM HTML Document       | 3 KB  |
|                 | index-all                            | 10/26/2017 5:34 PM HTML Document      | 46 KB |
| 📜 Computer      | 🖉 overview                           | 11/8/2017 3:54 PM HTML Document       | 16 KB |
|                 | 🔊 overview-summary                   | 11/8/2017 8:02 PM HTML Document       | 20 KB |
| 🙀 Network       | 🔊 overview-tree                      | 11/8/2017 8:02 PM HTML Document       | 6 KB  |
|                 | package-list                         | 11/8/2017 8:02 PM File                | 1 KB  |
|                 | Script                               | 11/8/2017 8:02 PM JScript Script File | 1 KB  |
|                 | 💋 serialized-form                    | 11/8/2017 8:02 PM HTML Document       | 5 KB  |
|                 | 🗿 stylesheet                         | 9/15/2017 5:41 PM Cascading Style S   | 14 KB |

For more details about the installation, please refer to the Overview section.

| All Classes                              | JavaScript is disabled on your browser.                                                                                                    |
|------------------------------------------|----------------------------------------------------------------------------------------------------|
| MxException<br>MxException.ErrorCode     | OVERVIEW PACKAGE CLASS TREE INDEX HELP                                                                                                    |
| Mt/NPort                                 | PREV NEXT FRAMES NO FRAMES ALL CLASSES                                                                                                    |
| MxNPort.FlowCtrl<br>MxNPort.loctlMode    | This document is the programming guide for the MxNPortAPI.                                                                                                    |
| MxNPort.LineError<br>MxNPort.ModemStatus | See: Description                                                                                                    |
| MxNPortService<br>Version                |                                                                                                    |
|                                          | Packages                                                                                                    |
|                                          | Package Description                                                                                                    |
|                                          | com.moxa.mxnportapi                                                                                                    |
|                                          | This document is the programming guide for the MXNPortAPI. You can get information about how to code with the MXNPortAPI quiddy and how to link the MXNPortAPI Library into your program.  I. Introduction to the NPort Android API  Android Platform  Application  (Phone, Contacts, Camera)  Java API MxNPortAPI  Frameworks (USB, Package, Location)  Libraries Dalvik Runtime Linux Kernel |

## **MxNPortAPI Function Groups**

The supported functions in this API are listed below:

| Port Control | Input/Output | Port Status Inquiry | Miscellaneous |
|--------------|--------------|---------------------|---------------|
| open         | read         | getBaud             | setBreak      |
| close        | write        | getFlowCtrl         |               |
| setIoctlMode |              | getIoctlMode        |               |
| setFlowCtrl  |              | getLineStatus       |               |
| setBaud      |              | getModemStatus      |               |
| setRTS       |              | getOQueue           |               |
| setDTR       |              |                     |               |
| flush        |              |                     |               |

## **Example Program**

To make sure this API is workable with the device server on an Android platform, see the example program below:

```
Thread thread = new Thread()
{
@Override
public void run() {
    /* Enumerate and initialize NPorts on system */
    List<MxNPort> NPortList = MxNPortService.getNPortInfoList();
    if(NPortList!=null){
        MxNPort.loctlMode mode = new MxNPort.loctlMode();
        mode.baudRate = 38400;
        mode.dataBits = MxNPort.DATA_BITS_8;
        mode.dataBits = MxNPort.PARITY_NONE;
        mode.stopBits = MxNPort.STOP_BITS_1;
        MxNPort mxNPort = NPortList.get(0); /* Get first NPort device */
        try {
```

```
byte[] buf = {'H','e','I','I','o','r','I','d'};
mxNPort.open(); /*open port*/
mxNPort.setIoctlMode(mode); /*serial parameters setting*/
mxNPort.write(buf, buf.length); /*write data*/
mxNPort.close(); /*close port*/
} catch (MxException e){
/*Error handling*/
}
};
thread.start();
```

# A

## SNMP Agents with MIB II & RS-232-Like Groups

The NPort has built-in SNMP (Simple Network Management Protocol) agent software that supports SNMP Trap, RFC1317 RS-232 like groups and RFC 1213 MIB-II. The following table lists the standard MIB-II groups, as well as the variable implementation for the NPort.

## **RFC1213 MIB-II Supported SNMP Variables**

#### System MIB

SysDescr SysObjectID SysUpTime SysContact SysName SysLocation SysServices

### **Interfaces MIB**

- itNumber ifOperStatus ifIndex ifLastChange ifDescr ifInOctets ifType ifInUcastPkts ifMtu ifInNUcastPkts ifSpeed ifInDiscards ifPhysAddress ifInErrors ifAdminStatus ifInUnknownProtos
- ifOutOctets ifOutUcastPkts ifOutNUcastPkts ifOutDiscards ifOutErrors ifOutErrors ifOutQLen ifSpecific

### IP MIB

ipForwarding ipDefaultTTL ipInreceives ipInHdrErrors ipInAddrErrors ipForwDatagrams ipInUnknownProtos ipInDiscards ipInDelivers ipOutRequests ipOutDiscards ipOutNoRoutes ipReasmTimeout ipReasmReqds ipReasmFails ipFragOKs ipFragFails ipFragCreates ipAdEntAddr ipAdEntIfIndex ipAdEntNetMask ipAdEntBcastAddr ipAdEntReasmMaxSize IpNetToMediaIfIndex IpNetToMediaPhysAddress IpNetToMediaNetAddress IpNetToMediaType IpRoutingDiscards

#### **ICMP MIB**

- IcmpInMsgs IcmpInErrors IcmpInDestUnreachs IcmpInTimeExcds IcmpInParmProbs IcmpInSrcQuenchs IcmpInRedirects IcmpInEchos IcmpInEchoReps
- IcmpInTimestamps IcmpTimest ampReps IcmpInAddrMasks IcmpOutMsgs IcmpOutErrors IcmpOutDestUnreachs IcmpOutDestUnreachs IcmpOutTimeExcds IcmpOutParmProbs IcmpOutSrcQuenchs
- IcmpOutRedirects IcmpOutEchos IcmpOutEchoReps IcmpOutTimestampReps IcmpOutAddrMasks IcmpOutAddrMaskReps

## **UDP MIB**

| UdpInDatagrams | UdpOutDatagrams |
|----------------|-----------------|
| UdpNoPorts     | UdpLocalAddress |
| UdpInErrors    | UdpLocalPort    |

## **Address Translation**

AtIfIndex AtPhysAddress AtNetAddress

### ТСР МІВ

**SNMP MIB** 

tcpRtoAlgorithmtcpEstabResetstcpRtoMintcpCurrEstabtcpRtoMaxtcpInSegstcpMaxConntcpOutSegstcpActiveOpenstcpRetransSegstcpPassiveOpenstcpConnStatetcpAttempFailstcpConnLocalAddress

tcpConnLocalPort tcpConnRemAddress tcpConnRemPort tcpInErrs tcpOutRsts

snmpInPkts snmpOutPkts snmpInBadVersions snmpInBadCommunityNames snmpInASNParseErrs snmpInTooBigs snmpInNoSuchNames snmpInBadValues snmpInReadOnlys snmpInGenErrs snmpInTotalReqVars snmpInTotalSetVars snmpInGetRequests snmpInGetNexts snmpInSetRequests snmpInGetResponses snmpInTraps snmpOutTooBigs snmpOutNoSuchNames snmpOutBadValues

snmpOutGenErrs snmpOutGetRequests snmpOutGetNexts snmpOutSetRequests snmpOutGetResponses snmpOutTraps snmpEnableAuthenTraps

## RFC1317: RS-232 MIB Objects

### **Generic RS-232-like Group**

rs232Number

### **RS-232-like General Port Table**

rs232PortTable rs232PortEntry rs232PortIndex rs232PortType rs232PortInSigNumber rs232PortOutSigNumber rs232PortInSpeed rs232PortOutSpeed

## **RS-232-like Asynchronous Port Group**

| rs232AsyncPortTable<br>rs232AsyncPortEntry | rs232AsyncPortIndex<br>rs232AsyncPortBits | rs232AsyncPortStopBits<br>rs232AsyncPortParity |
|--------------------------------------------|-------------------------------------------|------------------------------------------------|
| The Input Signal Table                     |                                           |                                                |
| rc222InCigTable                            | rc222InSigDortIndov                       | rc222InSigState                                |

| rs232InSigTable | rs232InSigPortIndex | rs232InSigState |
|-----------------|---------------------|-----------------|
| rs232InSigEntry | rs232InSigName      |                 |

## The Output Signal Table

| rs232OutSigTable | rs232OutSigPortIndex | rs232OutSigState |
|------------------|----------------------|------------------|
| rs232OutSigEntry | rs232OutSigName      |                  |

## **Well-Known Port Numbers**

Listed below are well-known port numbers that may cause network problems if they are assigned to an NPort serial port. Refer to RFC 1700 for well-known port numbers or refer to the following introduction from IANA.

The port numbers are divided into three ranges: Well-Known Ports, Registered Ports, and Dynamic and/or Private Ports.

- Well-Known Ports range from 0 through 1023.
- **Registered Ports** range from 1024 through 49151.
- Dynamic and/or Private Ports range from 49152 through 65535.

The well-known ports are assigned by IANA, and on most systems, can only be used by system processes or by programs executed by privileged users. The following table shows famous port numbers among the well-known port numbers. For more details, please visit the IANA website at http://www.iana.org/assignments/port-numbers.

| TCP Socket | Application Service                   |
|------------|---------------------------------------|
| 0          | reserved                              |
| 1          | TCP Port Service Multiplexor          |
| 2          | Management Utility                    |
| 7          | Echo                                  |
| 9          | Discard                               |
| 11         | Active Users (systat)                 |
| 13         | Daytime                               |
| 15         | Netstat                               |
| 20         | FTP data port                         |
| 21         | FTP CONTROL port                      |
| 23         | Telnet                                |
| 25         | Simple Mail Transfer Protocol (SMTP)  |
| 37         | Time (Time Server)                    |
| 42         | Host name server (names server)       |
| 43         | Whois (nickname)                      |
| 49         | Login Host Protocol (Login)           |
| 53         | Domain Name Server (domain)           |
| 79         | Finger protocol (Finger)              |
| 80         | World Wide Web HTTP                   |
| 119        | Network News Transfer Protocol (NNTP) |
| 123        | Network Time Protocol                 |
| 213        | IPX                                   |
| 160 to 223 | Reserved for future use               |
| 502        | Modbus TCP Protocol                   |

| UDP Socket | Application Service                   |
|------------|---------------------------------------|
| 0          | reserved                              |
| 2          | Management Utility                    |
| 7          | Echo                                  |
| 9          | Discard                               |
| 11         | Active Users (systat)                 |
| 13         | Daytime                               |
| 35         | Any private printer server            |
| 39         | Resource Location Protocol            |
| 42         | Host name server (names server)       |
| 43         | Whois (nickname)                      |
| 49         | Login Host Protocol (Login)           |
| 53         | Domain Name Server (domain)           |
| 69         | Trivial Transfer Protocol (TETP)      |
| 70         | Gopher Protocol                       |
| 79         | Finger Protocol                       |
| 80         | World Wide Web HTTP                   |
| 107        | Remote Telnet Service                 |
| 111        | Sun Remote Procedure Call (Sunrpc)    |
| 119        | Network News Transfer Protocol (NNTP) |
| 123        | Network Time Protocol (NTP)           |
| 161        | Simple Network Mail Protocol (SNMP)   |
| 162        | SNMP Traps                            |
| 213        | IPX (Used for IP Tunneling)           |

## **Ethernet Modem Commands**

A serial port on the NPort can be set to Ethernet Modem mode, allowing a PC or device to connect to the NPort as if it was an Ethernet modem. This section provides additional detail about how the NPort operates in Ethernet Modem mode.

## **Dial-in Operation**

The NPort can listen for a TCP/IP connection request from a remote Ethernet modem or host. The NPort's response depends on the ATS0 value, as follows.

**ATS0=0**: The NPort will temporarily accept the TCP connection and then send the "**RING**" signal out through the serial port. The serial controller must reply with "**ATA**" within 2.5 seconds to accept the connection request, after which the NPort enters data mode. If no "**ATA**" command is received, the NPort will disconnect after sending three "**RING**" signals.

**ATSO**≥1: The NPort will accept the TCP connection immediately. It will send the "**CONNECT** {*baudrate*}" command to the serial port and will immediately enter data mode.

## **Dial-out**

The NPort accepts ATD commands such as "**ATD 192.168.1.1:4001**" from the serial port. It will then request a TCP connection from the specified remote Ethernet modem or PC. Once the remote unit accepts this TCP connection, the NPort will send the "**CONNECT** {*baudrate*}" command to the serial port and will immediately enter data mode.

## **Disconnection Request from Local Site**

When the NPort is in data mode, you can initiate disconnection by sending "+++". Some applications allow you to directly set the DTR signal to off, which will also initiate disconnection. The NPort will enter command mode, and you can then enter "**ATH**" to close the TCP connection "**NO CARRIER**" will be returned to the serial port.

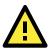

#### ATTENTION

When entering "+++" to disconnect, the three "+" characters must be sent in quick succession, and the sequence must be prefaced and followed by a guard time to protect the raw data. You can change the disconnect character using register S2. You can set the guard time using register S12.

## **Disconnection Request from Remote Site**

After the TCP connection has been closed by the remote Ethernet modem or PC, the NPort will send "**NO CARRIER**" to the serial port and will return to command mode.

## **AT Commands**

Ethernet Modem mode supports the following common AT commands, as used with a typical modem:

| No. | Command    | Description                                                 | Remarks           |
|-----|------------|-------------------------------------------------------------|-------------------|
| 1   | ATA        | Answer manually                                             |                   |
| 2   | ATD        | Dial up specified IP address and port number                |                   |
|     |            | ATD 192.168.1.1:950 (example)                               |                   |
| 3   | ATE        | ATE0=Echo OFF                                               |                   |
|     |            | ATE1=Echo ON (default)                                      |                   |
| 4   | ATH        | ATH0=On-hook (default)                                      |                   |
|     |            | ATH1=Off-hook                                               |                   |
| 5   | ATI, ATIO, | Modem version                                               | reply "OK" only   |
|     | ATI1, ATI2 |                                                             |                   |
| 6   | ATL        | Speaker volume option                                       | reply "OK" only   |
| 7   | ATM        | Speaker control option                                      | reply "OK" only   |
| 8   | ATO        | On line command                                             |                   |
| 9   | ATP, ATT   | Set Pulse/Tone Dialing mode                                 | reply "OK" only   |
| 10  | ATQ0, ATQ1 | Quiet command (default=ATQ0)                                |                   |
| 11  | ATSr=n     | Change the contents of S register                           | see "S registers" |
| 12  | ATSr?      | Read the contents of S register                             | see "S registers" |
| 13  | ATV        | Result code type                                            |                   |
|     |            | ATV0 for digit code,                                        |                   |
|     |            | ATV1 for text code (default)                                |                   |
|     |            | 0=0K                                                        |                   |
|     |            | 1=connect                                                   |                   |
|     |            | 2=ring                                                      |                   |
|     |            | 3=No carrier                                                |                   |
|     |            | 4=error                                                     |                   |
| 14  | ATZ        | Reset (disconnect, enter command mode and restore the flash |                   |
|     |            | settings)                                                   |                   |
| 15  | AT&C       | Serial port DCD control                                     |                   |
|     |            | AT&C0=DCD always on                                         |                   |
|     |            | AT&C1=DTE detects connection by DCD on/off (default)        |                   |
| 16  | AT&F       | Restore manufacturer's settings                             |                   |
| 17  | AT&G       | Select guard time                                           | reply "OK" only   |
| 18  | AT&R       | Serial port RTS option command                              | reply "OK" only   |
| 19  | AT&S       | Serial port DSR control                                     | reply "OK" only   |
| 20  | AT&V       | View settings                                               |                   |
| 21  | AT&W       | Write current settings to flash for next boot up            |                   |

## **S** Registers

| No. | Register | Description                                    | Remarks           |
|-----|----------|------------------------------------------------|-------------------|
| 1   | S0       | Ring to auto-answer (default=0)                |                   |
| 2   | S1       | Ring counter (always=0)                        | no action applied |
| 3   | S2       | Escape code character (default=43 ASCII "+")   |                   |
| 4   | S3       | Return character (default=13 ASCII)            |                   |
| 5   | S4       | Line feed character (default=10 ASCII)         |                   |
| 6   | S5       | Backspace character (default= 8 ASCII)         |                   |
| 7   | S6       | Wait time for dial tone (always=2, unit=sec)   | no action applied |
| 8   | S7       | Wait time for carrier (default=3, unit=sec)    |                   |
| 9   | S8       | Pause time for dial delay (always=2, unit=sec) | no action applied |
| 10  | S9       | Carrier detect response time                   | no action applied |
|     |          | (always=6, unit 1/10 sec)                      |                   |
| 11  | S10      | Delay for hang up after carrier                | no action applied |
|     |          | (always=14, unit 1/10 sec)                     |                   |
| 12  | S11      | DTMF duration and spacing                      | no action applied |
|     |          | (always=100 ms)                                |                   |
| 13  | S12      | Escape code guard time                         |                   |
|     |          | (default=50, unit 1/50 sec)                    |                   |
|     |          | to control the idle time for "+++"             |                   |

D

## Federal Communication Commission Interference Statement

This equipment has been tested and found to comply with the limits for a Class B digital device, pursuant to Part 15 of the FCC Rules. These limits are designed to provide reasonable protection against harmful interference in a residential installation. This equipment generates, uses and can radiate radio frequency energy and, if not installed and used in accordance with the instructions, may cause harmful interference to radio communications. However, there is no guarantee that interference will not occur in a particular installation. If this equipment does cause harmful interference to radio or television reception, which can be determined by turning the equipment off and on, the user is encouraged to try to correct the interference by one or more of the following measures:

- Reorient or relocate the receiving antenna.
- Increase the separation between the equipment and receiver.
- Connect the equipment into an outlet on a circuit different from that to which the receiver is connected.
- Consult the dealer or an experienced radio/TV technician for help.

#### **CAUTION:**

Any changes or modifications not expressly approved by the grantee of this device could void the user's authority to operate the equipment.

#### FCC RF Radiation Exposure Statement

This equipment complies with FCC RF radiation exposure limits set forth for an uncontrolled environment. This equipment should be installed and operated with a minimum distance of 20cm between the radiator and your body.

This device complies with Part 15 of the FCC Rules. Operation is subject to the following two conditions:

- 1. This device may not cause harmful interference and
- 2. This device must accept any interference received, including interference that may cause undesired operation.

#### Labeling requirements

This device complies with Part 15 of the FCC Rules. Operation is subject to the following two conditions: (1) this device may not cause harmful interference, and (2) this device must accept any interference received, including interference that may cause undesired operation.

#### **RF exposure warning**

This equipment must be installed and operated in accordance with provided instructions and the antenna(s) used for this transmitter must be installed to provide a separation distance of at least 20 cm from all persons and must not be co-located or operating in conjunction with any other antenna or transmitter. End-users and installers must be provide with antenna installation instructions and transmitter operating conditions for satisfying RF exposure compliance.

#### **End Product Labeling**

This transmitter module is authorized only for use in device where the antenna may be installed such that 20cm may be maintained between the antenna and users. The final end product must be labeled in a visible area with the following: "Contains FCC ID: SLE-IAW5000A "

#### Information for the OEMs and Integrators

The following statement must be included with all versions of this document supplied to an

OEM or integrator, but should not be distributed to the end user.

- 1. This device is intended for OEM integrators only.
- 2. Please see the full Grant of Equipment document for other restrictions.

This radio transmitter FCC ID: SLE-IAW5000A has been approved by FCC to operate with the antenna types listed below with the maximum permissible gain and required antenna impedance for each antenna type indicated. Antenna types not included in this list, having a gain greater than the maximum gain indicated for that type, are strictly prohibited for use with this device.

#### Antenna List

| No. | Manufacturer | Model No.                | Antenna Type   | Peak Gain            |
|-----|--------------|--------------------------|----------------|----------------------|
| 1   | KINSUN       | ANT-WDB-ARM-02 (Part No. | Dipole Antenna | 2.04 dBi for 2.4 GHz |
|     |              | 6602D03081)              |                | 0.38 dBi for 5 GHz   |

Note: The antenna connector is Reverse SMA type.